# EBox1007P User Manual

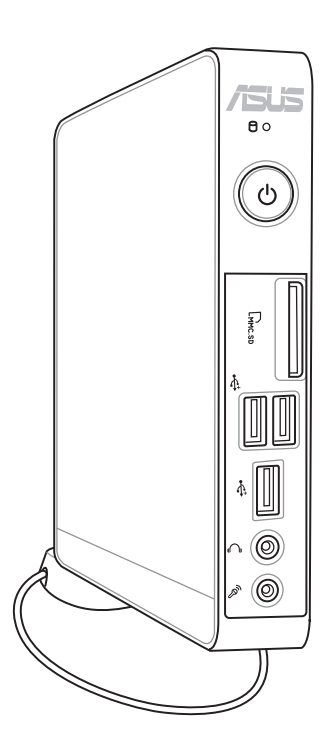

E7312

First Edition March 2012

#### **Copyright © 2012 ASUSTeK COMPUTER INC. All Rights Reserved.**

No part of this manual, including the products and software described in it, may be reproduced, transmitted, transcribed, stored in a retrieval system, or translated into any language in any form or by any means, except documentation kept by the purchaser for backup purposes, without the express written permission of ASUSTeK COMPUTER, INC. ("ASUS").

Products and corporate names mentioned in this manual may or may not be registered trademarks or copyrights of their respective companies, and are used for identification purposes only. All trademarks are the property of their respective owners.

Every effort has been made to ensure that the contents of this manual are correct and up to date. However, the manufacturer makes no guarantee regarding the accuracy of its contents, and reserves the right to make changes without prior notice.

### **Contents**

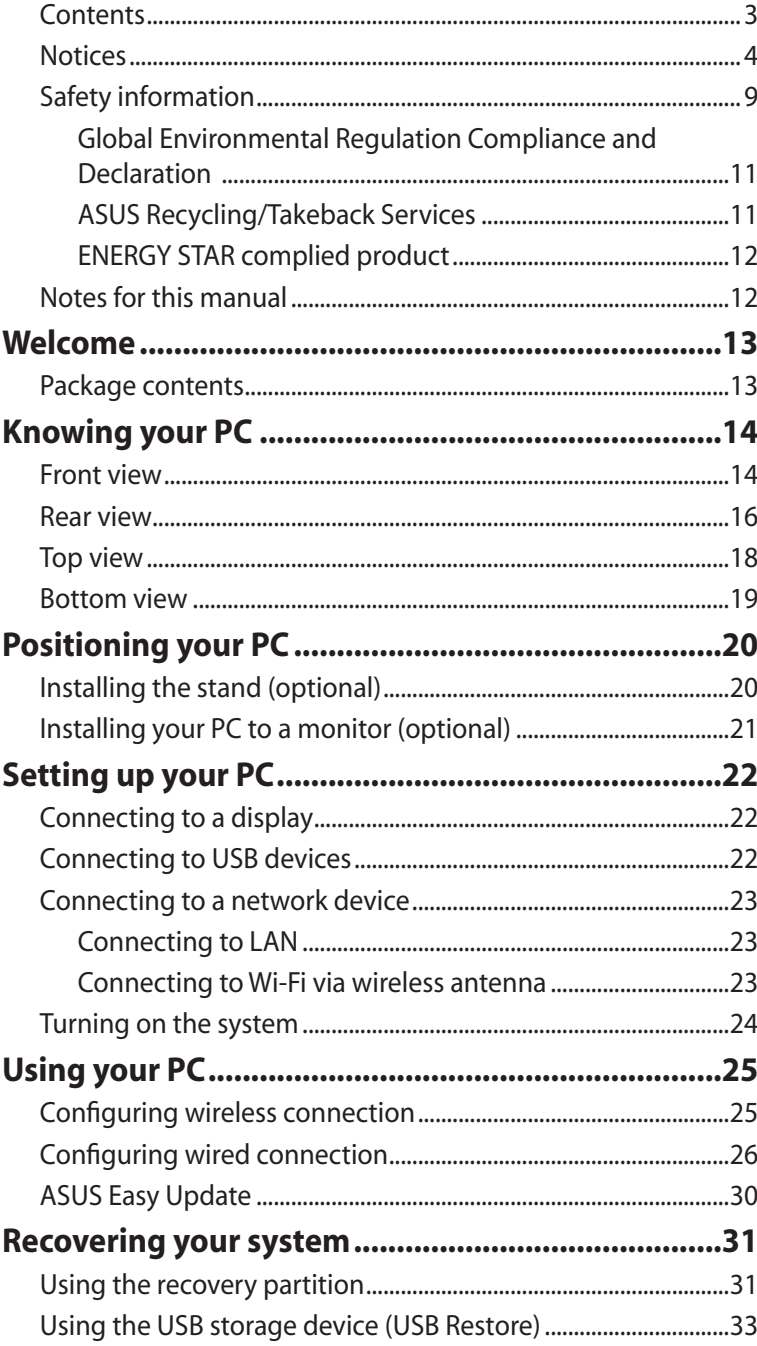

### <span id="page-3-0"></span>**Notices**

#### **Federal Communications Commission Statement**

This device complies with Part 15 of the FCC Rules. Operation is subject to the following two conditions:

- This device may not cause harmful interference, and
- This device must accept any interference received including interference that may cause undesired operation.

This equipment has been tested and found to comply with the limits for a Class B digital device, pursuant to Part 15 of the FCC Rules. These limits are designed to provide reasonable protection against harmful interference in a residential installation. This equipment generates, uses and can radiate radio frequency energy and, if not installed and used in accordance with manufacturer's instructions, may cause harmful interference to radio communications. However, there is no guarantee that interference will not occur in a particular installation. If this equipment does cause harmful interference to radio or television reception, which can be determined by turning the equipment off and on, the user is encouraged to try to correct the interference by one or more of the following measures:

- Reorient or relocate the receiving antenna.
- Increase the separation between the equipment and receiver.
- Connect the equipment to an outlet on a circuit different from that to which the receiver is connected.
- Consult the dealer or an experienced radio/TV technician for help.

**CAUTION:** Any changes or modifications not expressly approved by the grantee of this device could void the user's authority to operate the equipment.

#### *RF exposure warning*

This equipment must be installed and operated in accordance with provided instructions and the antenna(s) used for this transmitter must be installed to provide a separation distance of at least 20 cm from all persons and must not be co-located or operating in conjunction with any other antenna or transmitter. End-users and installers must be provide with antenna installation instructions and transmitter operating conditions for satisfying RF exposure compliance.

#### **Declaration of Conformity (R&TTE directive 1999/5/EC)**

The following items were completed and are considered relevant and sufficient:

- Essential requirements as in [Article 3]
- Protection requirements for health and safety as in [Article 3.1a]
- Testing for electric safety according to [EN 60950]
- Protection requirements for electromagnetic compatibility in [Article 3.1b]
- Testing for electromagnetic compatibility according to [EN 301 489-1] & [EN 301 489-17]
- Effective use of the radio spectrum as in [Article 3.2]
- Radio test suites according to [EN 300 328-2]

### **CE Marking**  $\epsilon$ **CE marking for devices without wireless LAN/Bluetooth**

The shipped version of this device complies with the requirements of the EEC directives 2004/108/EC "Electromagnetic compatibility" and 2006/95/EC "Low voltage directive".

# CEO

#### **CE marking for devices with wireless LAN/ Bluetooth**

This equipment complies with the requirements of Directive 1999/5/ EC of the European Parliament and Commission from 9 March, 1999 governing Radio and Telecommunications Equipment and mutual recognition of conformity.

#### **Wireless Operation Channel for Different Domains**

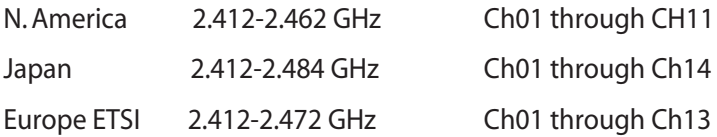

### **France Restricted Wireless Frequency Bands**

Some areas of France have a restricted frequency band. The worst case maximum authorized power indoors are:

- 10mW for the entire 2.4 GHz band (2400 MHz–2483.5 MHz)
- 100mW for frequencies between 2446.5 MHz and 2483.5 MHz

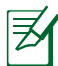

Channels 10 through 13 inclusive operate in the band 2446.6 MHz to 2483.5 MHz.

There are few possibilities for outdoor use: On private property or on the private property of public persons, use is subject to a preliminary authorization procedure by the Ministry of Defense, with maximum authorized power of 100mW in the 2446.5–2483.5 MHz band. Use outdoors on public property is not permitted.

In the departments listed below, for the entire 2.4 GHz band:

- Maximum authorized power indoors is 100mW
- Maximum authorized power outdoors is 10mW

Departments in which the use of the 2400–2483.5 MHz band is permitted with an EIRP of less than 100mW indoors and less than 10mW outdoors:

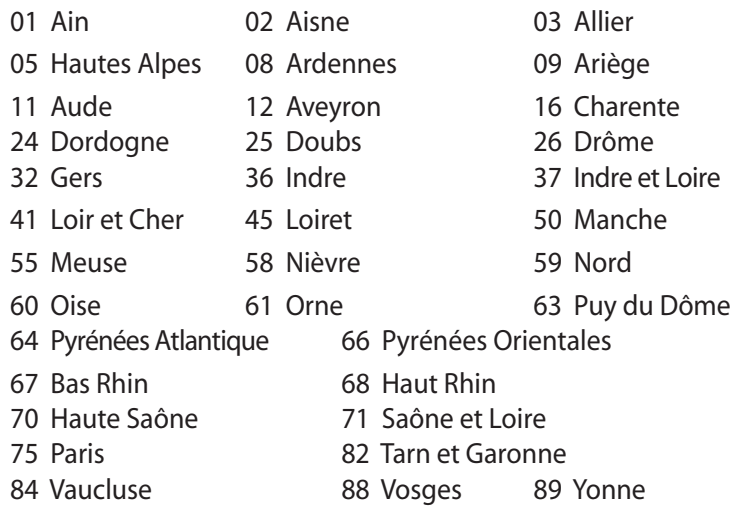

- 90 Territoire de Belfort 94 Val de Marne
- 

This requirement is likely to change over time, allowing you to use your wireless LAN card in more areas within France. Please check with ART for the latest information (www.arcep.fr)

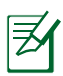

Your WLAN Card transmits less than 100mW, but more than 10mW.

#### **Canadian Department of Communications Statement**

This digital apparatus does not exceed the Class B limits for radio noise emissions from digital apparatus set out in the Radio Interference Regulations of the Canadian Department of Communications.

This class B digital apparatus complies with Canadian ICES-003.

#### **IC Radiation Exposure Statement for Canada**

This equipment complies with IC radiation exposure limits set forth for an uncontrolled environment. To maintain compliance with IC RF exposure compliance requirements, please avoid direct contact to the transmitting antenna during transmitting. End users must follow the specific operating instructions for satisfying RF exposure compliance.

Operation is subject to the following two conditions:

- This device may not cause interference and
- This device must accept any interference, including interference that may cause undesired operation of the device.

### **REACH**

Complying with the REACH (Registration, Evaluation, Authorization, and Restriction of Chemicals) regulatory framework, we publish the chemical substances in our products at ASUS REACH website at http://csr.asus.com/english/REACH.htm.

### <span id="page-8-0"></span>Safety information

Your PC is designed and tested to meet the latest standards of safety for information technology equipment. However, to ensure your safety, it is important that you read the following safety instructions.

#### **Setting up your system**

- Read and follow all instructions in the documentation before you operate your system.
- Do not use this product near water or a heated source such as a radiator.
- Set up the system on a stable surface with the provided stand. Never use the system alone without the stand.
- Openings on the chassis are for ventilation. Do not block or cover these openings. Make sure you leave plenty of space around the system for ventilation. Never insert objects of any kind into the ventilation openings.
- Use this product in environments with ambient temperatures between 0˚C and 35˚C.
- If you use an extension cord, make sure that the total ampere rating of the devices plugged into the extension cord does not exceed its ampere rating.

#### **Care during use**

- Do not walk on the power cord or allow anything to rest on it.
- Do not spill water or any other liquids on your system.
- When the system is turned off, a small amount of electrical current still flows. Always unplug all power, modem, and network cables from the power outlets before cleaning the system.
- If you encounter the following technical problems with the product, unplug the power cord and contact a qualified service technician or your retailer.
	- The power cord or plug is damaged.
	- Liquid has been spilled into the system.
- The system does not function properly even if you follow the operating instructions.
- The system was dropped or the cabinet is damaged.
- The system performance changes.

#### **Lithium-Ion Battery Warning**

**CAUTION**: Danger of explosion if battery is incorrectly replaced. Replace only with the same or equivalent type recommended by the manufacturer. Dispose of used batteries according to the manufacturer's instructions.

#### **LASER PRODUCT WARNING**

#### **CLASS 1 LASER PRODUCT**

#### **NO DISASSEMBLY The warranty does not apply to the products that have been disassembled by users**

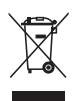

**DO NOT** throw the PC in municipal waste. This product has been designed to enable proper reuse of parts and recycling. This symbol of the crossed out wheeled bin indicates that the product (electrical, electronic equipment, and mercury-containing button cell battery) should not be placed in municipal waste. Check local technical support services for product recycling.

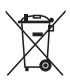

**DO NOT** throw the battery in municipal waste. This symbol of the crossed out wheeled bin indicates that the battery should not be placed in municipal waste. Check local technical support services for battery replacement.

### <span id="page-10-0"></span>**Global Environmental Regulation Compliance and Declaration**

ASUS follows the green design concept to design and manufacture our products, and makes sure that each stage of the product life cycle of ASUS product is in line with global environmental regulations. In addition, ASUS disclose the relevant information based on regulation requirements.

Please refer to http://csr.asus.com/english/Compliance.htm for information disclosure based on regulation requirements ASUS is complied with:

**Japan JIS-C-0950 Material Declarations EU REACH SVHC Swiss Energy Laws**

### **ASUS Recycling/Takeback Services**

ASUS recycling and takeback programs come from our commitment to the highest standards for protecting our environment. We believe in providing solutions for you to be able to responsibly recycle our products, batteries, other components as well as the packaging materials. Please go to http://csr.asus.com/english/Takeback.htm for detailed recycling information in different regions.

#### <span id="page-11-0"></span>**ENERGY STAR complied product**

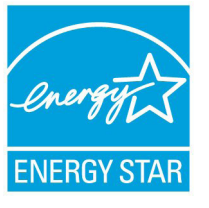

ENERGY STAR is a joint program of the U.S. Environmental Protection Agency and the U.S. Department of Energy helping us all save money and protect the environment through energy efficient products and practices.

All ASUS products with the ENERGY STAR

logo comply with the ENERGY STAR standard, and the power management feature is enabled by default. The monitor and computer are automatically set to sleep after 15 and 30 minutes of user inactivity. To wake your computer, click the mouse or press any key on the keyboard.

Please visit http://www.energy.gov/powermanagement for detail information on power management and its benefits to the environment. In addition, please visit http://www.energystar.gov for detail information on the ENERGY STAR joint program.

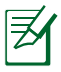

ENERGY STAR is NOT supported on FreeDOS-based products or without OS

### Notes for this manual

To make sure that you perform certain tasks properly, take note of the following symbols used throughout this manual.

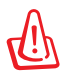

**WARNING:** Vital information that you MUST follow to prevent injury to yourself.

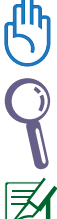

**IMPORTANT:** Instructions that you MUST follow to complete a task.

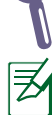

**TIP:** Tips and useful information that help you complete a task.

**NOTE:** Additional information for special situations.

# Welcome

<span id="page-12-0"></span>Congratulations on your purchase of the PC. The following illustration displays the package contents of your new PC. If any of the below items is damaged or missing, contact your retailer.

### Package contents

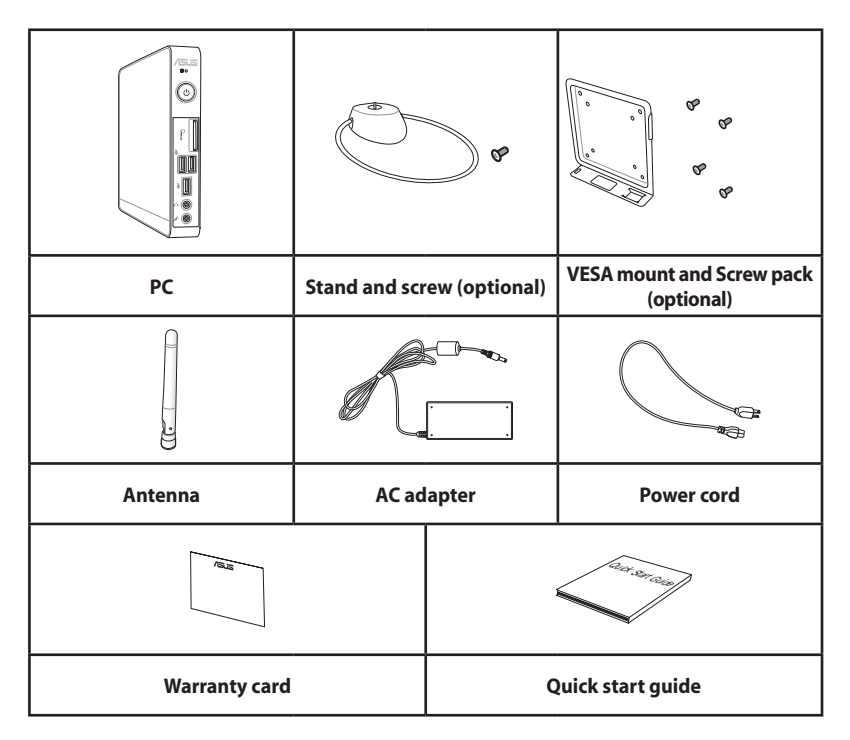

If the device or its components fail or malfunction during normal and proper use within the warranty period, bring the warranty card to the ASUS Service Center for replacement of the defective components.

# Knowing your PC

### <span id="page-13-0"></span>Front view

Refer to the diagram below to identify the components on this side of the system.

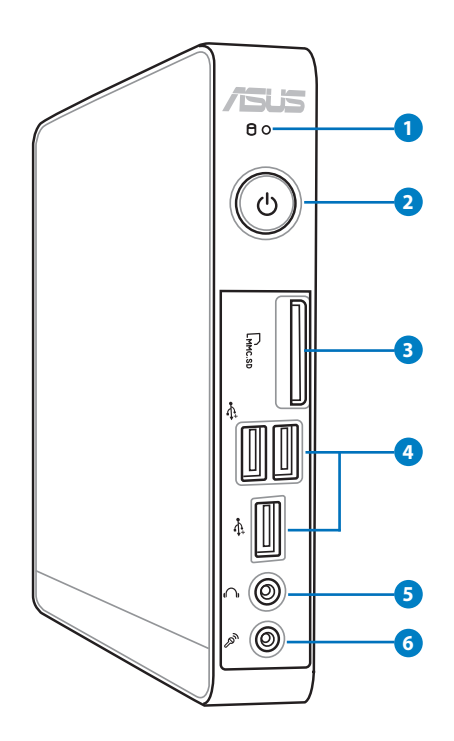

#### **1 Hard disk LED**

The hard disk LED blinks when data is being written into or read from the hard disk drive.

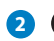

#### **2 Power switch**

The power switch allows powering ON and OFF the system.

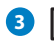

#### **B**  $\lfloor \cdot \rfloor$  Memory card slot

The built-in memory card reader reads MMC/SD/SDHC cards used in devices like digital cameras, MP3 players, mobile phones, and PDAs.

#### ◆ ◆ USB port

The USB (Universal Serial Bus) port is compatible with USB devices such as keyboards, mouse devices, cameras, and hard disk drives. USB allows many devices to run simultaneously on a single computer, with some peripheral acting as additional plug-in sites or hubs.

#### **Headphone/Audio Out jack 5**

The stereo headphone jack (3.5mm) is used to connect the system's audio out signal to amplified speakers or headphones.

#### **Microphone jack 6**

The microphone jack is designed to connect the microphone used for video conferencing, voice narrations, or simple audio recordings.

### <span id="page-15-0"></span>Rear view

Refer to the diagram below to identify the components on this side of the system.

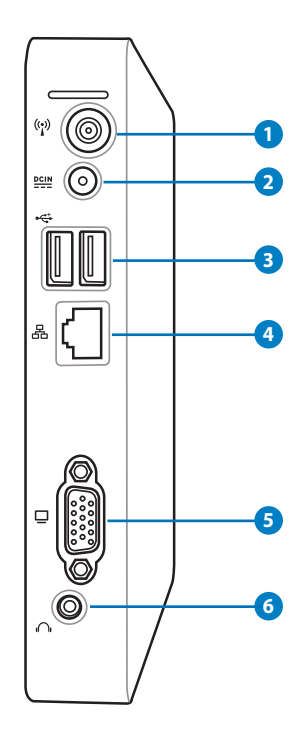

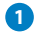

#### **1 Antenna jack**

The jack is used to connect the supplied wireless antenna to enhance wireless signal reception.

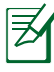

The antenna is installable/ removable according to need. Fasten the antenna onto the PC for better signal reception when Wi-Fi is in use.

#### **Power input (DC 19V)**

The supplied power adapter converts AC power to DC power for use with this jack. Power supplied through this jack supplies power to the PC. To prevent damage to the PC, always use the supplied power adapter.

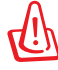

The power adapter may become warm to hot when in use. Do not cover the adapter and keep it away from your body.

#### **USB port 3**

The USB (Universal Serial Bus) port is compatible with USB devices such as keyboards, mouse devices, cameras, and hard disk drives. USB allows many devices to run simultaneously on a single computer, with some peripheral acting as additional plug-in sites or hubs.

#### <mark>4</mark> 品 LAN port

The eight-pin RJ-45 LAN port supports a standard Ethernet cable for connection to a local network.

#### **Display (Monitor) Output 5**

The 15-pin D-sub monitor port supports a standard VGA-compatible device such as a monitor or projector to allow viewing on a larger external display.

#### **Headphone/Audio Out jack 6**

The stereo headphone jack (3.5mm) is used to connect the system's audio out signal to amplified speakers or headphones.

### <span id="page-17-0"></span>Top view

Refer to the diagram below to identify the components on this side of the system.

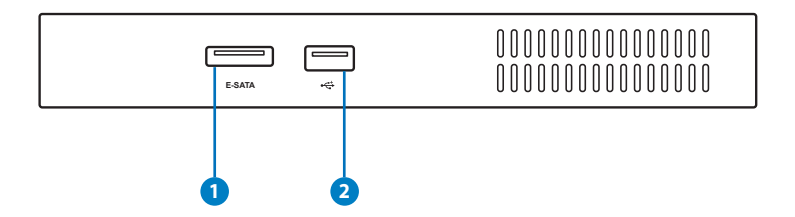

#### **1 E-SATA e-SATA Port**

External SATA or eSATA allows external connection of Serial-ATA devices originally designed for use inside the computer. It is up to six times faster than existing USB 2.0, & 1394 for external storage solutions and is also hot pluggable using shielded cables and connectors up to two meters.

#### **2 USB port**

The USB (Universal Serial Bus) port is compatible with USB devices such as keyboards, mouse devices, cameras, and hard disk drives. USB allows many devices to run simultaneously on a single computer, with some peripheral acting as additional plug-in sites or hubs.

### <span id="page-18-0"></span>Bottom view

Refer to the diagram below to identify the components on this side of the system.

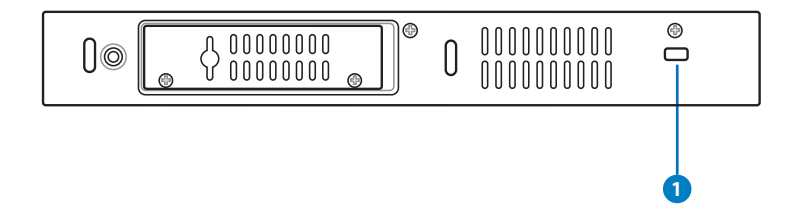

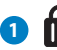

#### **K** Kensington® Lock Port

The Kensington® lock port allows the PC to be secured using Kensington® compatible security products. These security products usually include a metal cable and lock that prevent the PC to be removed from a fixed object.

### <span id="page-19-0"></span>Installing the stand (optional)

Erect your PC with the optional stand. To do so:

- 1. Locate the screw hole on the bottom of the PC.
- 2. Align the stand screw to the PC screw hole, and then secure the stand to the PC with a coin.

**2**

 $\mathbf{B} \circ$ ്ക

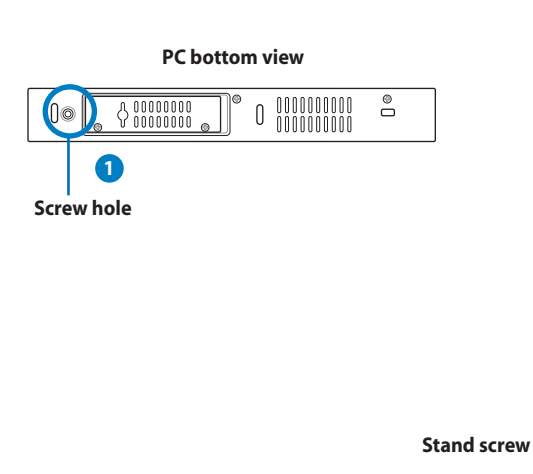

### <span id="page-20-0"></span>Installing your PC to a monitor (optional)

You can also install your PC to the back of a monitor. To do so:

1. Secure the optional VESA mount to your monitor with four screws (HNM/M4 x 8).

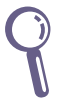

To fasten the VESA mount, your monitor must comply with VESA75 or VESA100 standard.

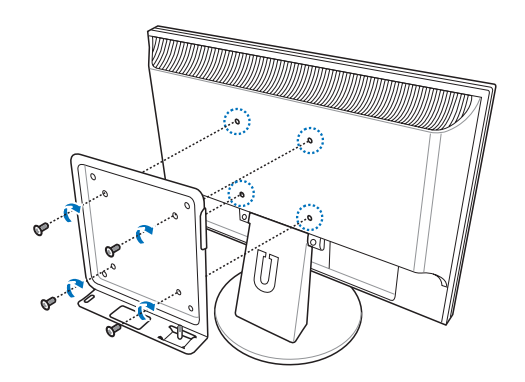

2. Place your PC on the VESA mount noting the correct alignment, and then secure the PC to the VESA mount with a coin.

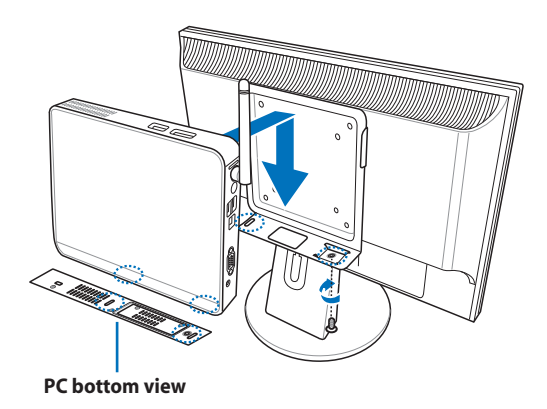

# Setting up your PC

<span id="page-21-0"></span>You need to connect peripherals before using your PC.

### Connecting to a display

Connect one end of the VGA cable to an LCD monitor ( **1** ) and the other end to the **Display (Monitor) Output** port on the system rear panel ( **2** ).

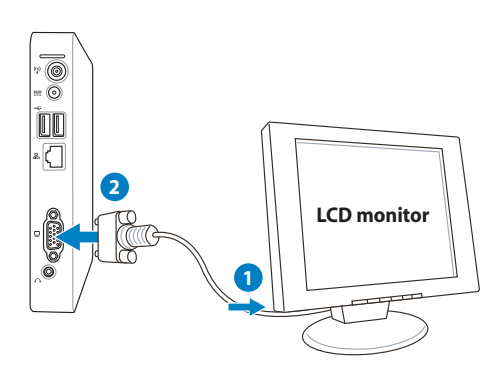

### Connecting to USB devices

Connect USB devices like wired/wireless keyboards (varying with areas), mouse devices, and printers to the **USB** ports on the system rear panel.

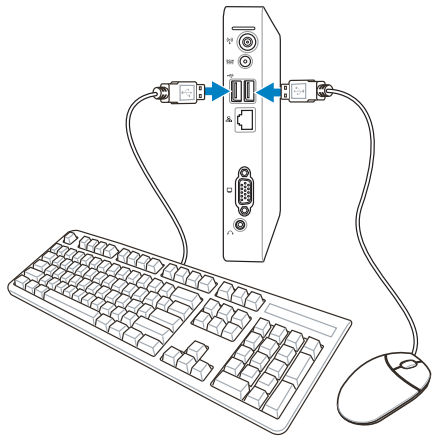

### <span id="page-22-0"></span>Connecting to a network device

#### **Connecting to LAN**

Connect one end of a network cable to the **LAN** port on the system rear panel and the other end to a hub or switch.

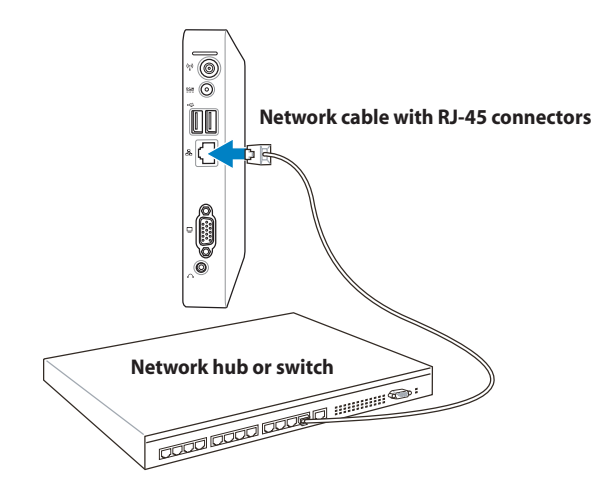

#### **Connecting to Wi-Fi via wireless antenna**

The wireless antenna is provided for enhancing wireless signal reception. The antenna is installable/ removable according to need. Fasten the antenna onto the PC for better signal reception when Wi-Fi is in use.

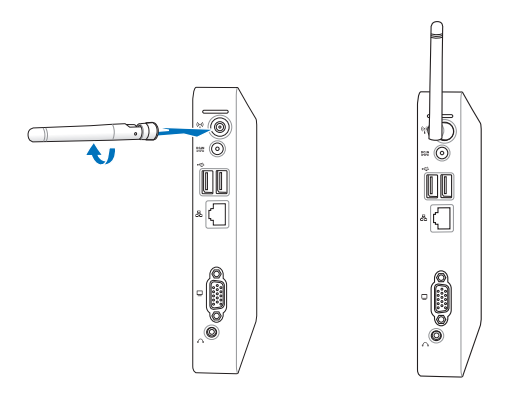

### <span id="page-23-0"></span>Turning on the system

Connect the supplied AC adapter to the **DC IN** jack on the system rear panel, and then press the **power switch** on the front panel to turn on the system.

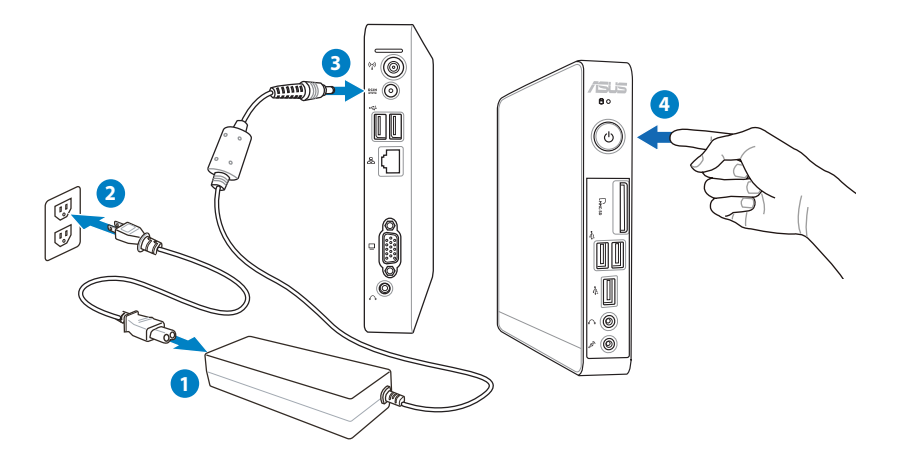

- When your PC is not in use, unplug the power adapter or switch off the AC outlet to save on power consumption.
	- Adjust the power management settings in the Window® Control Panel. This is to ensure that your PC is set to a low power consumption mode and is fully operational at the same time.

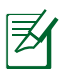

To enter the BIOS setup, press **<F2>** repeatedly during bootup.

# Using your PC

<span id="page-24-0"></span>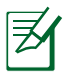

All screenshots in this section are for reference only. Actual screen images may vary with operating systems. Visit the ASUS website at www.asus.com for the latest information.

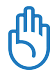

This PC is not supported under Windows® 8.

### Configuring wireless connection

To connect to a wireless network, follow the instructions below:

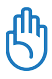

For security concerns, DO NOT connect to an unsecured network. Otherwise, the transmitted information without encryption might be visible to others.

- 1. Click the wireless network icon with an orange star delay in the Windows® Notification area.
- 2. Select the wireless access point you want to connect to from the list and click **Connect** to build the connection.

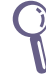

If you cannot find the desired access point, click the **Refresh** icon **<sup>+</sup>** on the upper right corner to refresh and search in the list again.

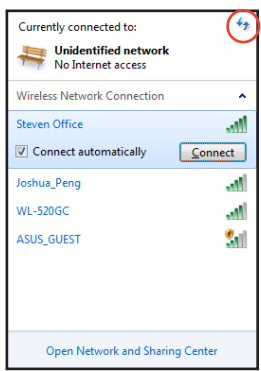

- 3. When connecting, you may have to enter a password.
- 4. After a connection has been established, the connection is shown on the list.
- 5. You can see the wireless network icon and in the Notification area.

### <span id="page-25-0"></span>Configuring wired connection

To establish a wired network, follow the instructions below:

#### **Using a dynamic IP / PPPoE network connection:**

1. Click the network icon with a yellow warning triangle **in** in the Windows® Notification area and select **Open Network and Sharing Center.**

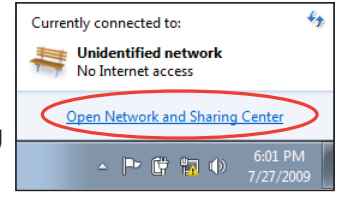

2. Click **Change adapter settings** in the left blue pane.

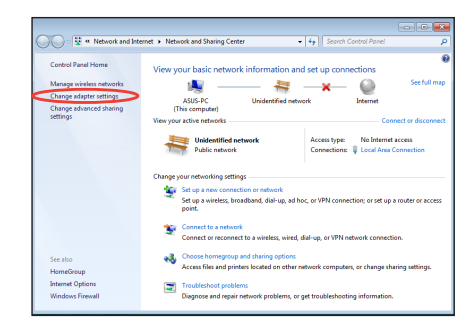

3. Right-click **Local Area Connection** and select Properties.

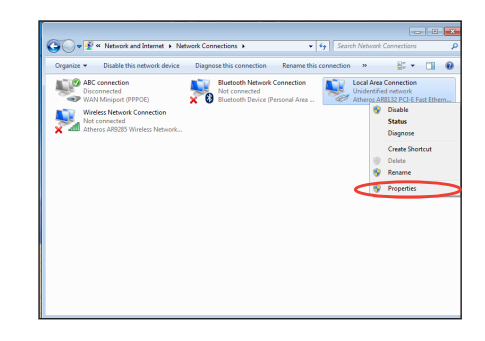

4. Click **Internet Protocol Version 4(TCP/IPv4)** and click **Properties**.

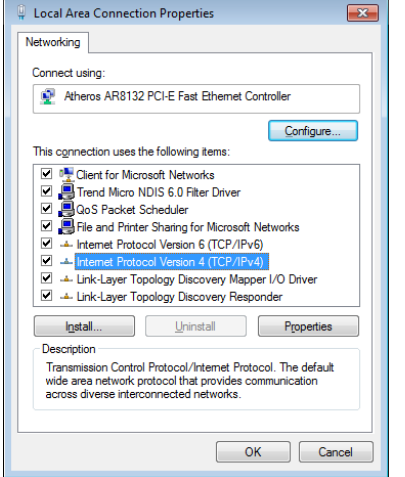

#### 5. Click **Obtain an IP address automatically** and click **OK**.

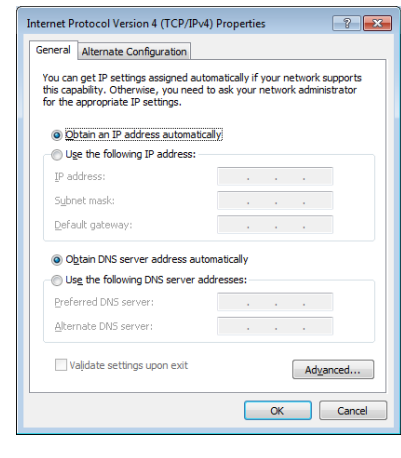

#### *(Continue the following steps if using PPPoE)*

6. Return to the **Network and Sharing Center** and then click **Set up a new connection or network**.

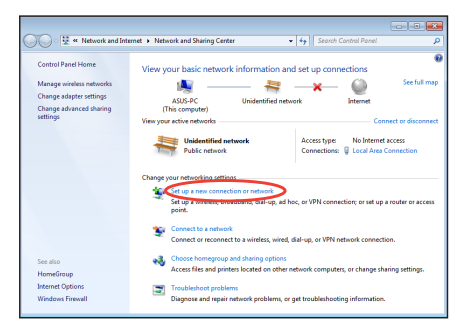

#### 7. Select **Connect to the Internet** and click **Next**.

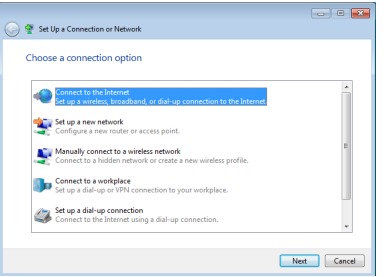

8. Select **Broadband (PPPoE)** and click **Next.**

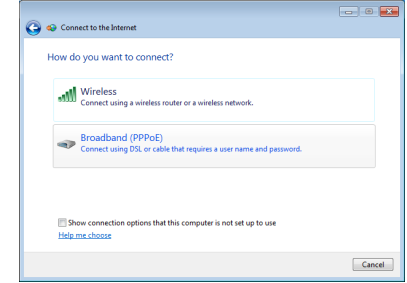

- 9. Enter your User name and, Password, and Connection name. Click **Connect**.
- 10. Click **Close** to finish the configuration.

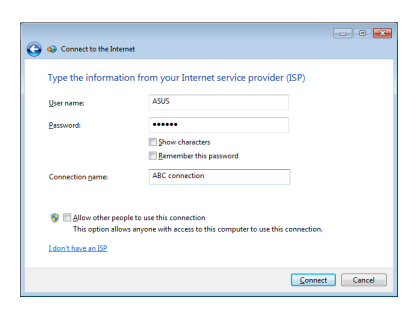

11. Click the network icon in the taskbar and click the connection you just created.

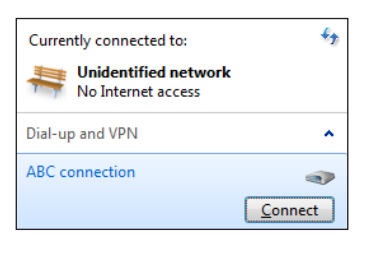

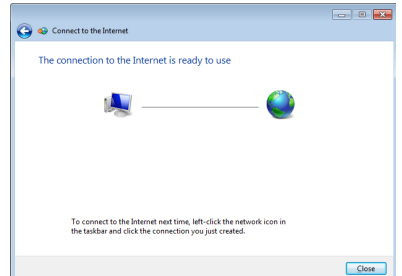

12. Enter your user name and password. Click **Connect** to connect to the Internet.

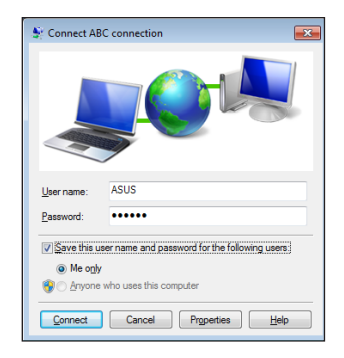

#### **Using a static IP:**

- 1. Repeat steps 1–4 in Using a dynamic IP to start the static IP network configuration.
- 2 Click **Use the following IP address**.
- 3. Enter the IP address, Subnet mask and Gateway from your service provider.
- 4. If needed, enter the preferred DNS Server address and alternative address.

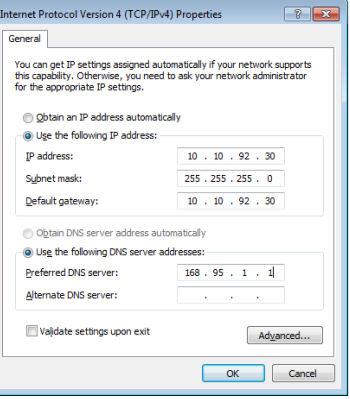

5. After entering all the related values, click OK to build the network connection.

### <span id="page-29-0"></span>ASUS Easy Update

ASUS Easy Update is a software tool that automatically detects and downloads the latest BIOS, drivers, and applications for your PC.

1. From the Windows® notification area, right-click the **ASUS Easy Update** icon.

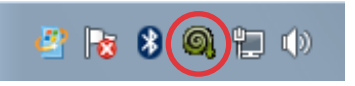

- 2. Select **Schedule** to set how often you want to update your system.
- 3. Select **Update** to activate the update.

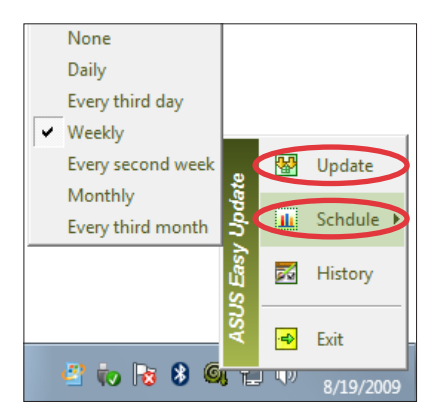

4. Click **OK** to display the items you can download.

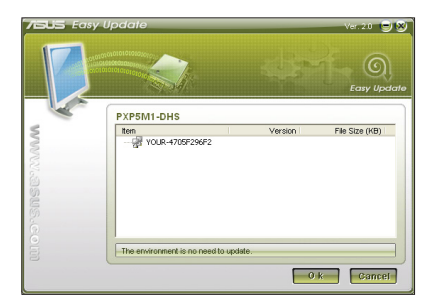

5. Check the item(s) you want to download, and then click **OK**.

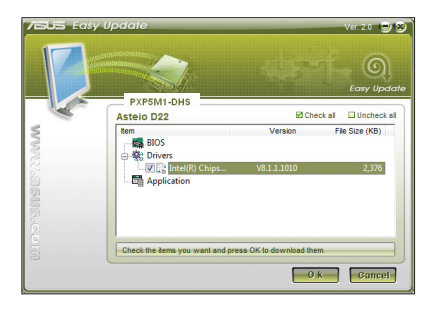

# <span id="page-30-0"></span>Recovering your system

### Using the recovery partition

The Recovery Partition includes an image of the operating system, drivers, and utilities installed on your system at the factory. The recovery partition provides a comprehensive recovery solution that quickly restores your system's software to its original working state, provided that your hard disk drive is in good working order. Before using the recovery partition, copy your data files (such as Outlook PST files) to a USB device or to a network drive and make note of any customized configuration settings (such as network settings).

#### **Recovering the Windows OS to the Factory Default Partition (F9 Recovery)**

- 1. Press [F9] during bootup.
- 2. Select **Windows setup [EMS Enabled]** when this item appears and press [Enter].
- 3. Select the language and click **Next**.
- 4. Select **Recover the OS to the Default Partition** and click **Next**.
- 5. The factory default partition will be displayed. Click **Next.**
- 6. Data on the default partition will be cleared. Click **Recover** to start the system recovery.

You will lose all your data on the selected partition. Ensure to back up your important data beforehand.

7. When recovery is successfully completed, click **Reboot** to restart the system.

#### **Backing up the Factory Default Environment Data to a USB Drive (F9 Backup)**

- 1. Repeat steps 1–3 in the previous section.
- 2. Select **Backup the Factory Environment to a USB Drive** and click Next.
- 3. Connect a USB storage device to your PC to start the Factory Default Environment backup.

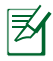

The required size of the connected USB storage device should be larger than 20GB. The actual size may vary with your PC model.

4. Select a desired USB storage device if more than one USB storage device is connected to your PC and click **Next**.

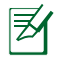

If there is already a partition with proper size in the selected USB storage device (for example, a partition that has been used as the backup partition), the system will show this partiton automatically and reuse it for backup.

5. Based on the different situations in the previous step, data on the selected USB storage device or on the selected partition will be cleared. Click **Backup** to start backup.

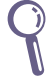

You will lose all your data on the selected USB storage device or on the selected partition. Ensure to back up your important data beforehand.

6. When backing up the factory default environment is successfully completed, click **Reboot** to restart the system.

### <span id="page-32-0"></span>Using the USB storage device (USB Restore)

When the Recovery Partition in your system is crashed, use the USB storage device to restore the system to the factory default partition or the factory environment data to the entire hard disk.

- 1. Connect the USB storage device that you back up the factory environment data to.
- 2. Press <F8> for on bootup and the **Please select boot device** screen appears. Select USB:XXXXXX to boot from the connected USB storage device.
- 3. Select the language and click **Next**.
- 4. Select **Restore** and click **Next**.
- 5. Select a task and click **Next**. Task options:

#### **Restore the OS to the Default Partition only**

Select this option if you simply want to restore the OS to the factory default partition. This option deletes all data on the system partition "C" and keeps the partition "D" unchanged. After you click Next, the factory default partition will be displayed. Click **Next** again.

#### **Restore the Whole Hard Disk**

Select this option if you want to restore your PC to the factory default state. This option deletes all data from your hard disk and creates a new system partition as drive "C" , an empty partition as drive "D" and a Recovery Partition.

- 6. Data on the factory default partition or on the whole hard disk will be cleared depending on the option you selected in the previous step. Click **Restore** to start the task.
- 7. When restore is successfully completed, click **Reboot** to restart the system.

### ASUS contact information

#### **ASUSTeK COMPUTER INC.**

Address 15 Li-Te Road, Peitou, Taipei, Taiwan 11259<br>Telephone 1886-2-2894-3447 Telephone +886-2-2894-3447  $\begin{array}{r}\n\text{Fax} \\
\text{F-mail} \\
\text{F-mail} \\
\text{F=486-2-2890-7798\n\end{array}$ E-mail info@asus.com.tw<br>Web site info@asus.com.tw www.asus.com.tw

#### **Technical Support**

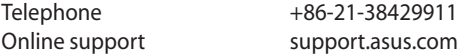

#### **ASUS COMPUTER INTERNATIONAL (America)**

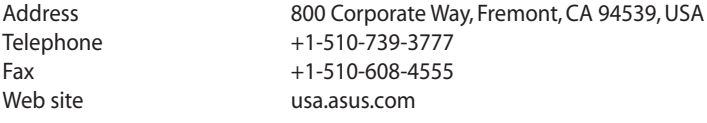

#### **Technical Support**

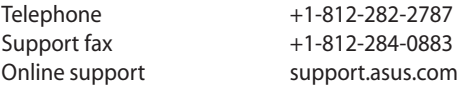

#### **ASUS COMPUTER GmbH (Germany and Austria)**

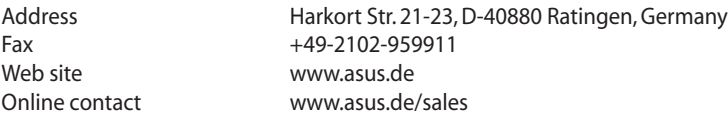

#### **Technical Support**

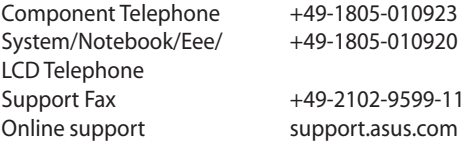

# EBox1007P Brugervejledning

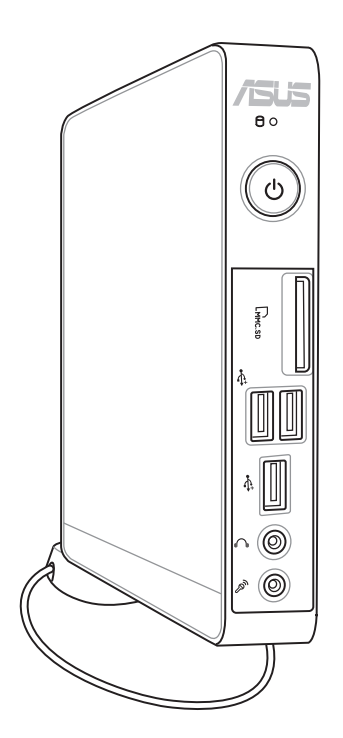

DA7312

Første udgave V1 April 2012

#### **Copyright © 2012 ASUSTeK COMPUTER INC. Alle rettigheder forbeholdes.**

Ingen del af denne brugervejledning, inklusive de produkter og programmer, der er beskrevet i den, må reproduceres, overføres, afskrives, lagres i et søgesystem, eller oversættes til noget som helst sprog i nogen form eller på nogen måde, undtagen dokumentation, der bibeholdes af køberen med en sikkerhedskopi som formål, uden den udtrykkelige skriftlige tilladelse fra ASUSTeK COMPUTER INC. (herefter benævnt som "ASUS").

Vare- og firmanavne, der er nævnt i denne brugervejledning, kan eller kan ikke være registrerede varemærker eller ophavsrettigheder tilhørende deres respektive firmaer, og anvendes udelukkende til identifikations formål. Alle varemærker tilhører deres respektive ejere.

Der har været gjort alle anstrengelser for at sikre, at indholdet i denne brugervejledning er korrekt og ajourført. Imidlertid gives der ingen garantier for, at indholdet er korrekt, lige som producenten forbeholder sig ret til at foretage ændringer uden forudgående varsel.
### Indholdsfortegnelse

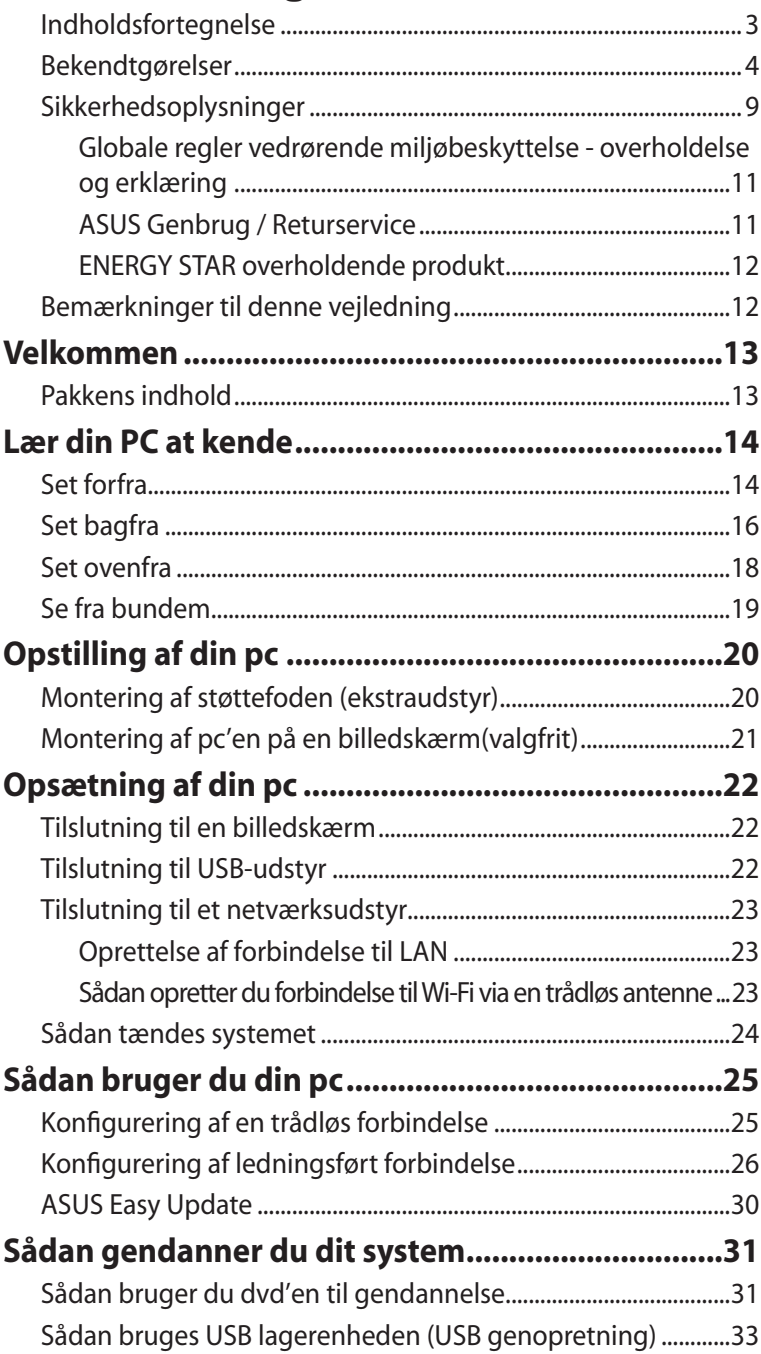

### <span id="page-37-0"></span>Bekendtgørelser

### **FCC-erklæring**

Dette udstyr overholder kapitel 15 i de amerikanske FCC-regler. Anvendelsen er betinget af følgende to betingelser:

- Dette udstyr må ikke forårsage skadelig interferens, og
- dette udstyr skal acceptere enhver modtaget interferens, inklusive interferens, som kan forårsage uønsket drift.

Dette udstyr er testet og konstateret at overholde begrænsningerne for klasse B digitalt udstyr i henhold til kapitel 15 af FCC-reglerne. Disse begrænsninger er beregnet til at give en rimelig beskyttelse mod skadelig interferens på en hjemmeinstallation. Dette udstyr frembringer, anvender og kan udstråle radiofrekvensenergi, og hvis det ikke er installeret og anvendes i overensstemmelse med producentens anvisningerne, kan det forårsage skadelige interferens i radiokommunikationen. Der er imidlertid ingen garanti for, at interferens ikke kan forekomme på en bestemt installation. Skulle dette udstyr forårsage skadelig interferens på radio- eller TV-modtagelsen, hvilket kan konstateres ved at tænde og slukke for udstyret, anmodes brugeren om at forsøge at få korrigeret interferensen på én af følgende måder:

- Drej eller flyt på modtagerantennen.
- Øg afstanden mellem udstyret og modtageren.
- Tilslut udstyret til en anden stikkontakt end den, hvor modtageren er tilsluttet.
- Tag kontakt med forhandleren eller en autoriseret radio-TVteknikker for afhjælpning af problemet.

**ADVARSEL**: En hvilken som helst ændring eller modifikation, der ikke er udtrykkeligt godkendt af parten ansvarlig for overensstemmelse, kan medføre brugerens tab af retten til at bruge dette udstyr.

#### *RF-eksponeringsadvarsel*

Dette udstyr skal installeres og betjenes i overensstemmelse med de medfølgende instruktioner, og antennen/antennerne, der anvendes til denne sender, skal installeres i en afstand af mindst 20 cm fra alle personer, ligesom de ikke må placeres eller betjenes sammen med nogen anden antenne eller sender. Slutbrugere og installatører skal forsynes med installations- og sendervejledninger, så overholdelse af RF-eksponeringen kan opfyldes.

#### **R&TTE Direktiv (1999/5/EC)**

Følgende punkter er fuldført og anses for relevante og tilstrækkelige:

- Essentielle krav som i [Artikel 3]
- Beskyttelseskrav for sundhed og sikkerhed som i [Artikel 3.1a]
- Testet for elektrisk sikkerhed i overensstemmelse med [EN 60950]
- Beskyttelse mod elektromagnetisk kompatibilitet i [Artikel 3.1b]
- Testet for elektromagnetisk kompatibilitet i [EN 301 489-1] & [EN 301]
- Testet i overensstemmelse med [489-17]
- Effektiv brug af radiospektret som i [Artikel 3.2]
- Radio test i overensstemmelse med [EN 300 328-2]

#### **CE mærke advarsel**

## $C \in$ **CE mærkning af enheder uden trådløs LAN/Bluetooth**

Den afsendte version af denne enhed overholder kravene i EEC direktiverne 2004/108/EC vedrørende "Elektromagnetisk kompatibilitet" og 2006/95/EC , "Lavspændingsdirektivet"

# $C \in \mathbb{O}$

#### **CE mærkning af enheder med trådløs LAN/Bluetooth**

Dette udstyr overholder kravene i direktiv 1999/5/EC fra Europaparlamentet og –kommissionen af 9. Marts 1999 vedrørende radio- og telekommunikationsudstyr og gensidig anerkendelse af overensstemmelse.

#### **Kanal til trådløs drift for forskellige domæner**

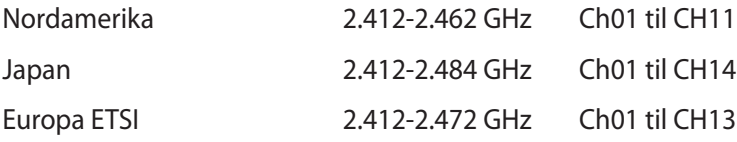

 $\overline{7}$ 

EB1007P

**Dansk**

### **Begrænsning på trådløse frekvensbånd i Frankrig**

Nogle områder i Frankrig har begrænsninger på nogle frekvensbånd. Den "worst case" maksimum autoriserede effekt indendørs er:

- 10mW for hele 2,4 GHz båndet (2400 MHz–2483,5 MHz)
- 100mW for frekvenser mellem 2446,5 MHz og 2483,5 MHz

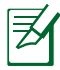

Kanal 10 til 13 inklusive opererer i båndet 2446,6 MHz til 2483,5 MHz.

Der er få muligheder for udendørs brug: På privat ejendomme eller på private ejendomme hos offentlige personer, er brug underkastet en foreløbig autoriserings procedure hos Forsvarsministeriet, med en maksimal autoriseret effekt på100mW i 2446,5–2483,5 MHz båndet. Udendørs brug på offentlige områder er ikke tilladt.

Bruges som listet nedenfor, for hele 2,4 GHz båndet:

- Maksimum autoriseret effekt indendørs er 100mW
- Maksimum autoriseret effekt udendørs er 10mW

Brug på båndet fra 2400–2483,5 MHz er tilladt med en EIRP på mindre end 100mW indendørs og mindre end 10mW udendørs:

- 
- 
- 
- 24 Dordogne 25 Doubs 26 Drôme
- 
- 41 Loir et Cher 45 Loiret 50 Manche
- 
- 
- 55 Meuse 58 Nièvre 59 Nord
	-
	-
- 67 Bas Rhin 68 Haut Rhin
- 
- 
- 84 Vaucluse 88 Vosges
- 
- 94 Val de Marne
- 01 Ain 02 Aisne 03 Allier
- 05 Hautes Alpes 08 Ardennes 09 Ariège
- 11 Aude 12 Avevron 16 Charente
	-
- 32 Gers 36 Indre 37 Indre et Loire
	-
	-
- 60 Oise 61 Orne 63 Puy du Dôme
	-
	-
- 70 Haute Saône 71 Saône et Loire
- 75 Paris 82 Tarn et Garonne
	-
- 89 Yonne 90 Territoire de Belfort
- 
- 
- 
- 
- 64 Pyrénées Atlantique 66 Pyrénées Orientales
	-
	-

Disse krav bliver sandsynligvis ændret over tid, hvilket tillader dig at bruge dit trådløse LAN kort i flere områder af Frankrig. Kontroller venligst med ART, for den seneste information (www.arcep.fr)

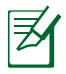

Dit WLAN kort transmitterer mindre end 100mW, men mere end 10mW.

### **CDC-erklæring**

Dette digitale apparat overstiger ikke klasse B begrænsningerne for udledninger af radiostøj fra digitale apparater, der fremsættes i Vedtægter om radiointerferens fra Det Canadiske Kommunikationsministerium.

Dette digitale apparat, der er klassificeret i klasse B, opfylder de canadiske krav i ICES-003.

#### **IC erklæring for Canada vedrørende strålingseksponering**

Dette apparat overholder IC grænserne for strålingseksponering i ukontrollerede omgivelser. For at opfylde IC kravene vedrørende RF udsættelse, skal du undgå direkte kontakt med transmissionsantennen under transmission. Slutbrugere skal følge de specifikke betjeningsanvisninger vedrørende RF udsættelse.

Driften sker på følgende to betingelser:

- Dette apparat må ikke forårsage skadelig interferens, og
- dette apparat skal acceptere enhver interferens, inklusive interferens, som kan forårsage uønsket drift af enheden.

### **REACH**

Idet vi overholder REACH (registrering, vurdering og godkendelse af samt begrænsninger for kemikalier) bestemmelserne, offentliggør vi vores produkters kemiske stoffer på ASUS REACH webstedet HYPERLINK "http://crs.asus.com/english/REACH.htm"

### <span id="page-42-0"></span>Sikkerhedsoplysninger

PC'en er designet og testet til at opfylde de seneste sikkerhedsstandarder for informationsteknologiudstyr. Men for at sikre din egen sikkerhed, er det vigtigt at du læser følgende sikkerhedsvejledninger.

#### **Når du sætter dit system op**

- Sørg for at læse og følge alle vejledningerne i dokumentet før du betjener dit system.
- Undgå at bruge dette produkt i nærheden af vand eller et varmelegeme, så som en radiator.
- Placer systemet på en jævn flade ved hjælp af den medfølgende støttefod. Systemet må aldrig anvendes uden brug af støttefoden.
- Åbningerne på underdelen er til ventilering. Undgå at blokere eller tildække disse åbninger. Sørg for at der er ordentlig med plads rundt om systemet til ventilering. Du må aldrig stikke nogle former for genstande ind i ventilationsåbningerne.
- Anvend kun udstyret i et miljø med rumtemperaturer på 0 °C  $-35$  °C
- Hvis du bruger en forlængerledning, skal du sørge for at det samlede amperetal på apparaterne, som er sluttet til forlængerledningen, ikke overgår dens amperetal.

#### **Når du bruger systemet**

- Undgå at træde på eller stille genstande på ledningen.
- Undgå at spille vand eller andre væsker på dit system.
- Husk på at når systemet er slukket, løber der stadig strøm igennem systemet.Sørg altid for at trække stikkene til strøm, modem og netværker ud af stikkontakten før du rengøre systemet.
- Hvis du oplever nogle af følgende tekniske problemer med produktet, bedes du trække stikket ud af stikkontakten og kontakte en kvalificeret servicetekniker eller din forhandler.
- Hvis ledningen eller stikket er beskadiget.
- Hvis der er trængt væske ind i systemet.
- Hvis systemet ikke fungere ordentlig, selv hvis du følger brugervejledningerne.
- Hvis systemet har været tabt eller hvis kabinettet er blevet beskadiget.
- Hvis systemets ydeevne ændre sig.

#### **Advarsel vedrørende litium-ion batterier**

**ADVARSEL:** Der kan være fare for eksplosion, hvis batteriet ikke udskiftes på den korrekte måde. Det må kun udskiftes med et batteri af samme eller tilsvarende type, der er anbefalet af producenten. Brugte batterier skal bortskaffes i henhold til producentens anvisninger.

#### **ADVARSEL VEDRØRENDE LASERPRODUKT**

### **KLASSE 1 LASERPRODUKT**

### **MÅ IKKE SKILLES AD Garantien gælder ikke på produkter som er blevet skilt ad af brugeren**

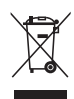

**UNDGÅ** at bortskaffe din pc sammen med almindeligt husholdningsaffald. Dette produkt er designet med henblik på genbrug af dele. Dette symbol med den overkrydsede affaldscontainer på hjul angiver, at produktet (elektrisk og elektronisk udstyr samt kviksølvholdige knapcellebatterier) ikke må bortskaffes sammen med det kommunale affald. Tjek lokale, tekniske hjælpetjenester vedrørende genbrug.

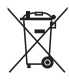

Bortskaf **IKKE** batteriet sammen med det kommunale affald. Symbolet med den overkrydsede affaldscontainer på hjul indikerer, at batteriet ikke må bortskaffes sammen med det kommunale affald. Tjek lokale, tekniske hjælpetjenester vedrørende udskiftning af batterier.

#### <span id="page-44-0"></span>**Globale regler vedrørende miljøbeskyttelse overholdelse og erklæring**

ASUS følger "grønt design" konceptet ved fremstillingen af sine produkter og sørger for, at hvert stadie i et ASUS produkts livscyklus er i overensstemmelse med globale regler vedrørende miljøbeskyttelse. Derudover giver ASUS releveante oplysninger baseret på lovkrav.

Gå venligst til http://csr.asus.com/english/Compliance.htm for oplysninger vedrørende lovregler, som ASUS overholder:

#### **Japan JIS-C-0950 erklæringer vedrørende materialer EU REACH SVHC**

**Svejtiske energilove**

#### **ASUS Genbrug / Returservice**

ASUS's genbrugs- og returprogrammer skyldes vores forpligtelse til at opfylde de højeste standarder indenfor miljøbeskyttelse. Vi tror på at finde løsninger for dig, så du er i stand til at genbruge vores produkter, batterier og andre komponenter, samt vores emballage. Se venligst http://csr.asus.com/english/Takeback.htm for yderligere oplysninger om genbrug i de forskellige lande.

#### <span id="page-45-0"></span>**ENERGY STAR overholdende produkt**

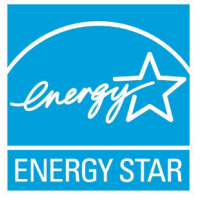

ENERGY STAR er et fælles program under U.S. Environmental Protection Agency og U.S. Department of Energy og hjælper os alle med at spare penge og beskytte miljøet via energieffektive produkter og -praksisser.

Alle ASUS produkter med ENERGY STAR bomærket overholder ENERGY STAR standarden og enegistyringsfunktionen er som standard aktiveret.Skærmen og computeren er indstillet til automatisk, at gå i dvale efter henholdsvis 15 og 30 minutter uden aktivitet. Klik med musen eller tryk på tastaturet for, at aktivere din computer.

Besøg http://www.energy.gov/powermanagement for yderligere oplysninger vedrørende energistyring og dens fordele for miljøet. Besøg også http://www.energystar.gov for yderligere oplysninger vedrørende det fælles ENERGY STAR program.

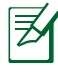

ENERGISTJERNE er IKKE understøttet på FreeDOS baserede produkter, der ikke har et operativsystem.

### Bemærkninger til denne vejledning

For at sikre, at du udfører visse opgaver ordentligt, skal du være opmærksom på følgende symboler, der anvendes igennem hele brugervejledningen.

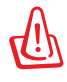

**Advarsel!** Vigtig information som skal følges for at undgå farlige situationer.

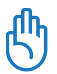

**VIGTIG!** Instruktioner, der SKAL følges ved udførelsen af en opgave.

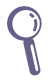

**TIP:** Tips og nyttige oplysninger til hjælp for udførelsen af en opgave.

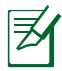

**BEMÆRK:** Yderligere oplysninger om særlige situationer.

### Velkommen

<span id="page-46-0"></span>Tillykke med købet af din nye pc. På følgende billeder kan du se pakkens indhold. Skulle der mangle nogle af nedenstående dele, eller hvis de er beskadiget, så kontakt omgående din forhandler.

### Pakkens indhold

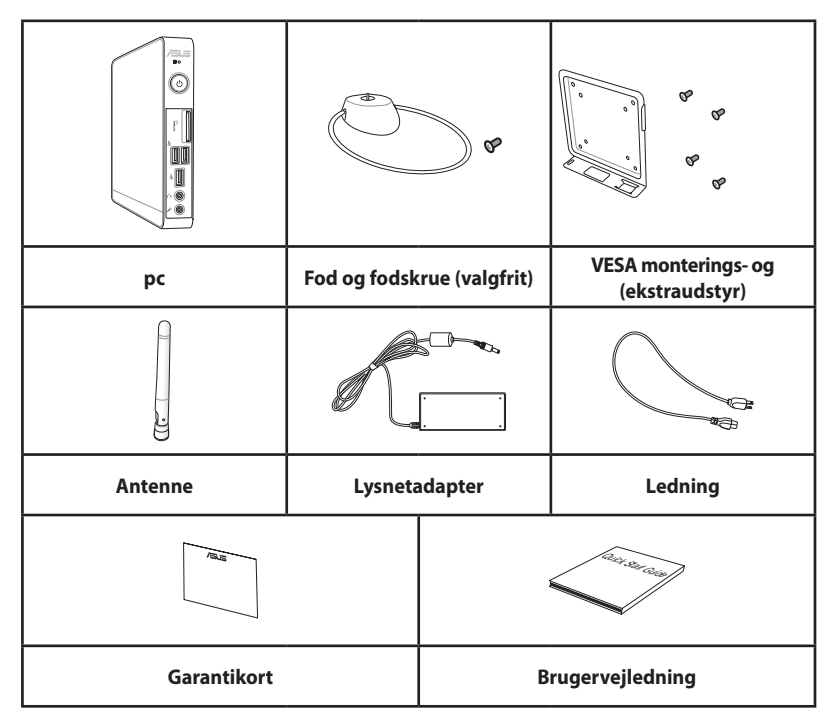

Hvis enheden eller dens komponenter indenfor garantiperioden fejlfungerer ved normalt og korrekt brug, skal du bringe garantibeviset til ASUS servicecentret med henblik på udskiftning af de defekte dele.

### <span id="page-47-0"></span>Set forfra

Se nedenstående diagram for at identificere komponenterne på denne side af systemet.

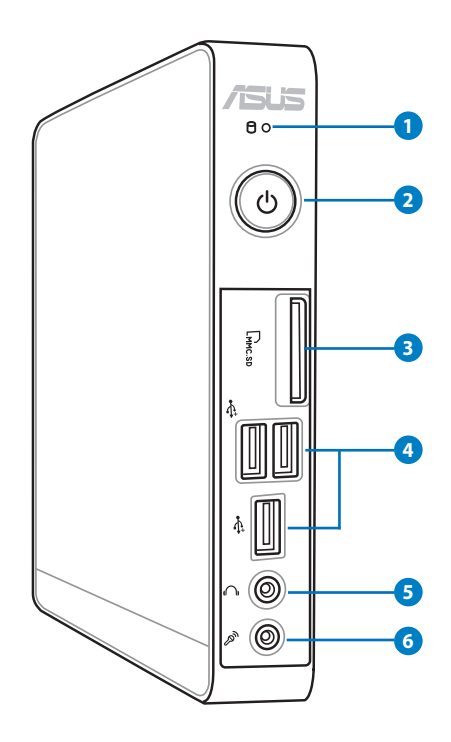

#### **1 Harddisk LED-lampe**

Harddisk LED-lampen blinker, når der skrives eller læses data på harddiskdrevet.

#### **2 Tænd-sluk knap**

Afbryderknappen anvendes til at tænde og slukke systemet.

#### **Kortplads til hukommelseskort 3**

Den indbyggede kortlæser læser hukommelseskortene MMC/SD/SDHC, der anvendes i udstyr såsom digitale kameraer, MP3-afspillere, mobiltelefoner og lommecomputere.

#### **USB port 4**

USB-porten er kompatibel med USB-udstyr såsom tastatur, mus, kameraer og harddiskdrev. Med USB kan flere enheder køre på en enkelt computer på samme tid, hvoraf nogle perifer enheder virker som ekstra plug-in områder eller hubs.

#### **Stik til hovedtelefoner/lydudgang 5**

Brug et stereo høretelefonkabel (3.5mm) til at forbinde systemets lydsignal til forstærket højttalere eller høretelefoner.

#### **Mikrofonstik 6** <sub>②</sub>

Mikrofonstikket er beregnet til at forbinde en mikrofon, som kan bruges til videokonferencer, indtalinger eller simple lydoptagelser.

### <span id="page-49-0"></span>Set bagfra

Se på tegningen nedenfor at se en oversigt over komponenterne på siden af systemet.

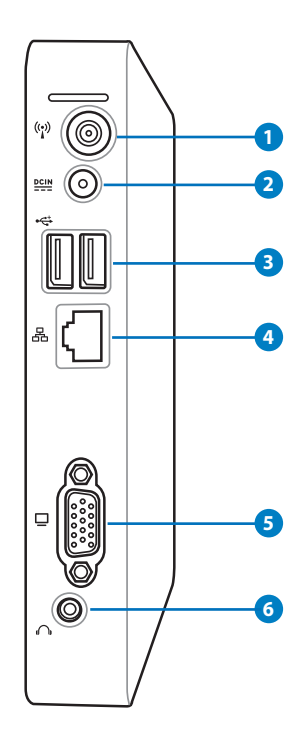

#### **1 Stik til trådløs antenne**

Lysnetadapter kan blive varm eller endog meget varm, mens den er i brug. Lysnetadapteren må ikke tildækkes, og den skal holdes væk fra kroppen.

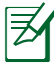

Antenne kan tages af og sættes på alt efter behov. Sæt antennen på din pc for, at opnå en bedre signalmodtagelse når wi-fi er i brug.

#### **Elstik (DC 19V) 2**

Den medleveret strømadapter omformer AC strøm til DC strøm, og sluttes til dette stik. Strømmen føres igennem dette stik og leverer strøm til pc'en. Sørg altid for at bruge den medleveret adapter for at undgå at beskadige din pc.

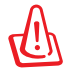

Lysnetadapter kan blive varm eller endog meget varm, mens den er i brug. Lysnetadapteren må ikke tildækkes, og den skal holdes væk fra kroppen.

#### **3 USB port**

USB-porten er kompatibel med USB-udstyr såsom tastatur, mus, kameraer og harddiskdrev. Med USB kan flere enheder køre på en enkelt computer på samme tid, hvoraf nogle perifer enheder virker som ekstra plug-in områder eller hubs.

#### **4 LAN stik**

RJ-45 LAN stik med 8 ben, er beregnet til en standard Ethernet kabel, når der sluttes til et lokal netværk.

#### **5 Skærmudgang**

Den 15-bens D-sub skærmport understøtter en standard VGA-kompatibel enhed såsom en skærm eller projektor, så der kan vises data på en større ekstern skærm.

#### **6 Stik til hovedtelefoner/lydudgang**

Brug et stereo høretelefonkabel (3.5mm) til at forbinde systemets lydsignal til forstærket højttalere eller høretelefoner.

### <span id="page-51-0"></span>Set ovenfra

Se nedenstående illustration til identificering af komponenterne på denne side af systemet.

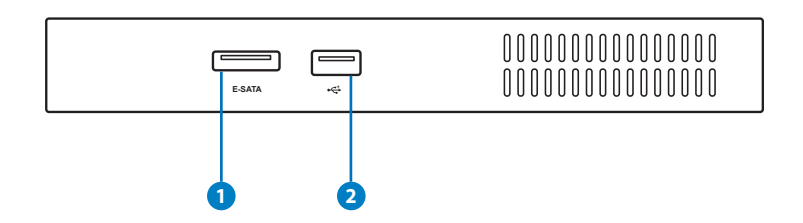

#### **1 E-SATA eSATA-port**

#### Ekstern-SATA, eller eSATA, tillader ekstern tilslutning af serielle ATA-enheder, oprindeligt beregnet til brug indvendigt i computeren. Den er op til 6 gange hurtigere end eksisterende USB 2.0 og IEEE 1394 til eksterne lagerløsninger og kan desuden anvendes som Hot Plugudstyr, dvs. uden at slukke for det, ved hjælp af afskærmede kabler og konnektorer på maks. 2 meters afstand.

#### **2 USB-port**

USB-porten (Universal Serial Bus) er kompatibel med USBudstyr, såsom tastaturer, mus, kameraer og harddiskdrev. USB tillader flere enheder at køre samtidigt på den samme computer med visse perifere enheder, der fungerer som yderligere plug-in-steder eller -knudepunkter.

### <span id="page-52-0"></span>Se fra bundem

Se på tegningen nedenfor at se en oversigt over komponenterne på siden af systemet.

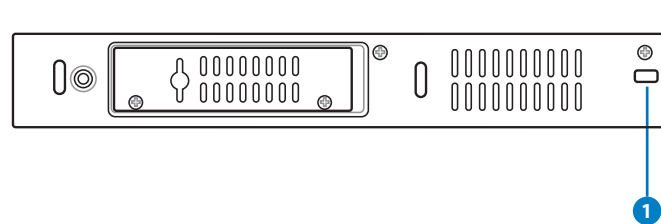

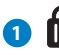

#### **Kensington® lås port 1**

Kensington® lås porten giver brugeren mulighed for, at låse pc'en ved brug af et Kensington® kompatibel låseprodukt. Disse låseprodukter omfatter gerne et metalkabel og en lås, som forhindre pc'en i at blive fjernet fra en fast genstand.

## Opstilling af din pc

### <span id="page-53-0"></span>Montering af støttefoden (ekstraudstyr)

Stil din pc op med stativet, som er tilbehør. Gør sådan:

- 1. Find skruehullet på bunden af din pc.
- 2. Ret skruen på støttefoden ind med skruehullet på pc'en og fastgør støttefoden til pc'en ved hjælp af en mønt, der passer til skruehovedet, og stram skruen.

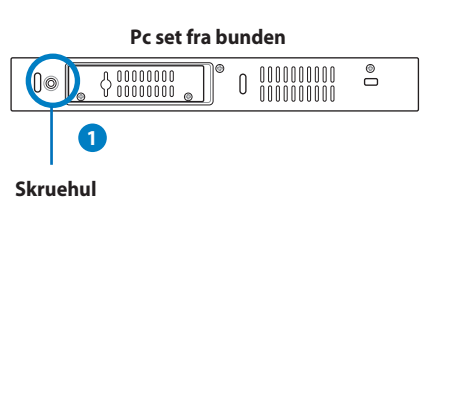

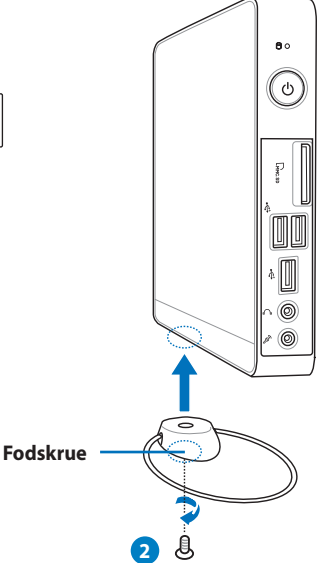

### <span id="page-54-0"></span>Montering af pc'en på en billedskærm(valgfrit)

Du har også mulighed for at installerer din pc til bagsiden af en skærm. Gør sådan:

1. Skru VESA hængslet fast til skærmen med fire skruer (HNM/M4 x 8).

> For at kunne montere VESA hængslet, skal skærmen overholde VESA 75 eller VESA 100 standard.

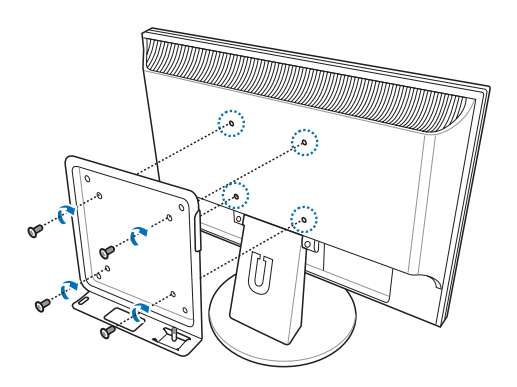

2. Stil din pc på VESA stativet, og sørg for at den sidder ordentligt, og fastspænd herefter stativet til din pc ved brug af en mønt.

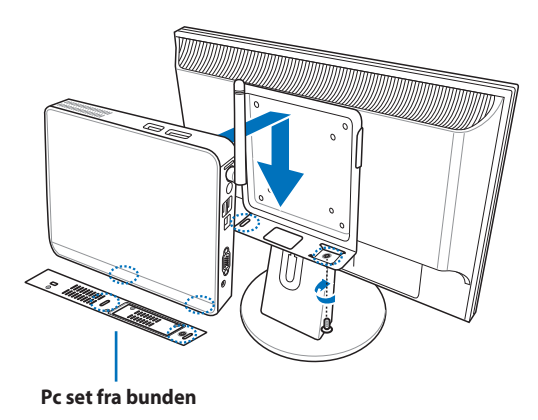

## Opsætning af din pc

<span id="page-55-0"></span>Før ibrugtagningen skal det perifere udstyr tilsluttes til EB serien pc'en.

### Tilslutning til en billedskærm

Forbind den ene ende af DVI-kablet til et en LCD-skærm ( **1** ) og den anden ende til **Skærm-porten** på systemets bagpanel( **2** ).

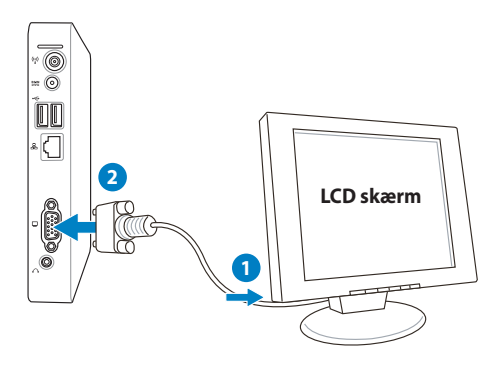

### Tilslutning til USB-udstyr

Forbind USB enheder såsom ledningsførte/trådløse tastaturer (forskelligt fra område til område), muse-enheder og printere til **USB** portene på systemets bagpanel.

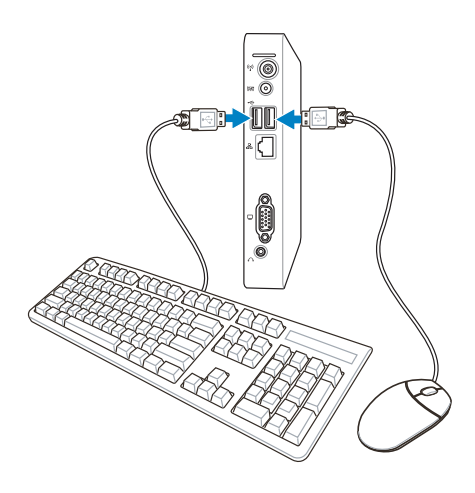

### <span id="page-56-0"></span>Tilslutning til et netværksudstyr

#### **Oprettelse af forbindelse til LAN**

Forbind den ene ende af netværkskablet til **LAN**-porten på systemets bagpanel og den anden ende til en hub eller en omskifter.

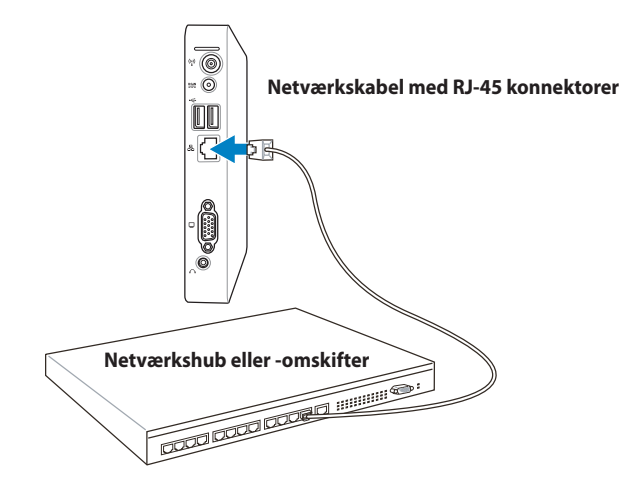

### **Sådan opretter du forbindelse til Wi-Fi via en trådløs antenne**

Den trådløse antenne er beregnet til, at forstærke modtagelsen af trådløse signaler. Antenne kan tages af og sættes på alt efter behov. Sæt antennen på din Eeebox pc for, at opnå en bedre signalmodtagelse når wi-fi er i brug

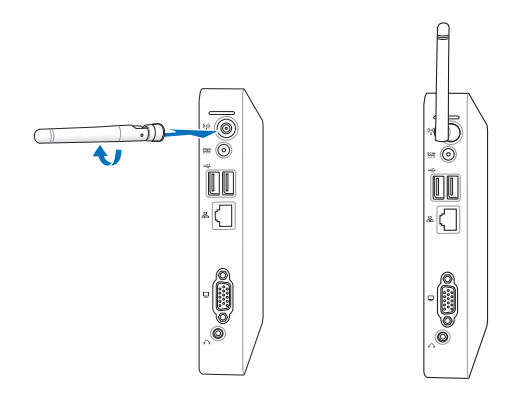

### <span id="page-57-0"></span>Sådan tændes systemet

Tilslut den medfølgende lysnetadapter til **DC IN**-stikket på systemets bagpanel og tryk derefter på **power switch** afbryderknappen på frontpanelet for at tænde for systemet.

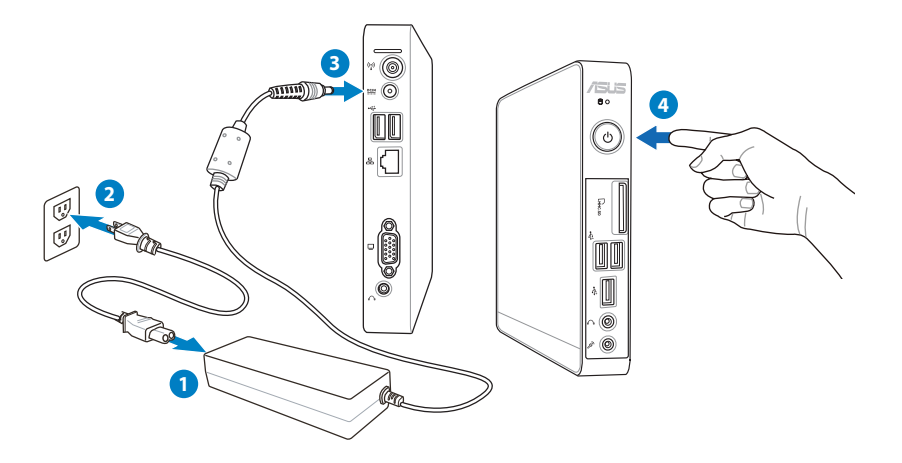

- Når din pc ikke er i brug, bedes du trække el-stikket ud, eller slukke på stikkontakten, så du spare på strømforbruget.
	- Juster strømindstillingerne i Windows® kontrolpanelet. Dette er for at sikre, at din pc er sat til lav strømforbrug, og virker ordentligt på samme tid.

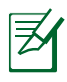

For at åbne BIOS opsætningen skal du trykke flere gange på **<F2>** under opstarten.

## Sådan bruger du din pc

<span id="page-58-0"></span>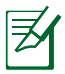

De viste skærmbilledudklip in dette kapitel er kun vejledende. De aktuelle skærmbilleder kan variere alt efter, hvilket operativsystem der anvendes. Besøg ASUS netstedet på adressen www.asus.com for at finde de nyeste oplysninger.

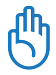

Denne pc understøtter ikke Windows® 8.

### Konfigurering af en trådløs forbindelse

Følg nedenstående instruktioner ved tilkobling af et trådløst netværk:

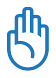

Af sikkerhedshensyn må du IKKE tilslutte til et ikke-sikret netværk. Ellers kan de sendte oplysninger uden kode være synlige for andre.

- 1. Klik på ikonet Trådløst netværk med en orange stjerne de in the Windows®-meddelelsesområdet.
- 2. Vælg på listen det trådløse adgangspunkt, der skal forbindes til, og klik på Connect (Tilslut) for at oprette forbindelsen.

Klik på ikonet Refresh (Opdater) i det øverste højre for at opdatere, og søg på listen igen, hvis det ønskede det trådløse adgangspunkt ikke kan findes.

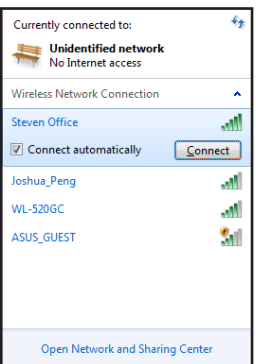

- 3. Der skal evt. indtastes en adgangskode ved opkoblingen.
- 4. Når forbindelsen er oprettet, vises den på listen.
- 5. Ikonet Trådløst netværk all vises i meddelelsesområdet.

### <span id="page-59-0"></span>Konfigurering af ledningsført forbindelse

Opret et ledningsført netværk på følgende måde:

#### **Brug af dynamisk IP / forbindelse ved hjælp af PPP over Ethernet (PPPoE):**

1. Klik på ikonet Netværk med en gul advarselstrekant in Windows® meddelelsesområdet og vælg **Åbn Netværks- og delingscenter**.

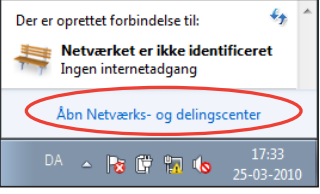

2. Klik på **Skift netværkskortindstillinger** i det blå panel til venstre.

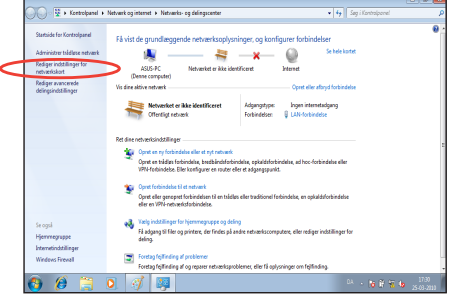

3. Højreklik på **Lokal områdeforbindelse** og vælg **Egenskaber**.

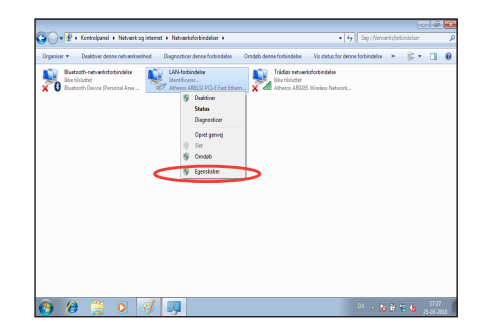

- 4. Fremhæv **Internet-protokol**  5. Vælg **Hent automatisk en Version 4 (TCP/IP/IPV4)** og klik på **Egenskaber**.
	- **IP-adresse** og klik på**OK**.

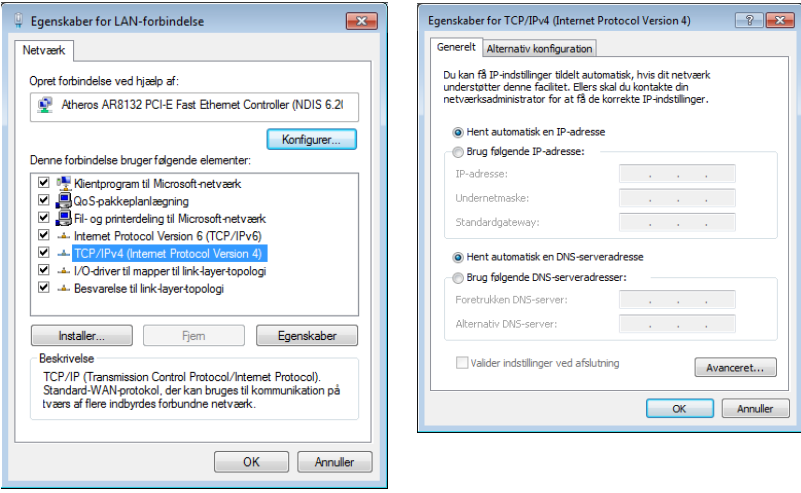

*(Hvis der anvendes PPPoE, fortsættes med de efterfølgende trin)*

6. **Netværks- og delingscenter** og klik derefter på **Konfigurer en ny forbindelse eller netværk**.

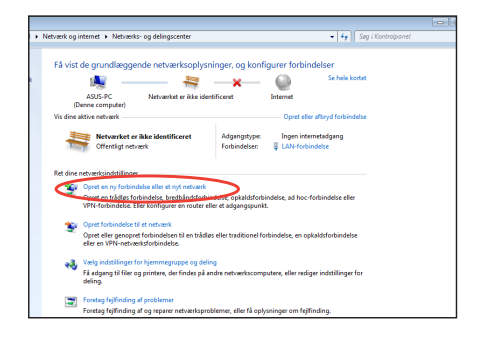

7. Vælg **Oprette forbindelse til internettet** og klik på **Næste**.

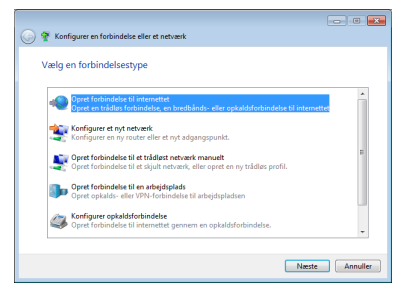

9. Indtast brugernavn, adgangskode og navn på forbindelsen. Klik på **Opret forbindelse**.

8. Vælg **Bredbånd (PPPoE)** og klik på **Næste**.

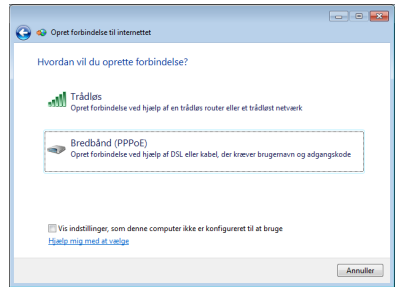

10. Klik på **Luk** for at afslutte konfigureringen.

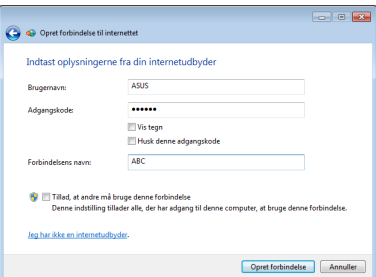

11. Klik på ikonet Netværk på proceslinjen og derefter på den netop oprettede forbindelse.

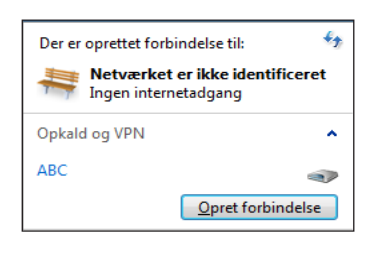

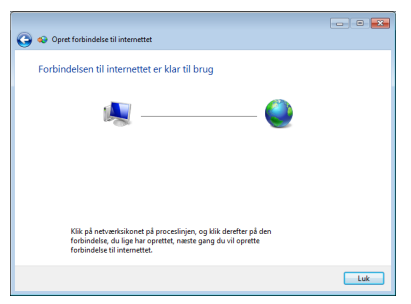

12. Indtast dit brugernavn og din adgangskode. Klik på **Tilslut** for at forbinde til internettet.

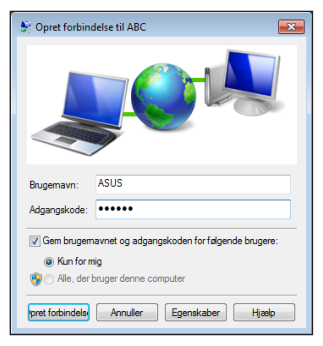

#### **Brug af statisk IP:**

- 1. Gentag trin 1–4 under Sådan anvendes en dynamisk IP-adresse til at starte netværksindstillinger af en statisk IP-adresse.
- 2 Klik i markeringsfeltet ud for **Brug følgende IP-adresse**.
- 3. Indtast IP-adressen, undernetmasken og gateway'en fra internetudbyderen.

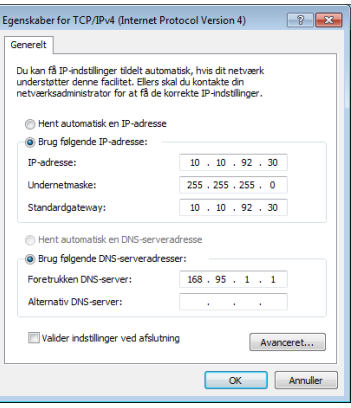

- 4. Indtast om nødvendigt den foretrukne DNS-serveradresse og alternative adresse.
- 5. Klik på OK for at oprette netværksforbindelsen, når alle de pågældende værdier er indtastet.

### <span id="page-63-0"></span>ASUS Easy Update

ASUS Easy Update er et softwareværktøj, som automatisk finder og downloader den seneste BIOS, drivere og applikationer til din pc.

1. Højreklik på ikonet **ASUS Easy Update** i Windows® statusfeltet.

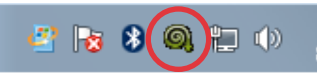

- 2. Vælg **Schedule (Udfør)** for at markere, hvor ofte systemet skal opdateres.
- 3. Vælg **Update (Opdater)** for at aktivere opdateringen.
- None Daily Every third day ↓ Weekly Every second week Update 樱 **ASUS Easy Update** Monthly Schdule T Every third month History 祕  $\overline{\bigoplus}$ Exit <sup>g</sup>ob 8 Gutu 8/19/2009
- 4. Klik **OK** for at vise de elementer, der kan hentes.

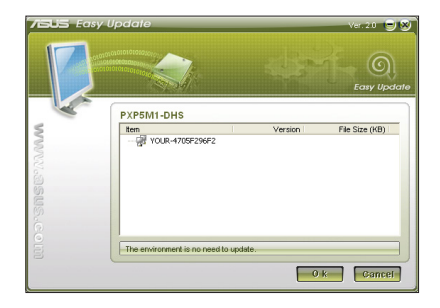

5. Marker afkrydsningsfelterne for de elementer, som skal hentes, og klik derefter **OK**.

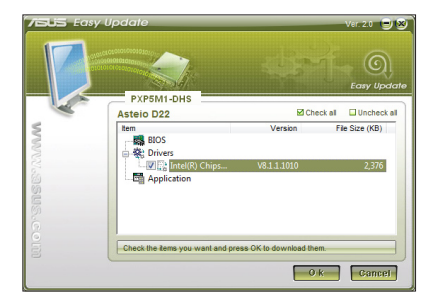

### <span id="page-64-0"></span>Sådan bruger du dvd'en til gendannelse

Dvd'en til gendannelse indeholder et billede af operativsystemet, som det blev installeret på enheden på fabrikken. Dvd'en til gendannelse, som arbejder sammen med support dvd'en, leverer en letforståelig gendannelsesløsning, som hurtig gendanner dit system til dets originale tilstand, givet at dit harddisk drev virker ordentlig. Inden du bruger genopretnings-dvd'en, skal du kopiere dine datafiler (såsom Outlook PST filer) til en USB enhed eller til et netværksdrev og notere alle individuelt tilpassede indstillinger (såsom netværksindstillinger) ned.

#### **Gendannelse af Windows operativsystemet til fabriksindstillingerne (F9 genopretning)**

- 1. Tryk på [F9] under opstart.
- 2. Vælg **Windows setup [EMS Enabled] Windows opsætning [EMS aktiveret]**, når dette punkt ses, og tryk på [Enter].
- 3. Vælg sproget og klik på **Next (Næste)**.
- 4. Vælg **Recover the OS to the Default Partition (Genopret OS til standard-partition)** og klik på **Next (Næste)**.
- 5. Fabriks standard-partitionen vises. Klik på **Next (Næste)**.
- 6. Data vedrørende standard-partitionen ryddes. Klik på **Recovery (Genopretning)** for at begynde systemgenopretning.

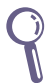

Du vil miste alle dine data i den valgte partition. Sørg på forhånd for at udføre backup af vigtige data.

7. Når genopretningen er fuldført, skal du trykke på **Reboot (Genstart)** for at genstarte systemet.

#### **Udførelse af backup på fabriks standard omgivelsesdata til et USB drev (F9 backup)**

- 1. Gentag trinene 1-3 i det foregående afsnit.
- 2. Vælg **Backup the Factory Environment to a USB Drive (Udførelse af backup på fabriksomgivelse til et USB drev)** og klik på Next (Næste).
- 3. Tilslut en USB lagerenhed til Pc'en for at begynde udførelse af backup på fabriks standardomgivelse.

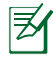

Den tilsluttede USB lagerenhed skal være større end 20GB. Den faktiske størrelse afhænger af din Pc-model.

4. Vælg en passende USB lagringsenhed, hvis du har forbundet mere end en USB enhed til din pc, og klik herefter på **Næste**.

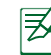

Hvis der allerede er en partition af passende størrelse i den valgte USB lagerenhed (for eksempel en partition, som har været brugt som backup-partitionen), viser systemet automatisk denne partition og genbruger den til backup.

5. Ud fra de forskellige situationer på det foregående trin, ryddes data på den valgte USB lagerenhed eller på den valgte partition. Klik på **Backup** for at begynde backup.

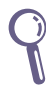

Du vil miste alle dine data på den valgte USB lagerenhed eller på den valgte partition. Sørg på forhånd for at udføre backup af vigtige data.

6. Når udførelse af backup af fabriks-standardomgivelser er fuldført, skal du klikke på **Reboot (Genstart)** for at genstarte systemet.

### <span id="page-66-0"></span>Sådan bruges USB lagerenheden (USB genopretning)

Når genopretnings-partitionen i dit system er brudt sammen, skal du bruge USB lagerenheden til at genoprette systemet til fabriks-standardpartitionen eller fabriks-standarddataene til hele harddisken.

- 1. Tilslut USB lagerenheden, som du udfører backup af fabriksomgivelsesdataene til.
- 2. Tryk på <F8> under opstart, hvorefter **Vælg venligst opstartsenhed** skærmen vises. Vælg USB:XXXXXX for, at opstarte fra den tilsluttede USB lagringsenhed.
- 3. Vælg sproget og klik på **Next (Næste)**.
- 4. Vælg **Restore (Genopret)** og klik på **Next (Næste)**.
- 5. Vælg et job og klik på **Next (Næste)**. Jobmuligheder:

#### **Restore the OS to the Default Partition only (Genopret kun OS til standardpatitionen)**

Vælg denne mulighed, hvis du blot ønsker at genoprette OS til fabriks-standardpartitionen. Denne valgmulighed sletter alle data i systempartition "C", mens partition "D" forbliver uændret. Når du klikker på Next (Næste), ses fabriks-standardpartitionen. Klik på **Next (Næste)** igen.

#### **Restore the Whole Hard Disk (Genopret hele harddisk)**

Vælg denne mulighed hvis du ønsker at gendanne din pc til fabriksindstillingerne. Denne mulighed sletter alle data på harddisken og opretter en ny systempartition som drev "C", en tom datapartition som drev "D" og en genopretningspartition.

- 6. Data på fabriks-standardpartitionen eller på hele harddisken ryddes, afhængigt af muligheden valgt på det foregående trin. Klik på **Restore (Genopret)** for at starte jobbet.
- 7. Når genopretningen er fuldført, skal du trykke på **Reboot (Genstart)** for at genstarte systemet.

### ASUS **kontaktinformation**

#### **ASUSTeK COMPUTER INC.**

Adresse 15 Li-Te Road, Peitou, Taipei, Taiwan 11259<br>Telefon 11259 + 1886-2-2894-3447 Telefon +886-2-2894-3447  $\begin{array}{r}\n\text{Fax} \\
\text{F-mail} \\
\text{F-mail} \\
\text{F=486-2-2890-7798\n\end{array}$ E-mail info@asus.com.tw<br>Websted www.asus.com.tw www.asus.com.tw

#### **Teknisk hjælp**

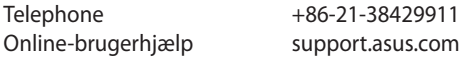

#### **ASUS COMPUTER INTERNATIONAL (Amerika)**

Adresse 800 Corporate Way, Fremont, CA 94539, USA Telefon +1-510-739-3777  $+1-510-608-4555$ Websted usa.asus.com

#### **Teknisk hjælp**

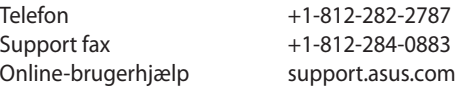

#### **ASUS COMPUTER GmbH (Tyskland & Østrig)**

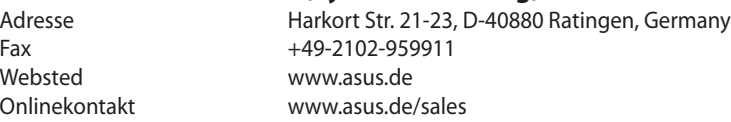

#### **Teknisk hjælp**

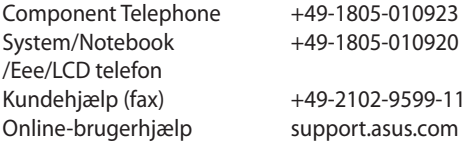

# EBox1007P Käyttöopas

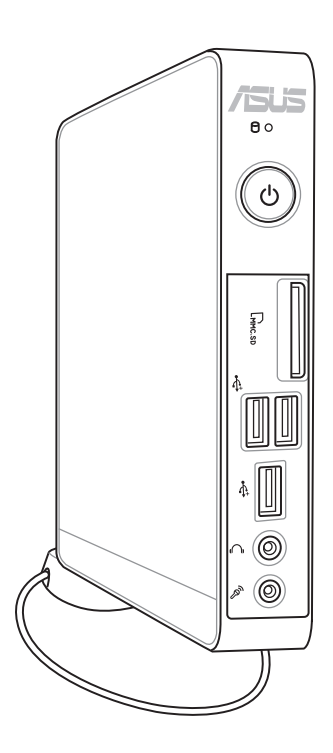

FI7312

Ensimmäinen painos V1 Huhtikuu 2012

#### **Copyright © 2012 ASUSTeK COMPUTER INC. Kaikki oikeudet pidätetään.**

Tämän ohjekirjan mitään osaa, mukaan lukien siinä kuvatut tuotteet ja ohjelmistot, ei saa kopioida, siirtää, kirjata, varastoida hakujärjestelmään tai kääntää millekään kielelle missään muodossa tai millään keinoin, lukuun ottamatta ostajan varmuuskopiona säilyttämää asiakirjaa, ilman erillistä kirjallista lupaa ASUSTeK COMPUTER, INC:ltä ("ASUS").

Ohjekirjassa mainitut tuotteet ja yhtiönimet saattavat olla yhtiöiden rekisteröityjä tavaramerkkejä tai tekijänoikeudella suojattuja, ja niitä käytetään vain tunnistustarkoituksiin. Kaikki tavaramerkit ovat omistajiensa omaisuutta.

Olemme tehneet kaikkemme varmistaaksemme, että tämän ohjekirjan tiedot ovat tarkkoja ja ajan tasalla. Valmistaja ei kuitenkaan takaa sisällön tarkkuutta ja pidättää oikeuden muutoksiin ilman erillistä huomautusta.

### **Sisältö**

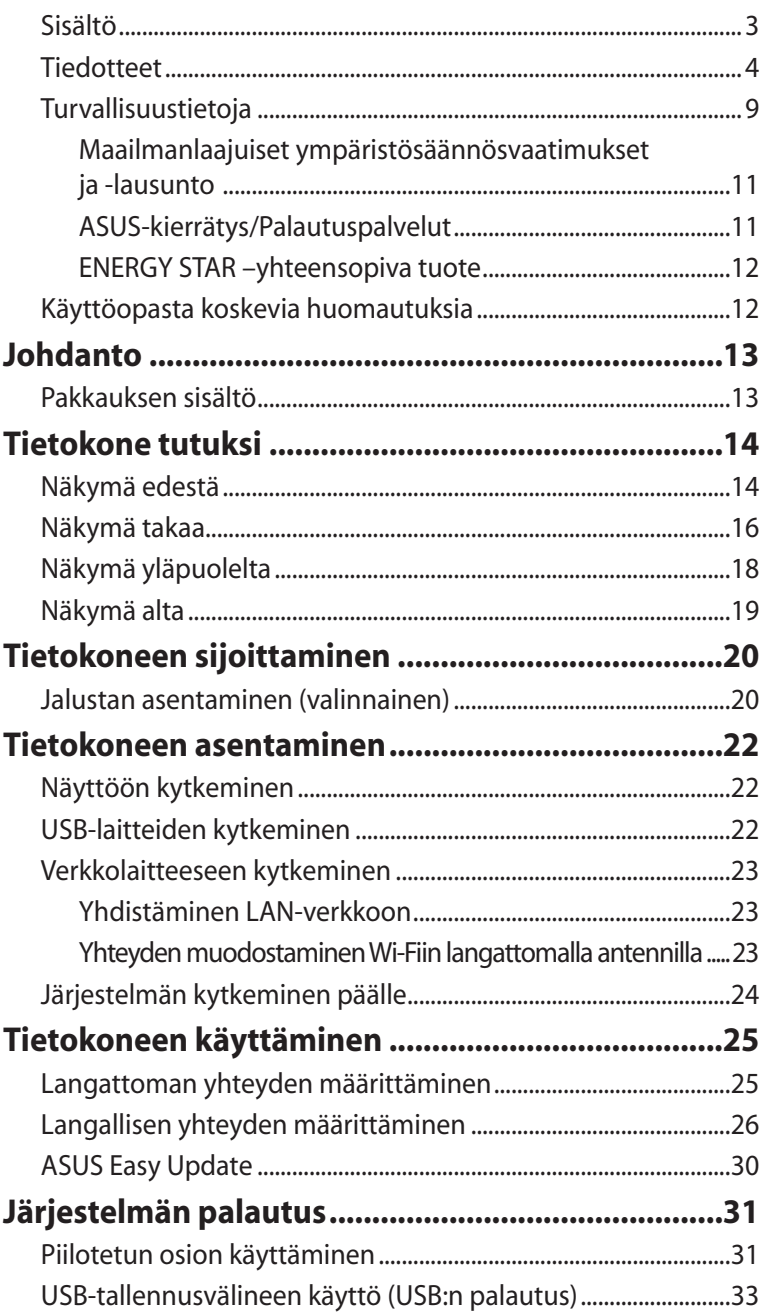

### <span id="page-71-0"></span>**Tiedotteet**

#### **Federal Communications Commission -lausunto**

Tämä laite täyttää FCC-sääntöjen kohdan 15. Käyttö täyttää seuraavat kaksi ehtoa:

- Tämä laite ei saa aiheuttaa haitallista häiriötä, ja
- Tämän laitteen tulee ottaa vastaan kaikenlainen häiriö, mukaan lukien sellainen, joka voi aiheuttaa ei-toivottuja toimintoja.

Tämä laite on testattu ja sen on havaittu täyttävän luokan B digitaalisen laitteen rajat FCC:n määräysten osan 15 mukaisesti. Nämä rajat on tarkoitettu tarjoamaan kohtuullista suojaa haitalliselta häiriöltä asuinalueella. Tämä laite tuottaa, käyttää ja voi säteillä energiaa radiotaajuudella, ja jos sitä ei ole asennettu tai käytetä valmistajan ohjeiden mukaan, se voi aiheuttaa haitallisia häiriöitä radioliikenteelle. On kuitenkin mahdollista, että häiriöitä esiintyy tietyn asennuksen yhteydessä. Jos tämä laite aiheuttaa häiriöitä radio- tai televisiovastaanottimissa, minkä voi saada selville sammuttamalla ja käynnistämällä laite, on suositeltavaa yrittää korjata häiriöitä yhdellä tai useammalla seuraavista keinoista:

- Käännä tai siirrä vastaanottimen antennia.
- Lisää laitteen ja vastaanottimen välimatkaa.
- Kytke laite pistorasiaan, joka on toisessa virtapiirissä kuin vastaanotin.
- Pyydä neuvoja myyjältä tai kokeneelta radio- ja tv-asentajalta.

**MUISTUTUS:** FCC:n varoitus: Kaikki muutokset, joita yhteensopivuudesta vastaava osapuoli ei erikseen ole hyväksynyt, voivat kumota käyttäjän oikeuden käyttää tätä laitetta.
### *RF-altistuksen varoitus*

Tämä laitteisto täytyy asentaa ja sitä täytyy käyttää toimitettujen ohjeiden mukaisesti. Lisäksi tätä lähetintä varten käytetyt antennit täytyy asentaa vähintään 20 cm:n päähän kaikista henkilöistä, eivätkä ne saa olla käytössä yhdessä tai samanpaikkaisesti minkään muun antennin tai lähettimen kanssa. Loppukäyttäjille ja asentajille täytyy toimittaa antennin mukana asennusohjeet ja lähettimen käyttöolosuhteet tyydyttävää RF-altistuksen yhdenmukaisuutta varten.

### **Vaatimustenmukaisuusvakuutus (R&TTE-direktiivi 1999/5/EY)**

Seuraavat asiat on suoritettu ja niitä pidetään oleellisina ja riittävinä:

- Oleelliset vaatimukset kuten artikkelissa [Article 3] •
- Suojavaatimukset terveyttä ja turvallisuutta varten kuten artikkelissa [Article 3.1a] •
- Sähköturvallisuuden testaus kuten artikkelissa [EN 60950] •
- Sähkömagneettisen yhteensopivuuden suojavaatimukset kuten artikkelissa [Article 3.1b] •
- Sähkömagneettisen yhteensopivuuden testaaminen kuten artikkeleissa [EN 301 489-1] & [EN 301] •
- Testaaminen kuten artikkelissa [489-17] •
- Radiospektrin tehokas käyttö kuten artikkelissa [Article 3.2] •
- Radiotestaussarja kuten artikkelissa [EN 300 328-2] •

### **CE-merkkivaroitus**

### $\epsilon$ **CE-merkintä laitteille, joissa ei ole langatonta LAN/Bluetoothtoimintoa**

Tämän laitteen toimitettu versio täyttää EY-direktiivit 2004/108/ EY (sähkömagneettinen yhteensopivuus) ja 2006/95/EY (pienjännitedirektiivi).

# CEO

#### **CE-merkintä laitteille, joissa on langaton LAN/Bluetooth**

Tämä laite täyttää Euroopan parlamentin ja komission direktiivin 1999/5/EY (9.3.1999) radio- ja telepäätelaitteista ja keskinäisestä yhdenmukaisuudesta.

### **Langaton käyttökanava eri alueilla**

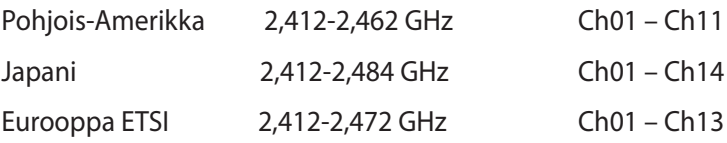

### **Ranskan rajoitetut langattoman taajuuskaistat**

Joillakin Ranskan alueilla on rajoitettu taajuuskaista. Pahimmat maksimit valtuutettuna tehona sisällä ovat:

- 10 mW koko 2,4 GHz -kaistalle (2400 MHz–2483,5 MHz)
	- 100 mW taajuuksille väliltä 2446,5 MHz ja 2483,5 MHz

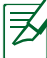

Kanavat 10 – 13 käyttävät yksin kaistaa 2446,6 MHz – 2483,5 MHz.

Ulkokäyttöön on muutama mahdollisuus: Yksityisellä alueella tai julkisten henkilöiden yksityisellä alueella käyttö vaatii etukäteisvaltuutuksen puolustusministeriöltä, ja valtuutettu maksimiteho on 100 mW kaistalla 2446,5 – 2483,5 MHz. Käyttö ulkona julkisella alueella ei ole sallittua.

Alla luetelluilla alueilla koko 2,4 GHz -kaistalla:

- Valtuutettu maksimiteho sisällä on 100 mW
- Valtuutettu maksimiteho ulkona on 10 mW

Alueilla, jotka käyttävät kaistaa 2400 – 2483,5 MHz sallitaan EIRP, joka on alle 100 mW sisällä ja alle 100 mW ulkona:

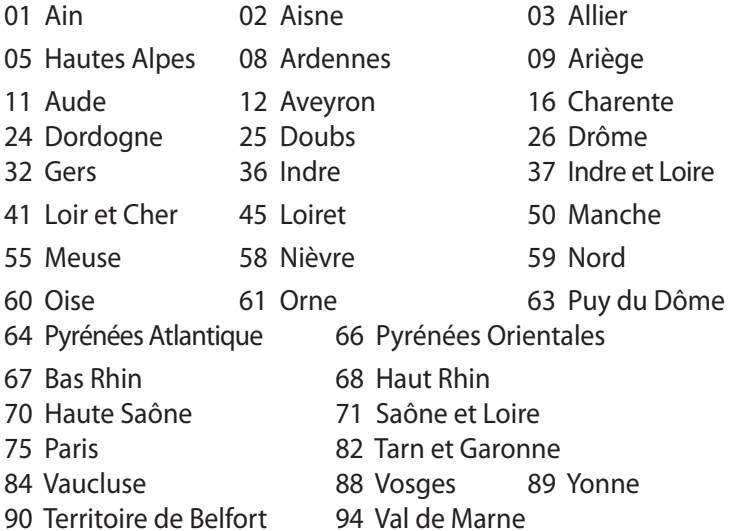

Tämä vaatimus muuttuu todennäköisesti ajan myötä ja antaa käyttää langatonta verkkokorttia useammilla Ranskan alueilla. Tarkista viimeisimmät tiedot ART:lta (www.arcep.fr)

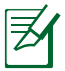

Langaton verkkokortti lähettää alle 100 mW, mutta yli 10 mW.

### **Kanadan viestintäministeriön lausunto**

Tämä digitaalilaite ei ylitä radiohäiriöpäästöissä niitä luokan B rajoja, jotka Kanadan viestintäministeriön radiohäiriösäännökset rajaavat.

Tämä luokan B digitaalinen laite vastaa Kanadan ICES-003 määritystä.

### **IC-säteilyaltistumislausunto Kanadaa varten**

Tämä laite täyttää IC-säteilyrajoitukset, jotka on asetettu hallitsemattomaan ympäristöön. Jotta IC-radiotaajuuden altistumisvaatimukset täytetään, vältä suoraa kontaktia lähettävään antenniin lähetyksen aikana. Käyttäjän on noudatettava tiettyjä käyttöohjeita, jotta radiotaajuusaltistumisen vaatimukset täytetään.

Käytölle on kaksi seuraavaa ehtoa:

- Tämä laite ei saa aiheuttaa haitallista häiriötä, ja
- Tämän laitteen tulee hyväksyä kaikki vastaanotettu häiriö, mukaan lukien häiriö, joka voi aiheuttaa ei-toivottuja toimintoja.

### **REACH**

REACH (Registration, Evaluation, Authorization, and Restriction of Chemicals (kemikaalien rekisteröinti, arviointi ja lupamenettely)) sääntelykehysten mukaisesti julkaisemme tuotteidemme kemialliset ainesosat ASUS REACH -verkkosivustolla osoitteessa http://csr.asus. com/english/REACH.htm.

### Turvallisuustietoja

Tietokoneesi on suunniteltu ja testattu vastaamaan informaatioteknologialaitteiden uusimpia turvallisuusstandardeja. On kuitenkin tärkeää, että takaat turvallisuutesi lukemalla seuraavat turvallisuusohjeet.

### **Järjestelmän asennus**

- Ennen kuin käytät järjestelmää, lue kaikki dokumentaatiossa olevat ohjeet ja noudata niitä.
- Älä käytä tätä laitetta veden tai lämmönlähteen, kuten lämpöpatterin, lähellä.
- Aseta järjestelmä vakaalle alustalle mukana tulevan jalustan avulla. Älä koskaan käytä järjestelmää ilman jalustaa.
- Rungossa olevat aukot ovat ilmanvaihtoa varten. Älä tuki tai peitä näitä aukkoja. Jätä järjestelmän ympärille runsaasti tyhjää tilaa ilmanvaihtoa varten. Älä koskaan työnnä mitään esineitä tuuletusaukkoihin.
- Käytä tätä tuotetta ympäristöissä, joiden lämpötila on välillä 0˚C ja 35˚C.
- Jos käytät jatkojohtoa, varmista, että jatkojohtoon kytkettyjen laitteiden kokonaisampeerilukema ei ylitä johdon ampeeriohjearvoa.

### **Hoito käytön aikana**

- Älä kävele virtajohdon päällä tai anna minkään esineen painaa sitä.
- Älä anna veden tai muiden nesteiden roiskua järjestelmään.
- Kun järjestelmä kytketään pois päältä, siinä virtaa silti vähän sähkövirtaa. Irrota aina kaikki virta-, modeemi- ja verkkojohdot virtapistorasioista ennen järjestelmän puhdistamista.
- Jos kohtaat seuraavia teknisiä ongelmia laitteen kanssa, irrota virtajohto ja ota yhteys pätevään huoltoon tai jälleenmyyjään.
	- Virtajohto tai pistoke on vaurioitunut
- Järjestelmään on roiskunut nestettä.
- Järjestelmä ei toimi oikein, vaikka noudatat käyttöohjeita.
- Järjestelmä putosi tai kotelo on vaurioitunut.
- Järjestelmän suoritus muuttuu.

### **Litium-ioni-akkuvaroitus**

**MUISTUTUS:** Räjähdyksen vaara jos akku korvataan virheellisesti. Korvaa vain valmistajan suosittelemalla vastaavalla tai samalla tyypillä. Hankkiudu käytetystä akusta eroon ohjeiden mukaisesti.

### **LASERTUOTEVAROITUS**

### **LUOKAN 1 LASERLAITE**

### **EI SAA PURKAA Takuu ei koske käyttäjien purkamia laitteita**

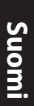

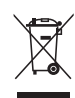

**ÄLÄ** hävitä tietokonetta yhdyskuntajätteenä. Tämä tuote on suunniteltu siten, että osat voidaan käyttää uudelleen ja kierrättää. Tämä yliruksattua roska-astiaa esittävä symboli tarkoittaa, että laitetta (sähkö- ja elektroniikkalaitteisto sekä elohopeaa sisältävä nappiparisto) ei saa hävittää kotitalousjätteen mukana. Tarkista alueesi sähkölaitteita koskevat jätemääräykset.

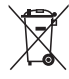

**ÄLÄ** heitä akkua talousjätteen sekaan. Tämä yliviivattu pyörällisen roska-astian symboli osoittaa, että akkua ei saa laittaa talousjätteen sekaan. Tarkista alueesi sähkölaitteita koskevat jätemääräykset.

### **Maailmanlaajuiset ympäristösäännösvaatimukset ja -lausunto**

ASUS noudattaa vihreää design-konseptia tuotteidensa suunnitteluun ja valmistamiseen ja varmistaa, että ASUStuotteen käyttöiän jokainen vaihe täyttää maailmanlaajuiset ympäristösäännökset. Lisäksi ASUS kertoo oleellisia tietoja säännösten vaatimuksista.

Katso lisätietoja säännösten vaatimuksista, jotka ASUS täyttää, osoitteesta http://csr.asus.com/english/Compliance.htm:

**Japanin JIS-C-0950-materiaalilausunnot EU REACH SVHC Sveitsin energialait**

### **ASUS-kierrätys/Palautuspalvelut**

ASUS-laitteiden kierrätys ja palautusohjelmat perustuvat ympäristömme suojelun korkeimpiin standardeihin. Me uskomme tarjoamiemme ratkaisujen antavan sinulle mahdollisuuden kierrättää vastuullisesti tuotteemme, paristot ja muut osat sekä pakkausmateriaalin. Siirry kohtaan http://csr.asus.com/english/ Takeback.htm saadaksesi lisätietoja kierrätyksestä eri alueilla.

### **ENERGY STAR –yhteensopiva tuote**

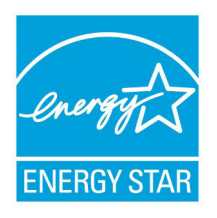

ENERGY STAR on Yhdysvaltojen ympäristönsuojeluviraston ja Yhdysvaltojen energiaministeriön kanssa toimiva yhteistyöohjelma, joka auttaa meitä kaikkia säästämään rahaa ja suojelemaan ympäristöä energiatehokkailla tuotteilla ja käytännöillä.

Kaikki ASUS-tuotteet, joissa on ENERGY STARlogo ovat yhteensopivia ENERGY STAR -standardin kanssa, ja niissä on virranhallintatoiminto oletuksena päällä. Monitori ja tietokone menevät automaattisesti unitilaan viidentoista ja kolmenkymmenen minuutin käyttämättömyyden jälkeen. Tietokone herätetään napsauttamalla hiirellä tai painamalla jotakin näppäimistön näppäintä.

Katso lisätietoja virranhallinnasta ja sen hyödyistä ympäristölle osoitteesta http://www.energy.gov/powermanagement. Katso lisäksi yksityiskohtaisia tietoja ENERGY STAR -yhteistyöohjelmasta osoitteesta http://www.energystar.gov.

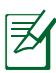

ENERGY STAR EI ole tuettu FreeDOS-pohjaisissa tuotteissa tai ilman käyttöjärjestelmää.

### Käyttöopasta koskevia huomautuksia

Jotta suorittaisit tietyt toimet oikein, huomioi seuraavat tässä ohjekirjassa käytetyt symbolit.

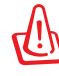

**VAROITUS:** Tärkeää tietoa, jota ON PAKKO noudattaa, jotta loukkaantumisilta vältyttäisiin.

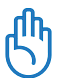

**TÄRKEÄÄ:** Ohjeita, joita ON PAKKO noudattaa tehtävän suorittamista varten.

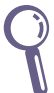

**VIHJE:** Vinkkejä ja hyödyllisiä tietoja, jotka auttavat tehtävän suorittamisessa.

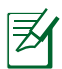

**HUOMAUTUS:** Lisätietoja erityistilanteisiin.

## **Johdanto**

Onnittelut tietokonevalinnastasi. Näet seuraavasta kuvituksesta uuden tietokokonepakkauksesi sisällön. Jos jokin seuraavista puuttuu tai on vahingoittunut, ota yhteyttä jälleenmyyjääsi.

### Pakkauksen sisältö

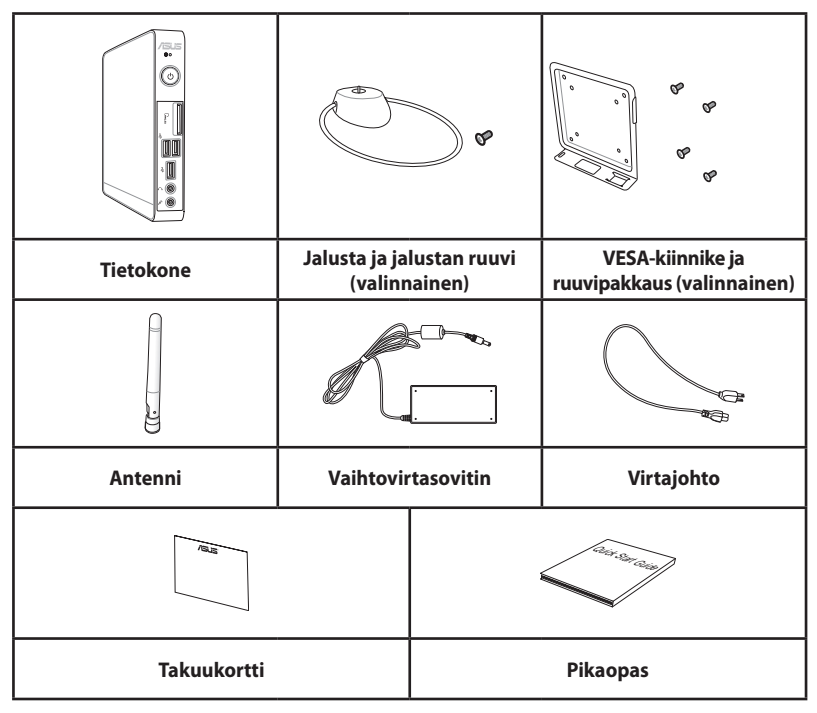

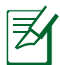

Jos laitteeseen tai sen osiin tulee toimintavirhe tai vika tavallisessa ja hyväksytyssä käytössä takuuaikana, tuo takuukortti ASUSpalvelukeskukseen viallisten osien vaihtoa varten.

### Näkymä edestä

Alla olevassa kaaviossa on esitelty komponentit laitteen etuosassa.

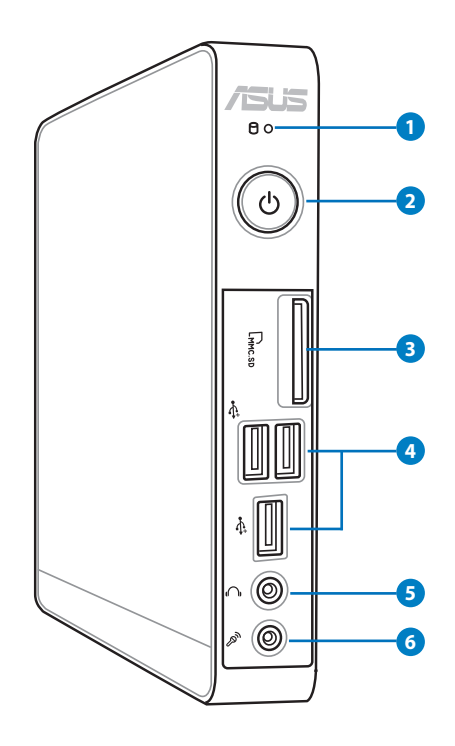

### **1 Kiintolevyn merkkivalo**

Kiintolevyn merkkivalo vilkkuu, kun tietoja kirjoitetaan kiintolevylle tai niitä luetaan kiintolevyltä.

### **2 Virtakytkin**

Virtakytkimellä voit kytkeä järjestelmän Päälle tai Pois.

### **3** Lm Muistikorttipaikka

Sisäinen muistikortinlukija voi lukea MMC/SD/SDHC Pro -kortteja eri laitteista, kuten digikamera, MP3-soitin, matkapuhelin ja kämmentietokone.

#### **USB-portti (Universal Serial Bus) on yhteensopiva 4**

USB-laitteiden kanssa, kuten näppäimistöjen, hiirien, kameroiden ja kiintolevyjen. USB:n avulla usea laite voi toimia samanaikaisesti samassa tietokoneessa, jolloin osa oheislaitteista toimii ylimääräisinä laajennuspaikkoina tai keskittiminä.

#### **Kuuloke-/audiolähtöliitäntä 5**

Stereokuulokejakkia (3,5 mm) käytetään järjestelmän äänen lähtösignaalin kytkemiseen vahvistettuihin kaiuttimiin tai kuulokkeisiin.

#### **Mikrofoniliitäntä 6** <sup><sup>2</sup></sup>

Mikrofonijakki on tarkoitettu videoneuvotteluihin, selostuksiin tai yksinkertaisiin äänitallenteisiin käytetyn mikrofonin kytkemiseen.

### Näkymä takaa

Alla olevassa kaaviossa on esitelty komponentit laitteen takaosassa.

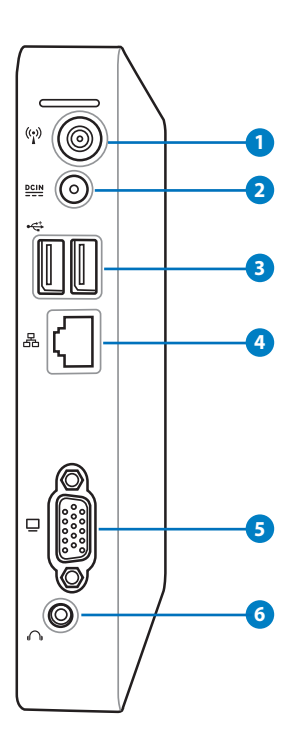

# **Suomi**

### **1 Langattoman antennin liitäntä**

Liitäntää käytetään mukana tulevan langattoman antennin kytkemiseen parempaa langattoman signaalin vastaanottoa varten.

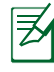

Antenni on asennettavissa/poistettavissa tarpeen mukaan. Kiinnitä antenni PC -tietokoneeseen saadaksesi Wi-Fi-käytössä paremman signaalin vastaanoton.

#### **Virranotto (tasavirta 19 V) 2**

Laitteen mukana toimitettu virtasovitin muuntaa viahtovirran (AC) tasavirraksi (DC). Tämän liittimen kautta syötetään virtaa tietokoneelle. Käytä aina laitteen mukana toimitettua virtasovitinta välttääksesi tietokoneen vaurioitumisen.

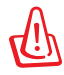

Virtamuuntaja voi lämmetä tai kuumeta käytön aikana. Älä peitä muuntajaa äläkä pidä sitä kehosi lähellä.

### **3 USB-portti**

USB-portti (Universal Serial Bus) on yhteensopiva USB-laitteiden kanssa, kuten näppäimistöjen, hiirien, kameroiden ja kiintolevyjen. USB:n avulla usea laite voi toimia samanaikaisesti samassa tietokoneessa, jolloin osa oheislaitteista toimii ylimääräisinä laajennuspaikkoina tai keskittiminä.

### **4 Lähiverkkoportti**

Kahdeksannastainen RJ-45-lähiverkkoportti tukee standardinmukaista Ethernet-kaapelia lähvierkkoyhteyden muodostamista varten.

### **5 Näyttölähtö**

15-nastainen D-sub-näyttöportti tukee tavallisia VGAyhteensopivia laitteita, kuten näyttöä tai projektoria, ja mahdollistaa katselun suuremmalta ulkoiselta näytöltä.

#### **6 Kuuloke-/audiolähtöliitäntä**

Stereokuulokejakkia (3,5 mm) käytetään järjestelmän äänen lähtösignaalin kytkemiseen vahvistettuihin kaiuttimiin tai kuulokkeisiin.

### Näkymä yläpuolelta

Alla olevassa kaaviossa on esitelty komponentit laitteen yläosassa.

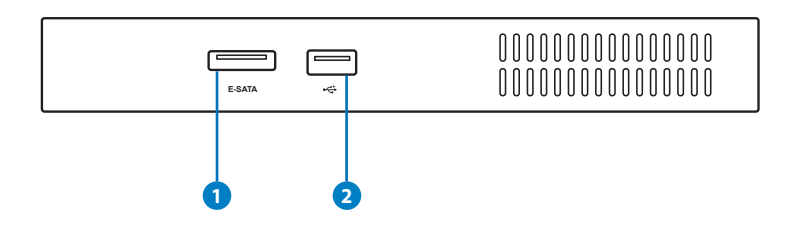

#### **1 E-SATA eSATA-portti**

Ulkoinen SATA eli eSATA on liitäntä, johon voidaan kytkeä alun perin tietokoneen sisällä käytettäväksi tarkoitettuja Serial-ATA-laitteita. Se on jopa kuusi kertaa nopeampi ulkoisiin tallennusratkaisuihin kuin nykyinen USB 2.0 ja 1394 sekä liitettävissä myös koneen ollessa käynnissä (hot pluggable). Se tukee jopa kaksimetrisiä suojattuja johtoja ja liittimiä.

#### **2 USB-portti**

USB-portti (Universal Serial Bus) on yhteensopiva USB-laitteiden kanssa, kuten näppäimistöjen, hiirien, kameroiden ja kiintolevyjen. USB mahdollistaa monien laitteiden käytön yhtä aikaa yhdellä tietokoneella niin, että osa oheislaitteista, kuten USB-näppäimistöt ja jotkin uudemmat näytöt, voivat toimia lisäliitäntäpaikkoina tai keskittiminä.

## Näkymä alta

Alla olevassa kaaviossa on esitelty komponentit laitteen takaosassa.

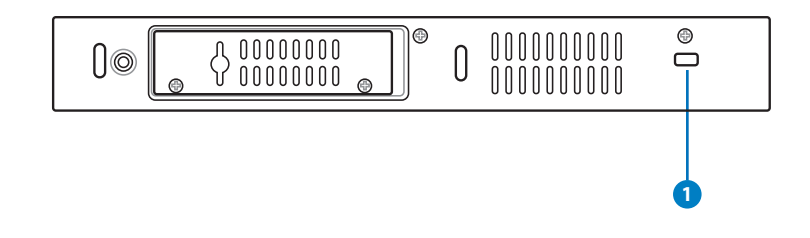

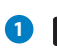

### **K** Kensington®-lukon aukko

Kensington®-lukon aukko mahdollistaa tietokoneen kiinnittämisen Kensington®-yhteensopivilla turvallisuustuotteilla. Nämä turvallisuustuotteet sisältävät tavallisesti metallivaijerin ja lukon, joka estää tietokoneen irrottamisen kiinteästä kohteesta.

## Tietokoneen sijoittaminen

### Jalustan asentaminen (valinnainen)

Asenna tietokone valinnaiseen jalustaan. Toimi näin:

- 1. Paikallista ruuvinreikä tietokoneen pohjassa.
- 2. Aseta jalustaruuvi PC:n ruuvinreiän kohdalle ja kiinnitä jalusta tietokoneeseen ruuvaamalla.

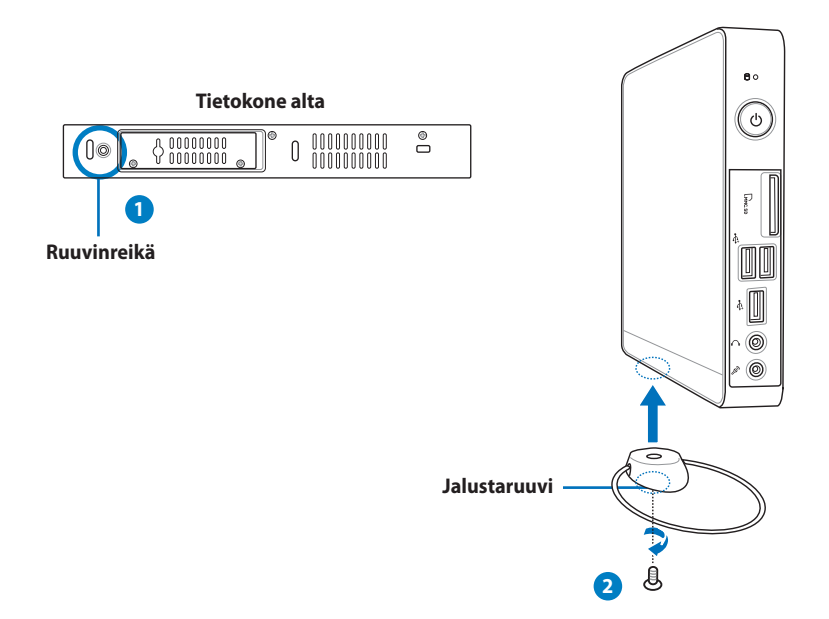

### PC:n asentaminen näyttöön (valinnainen)

Voit asentaa tietokoneen myös monitorin taakse. Toimi näin:

1. Kiinnitä VESA-pidike näyttöön neljällä ruuvilla (HNM/M4 x 8).

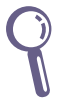

VESA-pidikkeen kiinnittämistä varten näytön on täytettävä VESA75- tai VESA100-standardi.

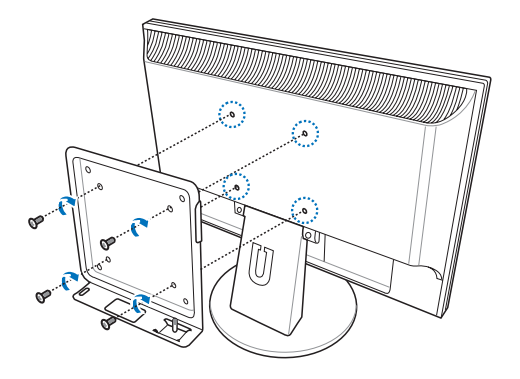

2. Aseta tietokone VESA-kiinnitykseen oikea kohdistus huomioiden ja kiinnitä tietokone VESA-kiinnitykseen kolikolla.

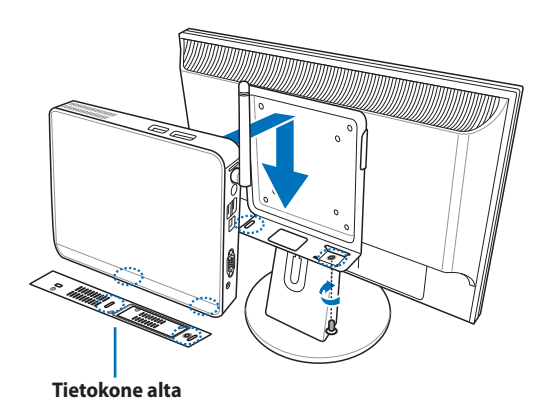

## Tietokoneen asentaminen

Oheislaitteet on kiinnitettävä ennen EB-sarjantietokoneen käyttöä.

### Näyttöön kytkeminen

Liitä toimitetun VGA-kaapelin toinen pää LCD-näyttöön ( **1** ) ja toinen pää Näyttölähtö-porttiin järjestelmän takapaneelissa ( **2** ).

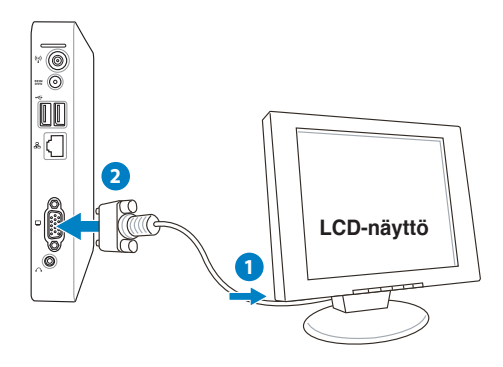

### USB-laitteiden kytkeminen

Liitä USB-laitteet, kuten langalliset/langattomat näppäimistöt (vaihtelevat alueittain), hiirilaitteet, ja tulostimet, **USB** –portteihin järjestelmän takapaneelissa.

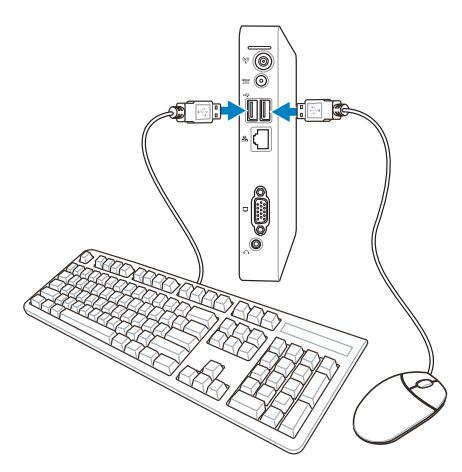

### Verkkolaitteeseen kytkeminen

### **Yhdistäminen LAN-verkkoon**

Kytke verkkojohdon toinen pää järjestelmän takapaneelissa olevaan **LAN**-porttiin ja toinen pää keskittimeen tai kytkimeen.

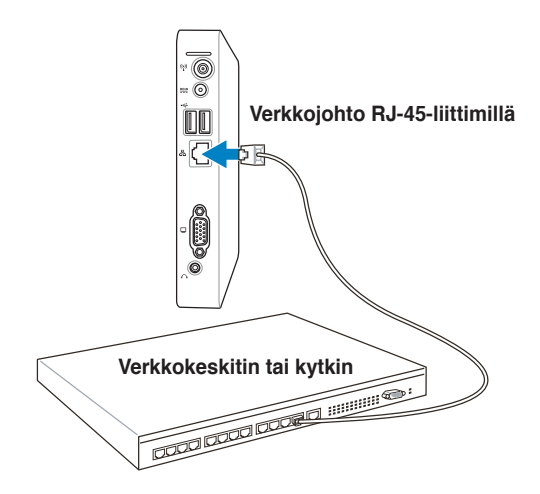

### **Yhteyden muodostaminen Wi-Fiin langattomalla antennilla**

Langaton antenni on parannettua langattoman signaalin vastaanottoa varten. Antenni on asennettavissa/poistettavissa tarpeen mukaan. Kiinnitä antenni tietokoneeseen saadaksesi Wi-Fikäytössä paremman signaalin vastaanoton.

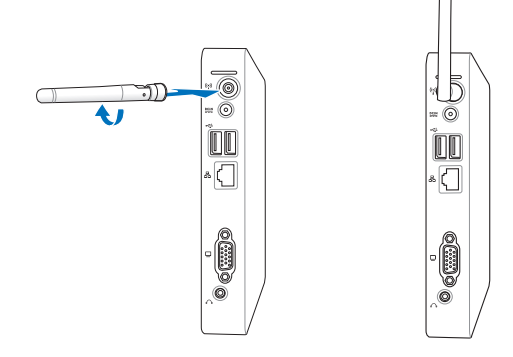

### Järjestelmän kytkeminen päälle

Kytke mukana tullut vaihtovirtamuuntaja järjestelmän takapaneelissa olevaan **DC IN** -liitäntään ja kytke sitten järjestelmä päälle painamalla etupaneelissa olevaa **virtakytkintä**.

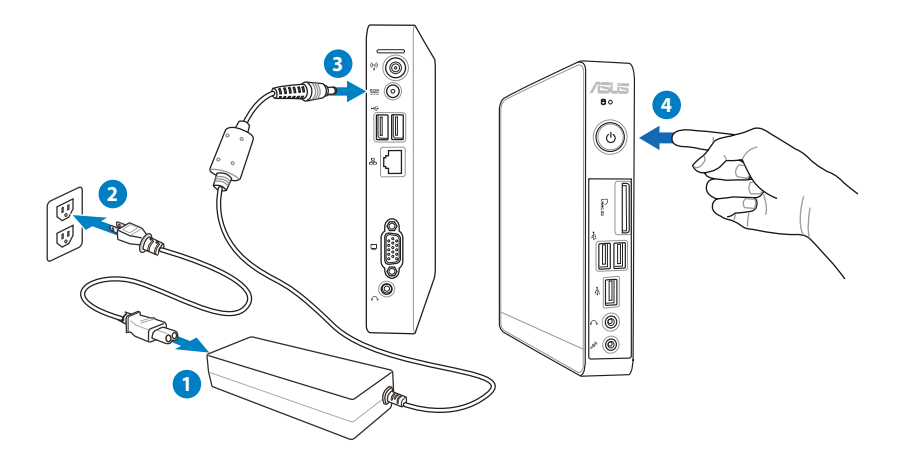

- Kun tietokone ei ole käytössä, irrota verkkolaite tai sammuta vaihtovirtatulo säästääksesi energiaa.
	- Säädä virta-asetuksia Windows®:in Ohjauspaneelissa. Sillä varmistat, että tietokone on asetettu alhaisen virrankulutuksen tilaan, mutta on samalla täysin käyttövalmis.

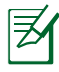

Voit siirtyä BIOS-asetuksiin painamalla **<F2>**-näppäintä toistuvasti käynnistyksen aikana.

## Tietokoneen käyttäminen

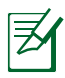

Kaikki kuvaruutuvedokset tässä kappaleessa ovat vain viitteeksi. Todelliset ruudun kuvat voivat poiketa käyttöjärjestelmän mukaan. Katso viimeisimmät tiedot ASUS-verkkosivustolta osoitteesta www.asus.com.

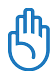

Tämä tietokone ei tue Windows® 8:aa.

### Langattoman yhteyden määrittäminen

Voit kytkeä langattomaan verkkoon noudattamalla seuraavia ohjeita:

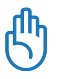

Turvallisuussyistä ÄLÄ yhdistä suojaamattomaan verkkoon. Muutoin salaamatta lähettämäsi tiedot voivat näkyä muille.

- 1. Napsauta Windows®-ilmaisinalueelta langattoman verkon kuvaketta, jossa on oranssi tähti **...**.
- 2. Valitse luettelosta langaton liityntäpiste ja luo yhteys napsauttamalla **Yhdistä**.

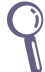

Jos et löydä haluttua liityntäpistettä, päivitä ja hae luettelo uudelleen napsauttamalla **Refresh (Päivitä)** -kuvaketta <sup>\*</sup>\* oikeasta yläkulmasta..

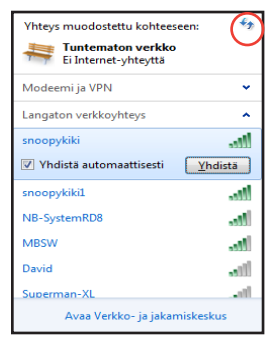

- 3. Muodostaessasi yhteyden voit joutua antamaan salasanan.
- 4. Yhdistämisen jälkeen yhteys näkyy luettelossa.
- 5. Näet langattoman verkon kuvakkeen all ilmoitusalueella.

### Langallisen yhteyden määrittäminen

Voit kytkeä langalliseen verkkoon noudattamalla seuraavia ohjeita:

### **Staattisen IP-osoitteen käyttö / PPPoE-verkkoyhteys:**

1. Napsauta verkkokuvaketta, jossa on keltainen varoituskolmio<sup>ne</sup> Windows®ilmoitusalueelta ja valitse **Avaa verkkoja jakamiskeskus**.

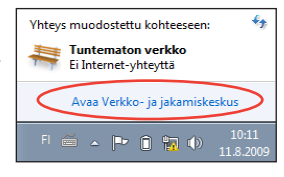

2. Valitse vasemmasta sinisestä paneelista **Muuta sovittimen asetuksia**.

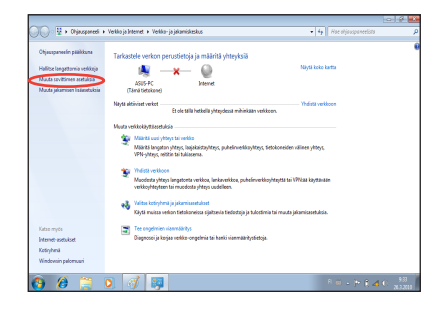

3. Napsauta oikealla painikkeella **Lähiverkkoyhteys** ja valitse **Ominaisuudet**.

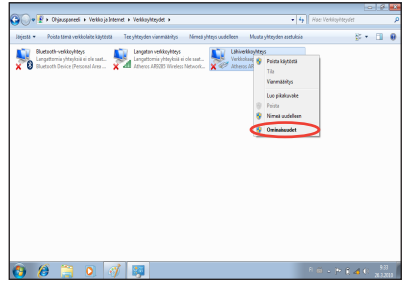

- 4. Napsauta **Internet Protocol Versio 4(TCP/IPv4)** ja napsauta **Ominaisuudet**.
- 5. Napsauta **Hae IP-osoite automaattisesti** ja napsauta **OK**.

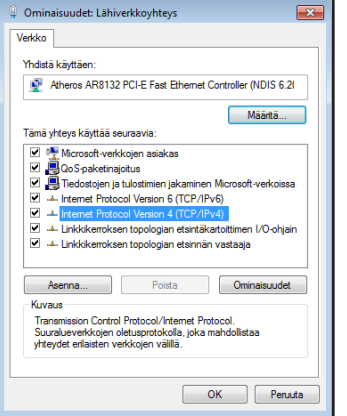

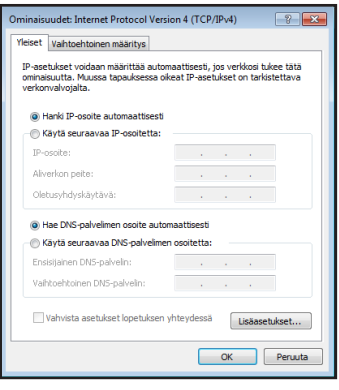

#### *(Noudata seuraavia vaiheita, jos käytössä on PPPoE)*

6. Palaa kohtaan **Verkko- ja jakamiskeskus** ja napsauta **Määritä uusi yhteys tai verkko**.

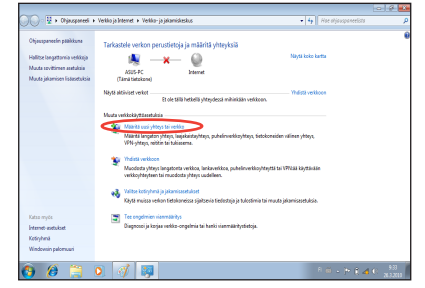

7. Valitse Valitse **Muodosta Internetyhteys** ja napsauta **Seuraava**.

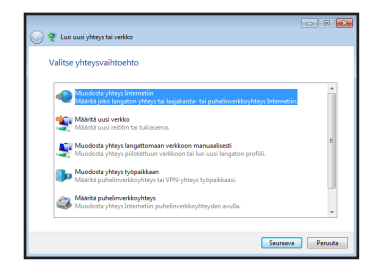

8. Valitse **Laajakaista (PPPoE)** ja napsauta **Seuraava**.

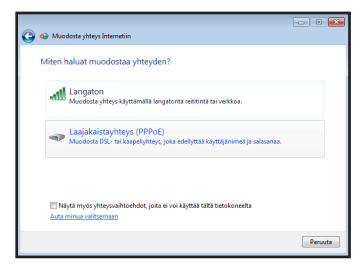

- 9. Anna käyttäjänimesi, salasanasi ja yhteyden nimi. Napsauta **Yhdistä**.
- 10. Suorita määritys loppuun napsauttamalla **Sulje**.

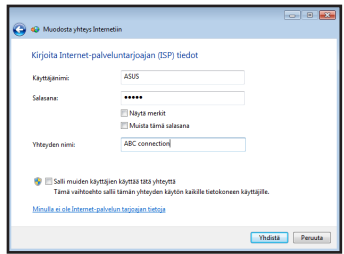

11. Napsauta verkkokuvaketta tehtäväpalkista ja napsauta juuri luomaasi yhteyttä.

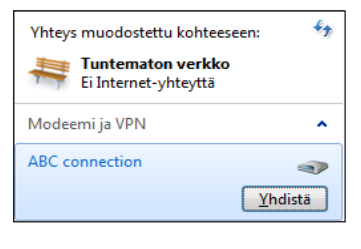

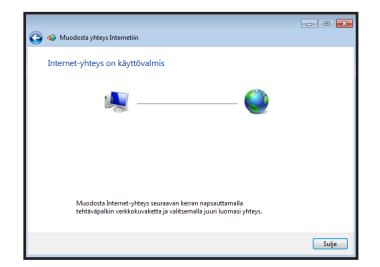

12. Syötä käyttäjänimi ja salasana. Yhdistä Internetiin valitsemalla **Yhdistä**.

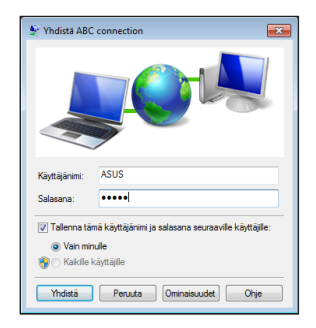

#### **Staattisen IP-osoitteen käyttö:**

- 1. Aloita staattisen IP-osoitteen verkkoasetuksien luominen toistamalla vaiheet 1-4 kappaleesta Dynaamisen IPosoitteen käyttö.
- 2 Napsauta **Käytä seuraavaa IPosoitetta**.
- 3. Anna palveluntarjoajan antamat IP-osoite, aliverkon peite ja yhdyskäytävä.

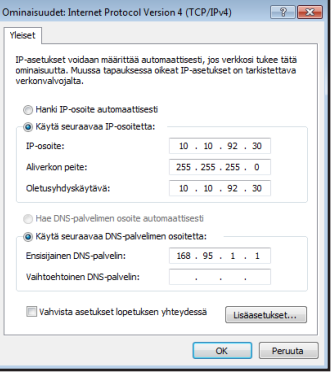

- 4. Anna tarvittaessa Preferred DNS server (Ensisijainen DNS-palvelin) -osoite ja toissijainen osoite.
- 5. Kun olet antanut tarvittavat arvot, luo verkkoyhteys napsauttamalla OK.

### ASUS Easy Update

ASUS Easy Update on ohjelmistotyökalu, joka tunnistaa automaattisesti uusimmat BIOS- ja ohjaintiedostot sekä sovellukset ja lataa ne tietokoneelle.

1. Napsauta oikealla painikkeella Windows®-ilmoitusalueelta **ASUS Easy Update** -kuvaketta.

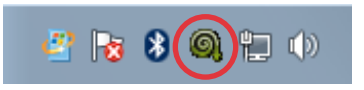

- $2.$  Aseta kuinka usein haluat päivittää järjestelmän valitsemalla **Schedule (Ajoitus)**.
- 3. Käynnistä päivitys valitsemalla **Update (Päivitä)**.

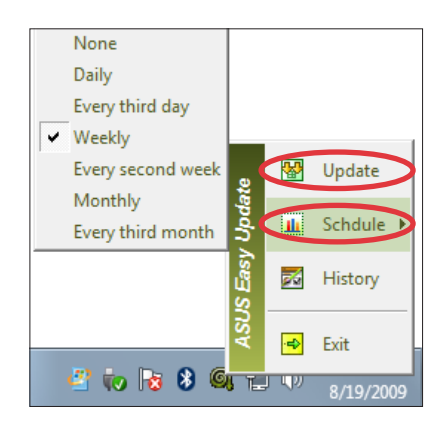

4. Näytä ladattavissa olevat kohteet napsauttamalla **OK.**

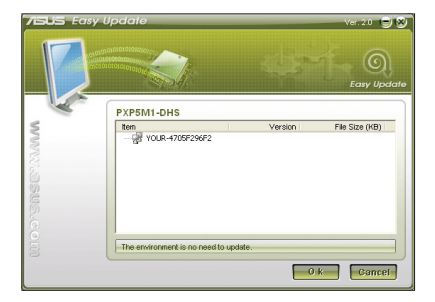

5. Valitse kohde/kohteet, jotka haluat ladata ja napsauta **OK.**

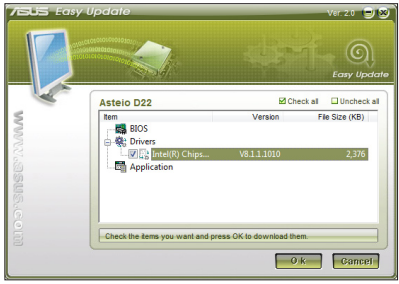

## Järjestelmän palautus

### Piilotetun osion käyttäminen

Palautusosio palauttaa järjestelmän ja ohjelmiston tehtaan asetusten mukaiseksi. Palautusosio tarjoaa kokonaisvaltaisen palautusratkaisun, joka palauttaa nopeasti järjestelmän ohjelmiston alkuperäiseen toimintatilaan, edellyttäen että kiintolevyasemasi on hyvässä toimintakunnossa. Ennen Palautusosion käyttämistä, kopioi datatiedostosi (kuten Outlook PST -tiedostot) USB-laitteeseen tai verkkoasemalle ja merkitse muistiin kaikki mukautetut konfigurointiasetukset (kuten verkkoasetukset).

### **Windows-käyttöjärjestelmän palauttaminen tehtaan oletusosioon (F9 Recovery)**

- 1. Paina [F9] käynnistyksen aikana.
- 2. Valitse **Windows setup [EMS Enabled] (Windows-asetukset [EMS käytössä]** tämän kohdan tullessa näytölle ja paina [Enter].
- 3. Valitse kieli ja napsauta **Next (Seuraava)**.
- 4. Valitse**Recover the OS to the Default Partition (Palauta käyttöjärjestelmä oletusosioksi)** ja napsauta **Next (Seuraava)**.
- 5. Tehdasasetusosio tulee näytölle. Napsauta **Next (Seuraava)**.
- 6. Oletusosion tiedot poistetaan. Napsauta **Recover (Korjaa)**  aloittaaksesi järjestelmän palauttamisen.

Kaikki valitulla osiolla olevat tiedot menetetään. Muista varmuuskopioida tärkeät tiedot ennen tätä vaihetta.

7. Kun korjaus on tehty, napsauta **Reboot (Käynnistä uudelleen)** käynnistääksesi järjestelmän uudelleen.

### **Tehdasasetusympäristön tietojen varmuuskopiointi USB-asemalle (F9 Backup (F9 Varmuuskopiointi))**

- 1. Toista edellisen kohdan vaihe 1-3.
- 2. Valitse **Backup the Factory Environment to a USB Drive (Varmuuskopioi tehdasasetusympäristö USB-asemalle)**ja napsauta **Next (Seuraava)**.
- 3. Liitä USB-tallennusväline PC:hen aloittaaksesi tehdasasetusympäristön varmuuskopioinnin.

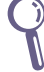

Liitetyllä USB-tallennusvälineellä on oltava yli 20 GB tilaa. Todellinen koko voi vaihdella PC:n mallin mukaan.

4. Valitse haluttu USB-tallennuslaite, jos useampia kuin yksi USBtallennuslaite on liitetty tietokoneeseen ja napsauta **Seuraava**painiketta.

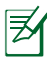

Jos valitulla USB-tallennusvälineellä on jo oikean kokoinen osio (esimerkiksi osio, jota on käytetty varmuuskopio-osiona), järjestelmä näyttää tämän osion automaattisesti ja käyttää sitä uudelleen varmuuskopiointiin.

5. Edellisen vaiheen valinnan mukaan joko valitulla USBtallennusvälineellä olevat tai valitulla osiolla olevat tiedot poistetaan. Napsauta **Backup (Varmuuskopioi)** aloittaaksesi varmuuskopioinnin.

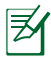

Kaikki valitulla USB-tallennusvälineellä tai osiolla olevat tiedot menetetään. Muista varmuuskopioida tärkeät tiedot ennen tätä vaihetta.

6. Kun tehdasasetusympäristön varmuuskopiointi on tehty, napsauta **Reboot (Käynnistä uudelleen)** käynnistääksesi järjestelmän uudelleen.

### USB-tallennusvälineen käyttö (USB:n palautus)

Kun järjestelmän korjausosiossa on toimintahäiriö, käytä USBtallennusvälinettä palauttaaksesi järjestelmän tehdasasetusosion tai tehdasasetusympäristön tiedot koko kiintolevylle.

- 1. Liitä USB-tallennusväline, jolle varmuuskopioit tehdasasetusympäristön tiedot.
- 2. Käynnistä uudelleen <F8>-painikkeella, jolloin **Valitse käynnistyslaite** -näyttö tulee näkyviin. Valitse USB:XXXXXX käynnistääksesi tietokoneen uudelleen liitetystä USBtallennuslaitteesta.
- 3. Valitse kieli ja napsauta **Next (Seuraava)**.
- 4. Valitse **Restore (Palauta)** ja napsauta **Next (Seuraava)**.
- 5. Valitse tehtävä ja napsauta **Next (Seuraava)**. Vaihtoehtoiset tehtävät:

#### **Palauta käyttöjärjestelmä vain oletusosioksi**

Valitse tämä vaihtoehto, jos haluat palauttaa käyttöjärjestelmäntehdasasetusosioksi. Tämä vaihtoehto poistaa kaikki järjestelmäosiolla "C" olevat tiedot ja säilyttää osion "D" muuttumattomana.

Painettuasi **Next (Seuraava)** tehdasasetusosio tulee näkyviin. Napsauta uudelleen **Next (Seuraava)**.

#### **Palauta koko kiintolevy**

Valitse tämä vaihtoehto, jos haluat palauttaa tietokoneen tehtaan oletustilaan. Tämä vaihtoehto poistaa kaikki tiedot kiintolevyltä ja luo uuden järjestelmäosion asemana "C", tyhjän osion asemana "D" ja palautusosion.

- 6. Tehdasasetusosiolla tai koko kiintolevyllä olevat tiedot poistetaan edellisessä vaiheessa valitsemasi vaihtoehdon mukaan. Napsauta **Restore** aloittaaksesi tehtävän.
- 7. Kun palautus on tehty, napsauta **Reboot (Käynnistä uudelleen)** käynnistääksesi järjestelmän uudelleen.

### ASUS-yhteystiedot

#### **ASUSTeK COMPUTER INC.**

Osoite 15 Li-Te Road, Peitou,Taipei,Taiwan 11259 Puhelin +886-2-2894-3447<br>Tukifaksi +886-2-2890-7798 Tukifaksi +886-2-2890-7798<br>F-mail info@asus.com.tw E-mail info@asus.com.tw www.asus.com.tw

#### **Tekninen tuki**

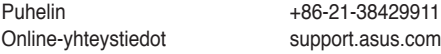

#### **ASUS COMPUTER INTERNATIONAL (Amerikka)**

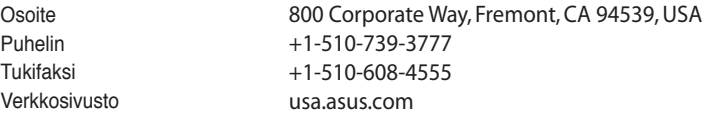

#### **Tekninen tuki**

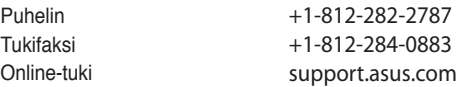

#### **ASUS COMPUTER GmbH (Saksa ja Itävalta)**

Verkkosivusto. . www.asus.de Online-yhteystiedot www.asus.de/sales

Osoite Farkort Str. 21-23, D-40880 Ratingen, Germany<br>Tukifaksi Farkort 2102-959911 Tukifaksi +49-2102-959911

#### **Tekninen tuki**

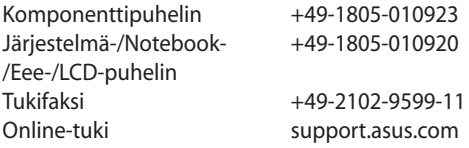

## EBox1007P Bruksanvisning

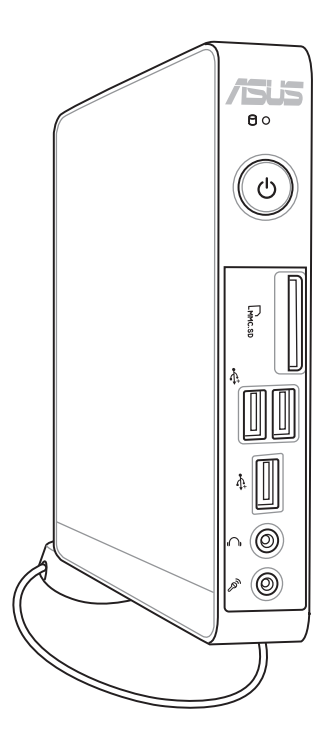

NW7312

Første utgave V1 April 2012

#### **Copyright © 2012 ASUSTeK COMPUTER INC. Med forbehold om alle rettigheter.**

Ingen del av denne bruksanvisningen, inkludert produktene og programvaren den beskriver, kan reproduseres, sendes, transkriberes, lagres i et gjenfinningssystem, eller oversettes til noe språk i enhver form eller med noen hjelpemidler, unntatt dokumentasjon som kjøperen tar vare på av sikkerhetshensyn, uten at det på forhånd er innhentet skriftlig tillatelse fra ASUSTeK COMPUTER, INC. ("ASUS").

Produkter og organisasjonsnavn nevnt i denne bruksanvisningen kan være registrerte varemerker eller være kopibeskyttet av deres respektive firmaer, og er bare brukt for identifikasjonsformål. Alle varemerker innehas av deres respektive eiere.

Enhver rimelig anstrengelse er gjort for å sikre at innholdet i denne bruksanvisningen er riktig og oppdatert. Imidlertid kan produsenten ikke gi noen garanti når det gjelder innholdets nøyaktighet, og forbeholder seg retten til å foreta endringer uten varsel.

### **Innhold**

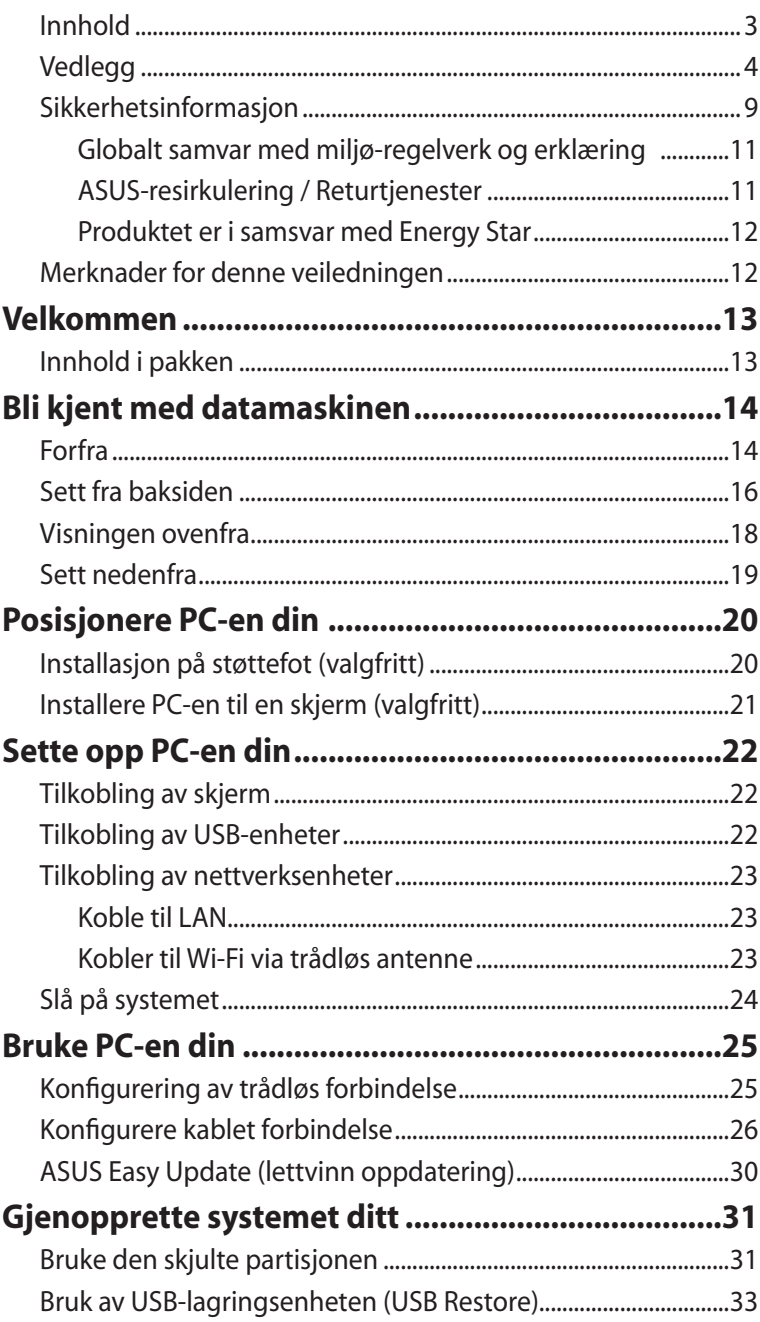

### <span id="page-105-0"></span>**Vedlegg**

### **Erklæring fra Federal Communications Commission (Gjelder USA)**

Dette utstyret er i samsvar med kravene i avsnitt 15 i FCC-reglene. Følgende betingelser skal være overholdt under bruk:

- Dette utstyret skal ikke forårsake skadelige forstyrrelser, og
- Dette utstyret må tåle enhver mottatt forstyrrelse inkludert forstyrrelser som kan forårsake feilfunksjon.

Dette utstyret er testet og funnet å være innenfor grensene satt for klasse B digitale enheter, og i overensstemmelse med kravene i avsnitt 15 i FCC-reglene. Disse grensene er satt for å gi akseptabel beskyttelse mot skadelig forstyrrelse i en boliginstallasjon. Dette utstyret produserer, bruker og kan sende ut radiofrekvent energi, og kan forstyrre radiokommunikasjon dersom det ikke installeres og brukes i henhold til produsentens instruksjoner Det kan likevel ikke garanteres at forstyrrelser ikke vil finne sted i en gitt installasjon. Dersom dette utstyret forårsaker skadelige forstyrrelser på radioeller TV-mottak, noe som kan bestemmes ved å skru utstyret av og på, oppfordres brukeren til å forsøke å fjerne forstyrrelsene ved å prøve én eller flere av følgende framgangsmåter:

- Vri eller flytte antennen.
- Øke avstanden mellom utstyret og mottakeren.
- Koble utstyret til en stikkontakt på en annen kurs enn den mottakeren er koblet til.
- Ta kontakt med forhandleren eller en erfaren radio/TV-tekniker og be om hjelp.

**ADVARSEL :** Enhver endring eller modifikasjon som ikke er direkte godkjent av selskapet ansvarlig for overholdelse kan ugyldiggjøre brukerens myndighet til å bruke dette utstyret.

### *Advarsel om RF-eksponering*

Dette utstyret må installeres og brukes i henhold til instruksjoner som er gitt og antennen(e) som brukes for denne senderen må installeres med en avstand på minst 20 cm fra alle personer og må ikke installeres på samme plass eller brukes sammen med andre antenner eller sendere. Sluttbrukere og installatører må ha tilgang til instruksjoner om installasjon av antennen og bruksvilkår for senderen slik at de møter kravene for RF-eksponering.

### **Konformitetserklæring (R&TTE direktiv 1999/5/EU)**

- Følgende poster er oppfylt og anses relevante og tilstrekkelige: •
- Vesentlige krav som i [Artikkel 3] •
- Beskyttelseskrav for helse og sikkerhet som i [Artikkel 3.1a] •
- Testing for elektrisk sikkerhet ifølge [EN 60950] •
- Krav til beskyttelse for elektromagnetisk kompatibilitet i [Artikkel 3.1b] •
- Testing for elektromagnetisk kompatibilitet i [EN 301 489-1] & [EN 301] •
- Testing ifølge [489-17] •
- Effektiv bruk av radioskala som i [Artikkel 3.2] •

### **CE-merkeadvarsel**

 $C \in$ 

### **CE-merking for enheter uten trådløst LAN / Bluetooth**

Den sendte versjonen av denne enheten overholder kravene til EEC-direktivene 2004/108/EC "elektromagnetisk kompatibilitet" og 2006/95/EC "lavspenningsdirektiv".

## C E O

### **CE-merking for enheter med trådløst LAN / Bluetooth**

Dette utstyret overholder kravene til direktivet 1999/5/EC fra det europeiske parlamentet og kommisjonen fra 9. mars 1999 om radio- og telekommunikasjonsutstyr og felles gjenkjennelse av overenstemmelse.

### **Trådløs driftskanal for forskjellige domener**

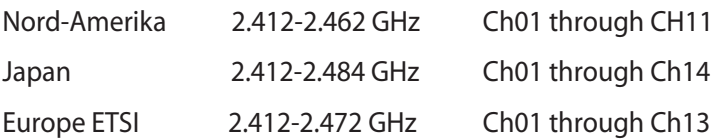
### **Begrenset trådløse frekvensbånd for Frankrike**

Noen områder i Frankrike har et begrenset frekvensbånd. Maksimalt tillatt strøm innendørs er:

- 10mW for hele 2,4 GHz bånd (2400 MHz–2483,5 MHz)
- 100mW for frekvenser mellom 2446,5 MHz and 2483,5 MHz

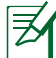

Kanaler 10 til 13 inklusivt operasjon i båndet 2446,6 MHz to 2483,5 MHz.

Det finnes få muligheter for utendørs bruk: På privat eiendom eller på privat eiendom av offentlige personer, er bruk under forutsetning av en forberedende autoriseringsprosedyre av Ministry of Defense, med maksimal tillatt strøm på 100mW i båndet 2446,5–2483,5 MHz. Bruk utendørs på offentlig eiendom er ikke tillatt.

I områdene listet under, for hele 2,4 GHz bånd:

- Maksimalt tillatt strøm utendørs er 100mW
- Maksimalt tillatt strøm utendørs er 10mW

Områder hvor bruken av 2400–2483,5 MHz bånd er tillatt med en EIRP av mindre enn 100mW innendørs og mindre enn 10mW utendørs:

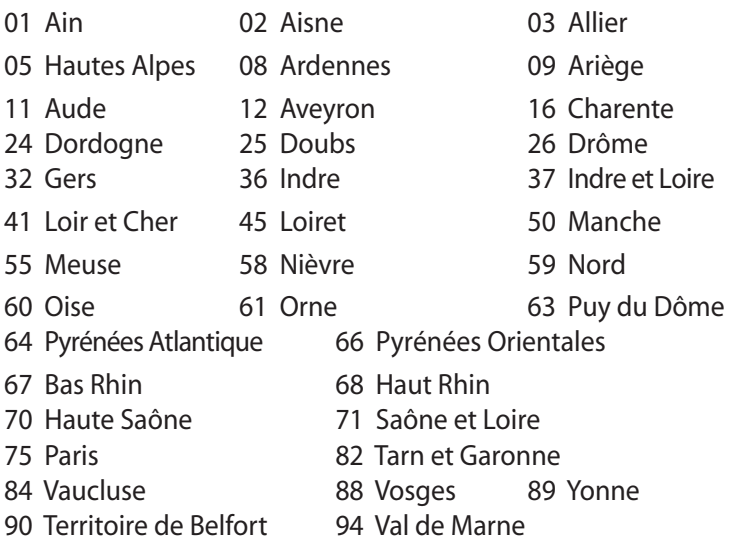

Dette kravet vil sannsynligvis endres over tid, og tillate deg å bruke ditt trådløse LAN-kort i de fleste områder i Frankrike. Sjekk med ART for siste informasjon om denne saken (www.arcep.fr)

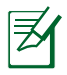

Ditt W-LAN-kort sender ut mindre enn 100mW, men mer enn 10mW.

### **Erklæring fra Canadian Department of Communications (Gjelder Kanada)**

Dette digitale utstyret overskrider ikke klasse B-grensene for utsendelse av radioforstyrrelser fra digitalt utstyr som bestemt i Radio Interference Regulations of the Canadian Department of Communications.

Dette klasse B digitale utstyret er i henhold til det kanadiske ICES-003.

### **IC-strålingseksponering, erklæring for Canada**

**Comm**<br>
Dette d<br>
Usend<br>
Radio In<br>
Commu<br>
Dette k<br>
003.<br> **IC-str:**<br>
Dette u<br>
ser som<br>
samsva<br>
kontakt<br>
følge dekspon<br>
Drift m<br>
... De<br>
... De<br>
ink<br>
ap<br>
REACI<br>
I samsv<br>
ReEACI<br>
I samsv<br>
REACI<br>
I samsv<br>
REACI<br>
I samsv<br>
REACI<br> Dette utstyret er i samsvar med IC-strålingseksponeringsgren ser som bestemt for et ukontrollert miljø. For å opprettholde samsvarskrav angående IC RF-eksponering bør du unngå direkte kontakt med sende-antennen under sending. Sluttbrukere må følge de spesifikke driftsanvisningene for å være i samvar med RFeksponeringsreglene.

Drift med forbehold om to forutsetninger:

- Dette apparatet skal ikke forårsake skadelig interferens, og
- Dette apparatet må akseptere all interferens som mottas, inkludert interferens som kan forårsake uønsket drift av apparatet.

### **REACH**

I samsvar med REACH (Registration, Evaluation, Authorization, and Restriction of Chemicals)-regelverket, publiserer vi de kjemiske stoffene som finnes i våre produkter på ASUS REACH-nettstedet på http://crs.asus.com/english/REACH.htm.

### Sikkerhetsinformasjon

Denne datamaskinen er designet og testet for å møte de siste sikkerhetsstandardene for IT-utstyr. Men for din egen sikkerhets skyld er det viktig at du leser følgende sikkerhetsinstruksjoner.

### **Sette opp systemet**

- Les og følg instruksjonene i dokumentasjonen før du bruker systemet.
- Ikke bruk dette produktet nær vann eller en varmekilde som en radiator.
- Sett opp systemet på en stabil overflate med stativet som følger med. Aldri bruk systemet uten stativet.
- Åpningene på kassen er ment for ventilasjon. Ikke blokker eller dekk til disse åpningene. La det være nok rom rundt systemet for tilstrekkelig ventilasjon. Du må aldri føre inn noen gjenstander inn i ventilasjonsåpningene.
- Bruk dette produktet i miljø med en romtemperatur mellom 0 ˚C og 35 ˚C.
- Hvis du bruker en skjøtekabel, kontroller at den totale amperen for enhetene ikke overstiger den maksimale amperen for skjøteledningen og kontakten.

### **Forholdsregler**

- Ikke tråkk på strømledningen eller legg noe på den.
- Ikke søl vann eller annen væske på systemet.
- Når systemet er slått av, kan en liten mengde elektrisk spenning fremdeles finnes. Koble alltid fra all strøm, modem og nettverkskabler fra stikkontakten før du rengjør systemet.
- Dersom du opplever følgende tekniske problemer med produktet, koble fra strømledningen og kontakt en kvalifisert servicetekniker eller forhandleren din.
	- Strømledningen eller støpslet er skadet.
- Væske har blitt sølt inn i systemet.
- Systemet fungerer ikke ordentlig selv om du følger instruksjonene for bruk.
- Systemet ble sluppet i bakken eller kabinettet er skadet.
- Systemytelsen endres.

### **Advarsel angående Lithium-Ion-batteriet**

**FORSIKTIG:** Eksplosjonsfare hvis batteriet ikke erstattes korrekt. Erstatt bare med den samme eller en tilsvarende type som er godkjent av produsenten. Kast brukte batterier i henhold til produsentens instruksjoner.

### **ADVARSEL OM LASERPRODUKT**

### **KLASSE 1 LASERPRODUKT**

#### **IKKE DEMONTER**

### **Garantien gjelder ikke for produkter som har blitt demontert av brukere**

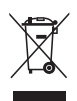

**IKKE** kast PC-en i husholdningsavfall. Dette produktet er designet for å muliggjøre korrekt gjenbruk av deler og resirkulering. Dette symbolet av en søppeldunk med kryss over betyr at produktet (elektrisk, elektronisk utstyr og knapp-celle-batterier som inneholder kvikksølv) ikke må kastes med kommunalt avfall. Sjekk med lokale tekniske støttetjenester for resirkulering av produktet.

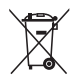

Batteriet skal **IKKE** kastes sammen med vanlig kommunalt avfall. Dette symbolet med en utkrysset søppelkasse betyr at batteriet ikke bør kastes sammen med vanlig husholdningsavfall. Sjekk med lokale tekniske støttetjenester for utskifting av batteri.

### **Globalt samvar med miljø-regelverk og erklæring**

ASUS følger det grønne designkonseptet i utforming og produksjon av våre produkter, og sørger for at hvert trinn i ASUS-produktets livssyklus er i tråd med globale miljøregelverk. I tillegg offentliggjør ASUS relevant informasjon basert på regelverkets krav.

Vennligst se http://csr.asus.com/english/Compliance.htm for offentliggjøringsinformasjon basert på krav til regelverket overholdt av ASUS:

**Japan JIS-C-0950 materialerklæringer EU REACH SVHC Sveitsiske energilover**

### **ASUS-resirkulering / Returtjenester**

ASUS programmer for resirkulering og retur springer ut fra vår forpliktelse til å følge de høyeste standarder for å beskytte det globale miljøet. Vi tror på å levere løsninger til deg slik at du kan ansvarlig resirkulere våre produkter, batterier, andre komponenter samt emballasjen. Gå til http://csr.asus.com/english/Takeback.htm for detaljert resirkuleringsinformasjon på forskjellige regioner.

#### **Produktet er i samsvar med Energy Star**

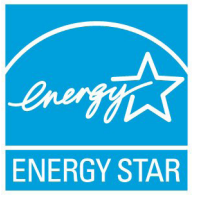

ENERGY STAR er et fellesprogram mellom U.S. Environmental Protection Agency og U.S. Department of Energy for å hjelpe til med å spare penger og beskytte miljøet ved å fremme energieffektive produkter og vaner.

Alle ASUS-produkter med ENERGY STAR-logoen er i samsvar med ENERGY STAR-standarden, og energisparende funksjoner er aktivert som standard.Skjermen og datamaskinen settes automatisk i dvalemodus etter 15 og 30 minutter uten aktivitet fra brukeren. For å vekke opp datamaskinen, klikker du på musen eller trykker på en tast på tastaturet.

Besøk http://www.energy.gov/powermanagement for nærmere informasjon om energistyring og hvilke fordeler den gir for miljøet. Besøk også http://www.energystar.gov for nærmere informasjon om fellesprogrammet ENERGY STAR.

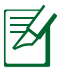

ENERGY STAR støttes IKKE på FreeDOS-baserte produkter eller uten OS.

### Merknader for denne veiledningen

For å være sikker på at du utfører visse oppgaver på riktig måte bør du merke deg de følgende symbolene som benyttes i denne bruksanvisningen.

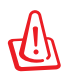

**ADVARSEL:** Viktig informasjon som du MÅ følge for å unngå å skade deg selv.

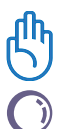

**VIKTIG:** Instruksjoner som du MÅ følge for å fullføre en oppgave.

**TIPS:** Tips og nyttig informasjon som hjelper deg med å fullføre en oppgave.

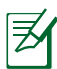

**MERK:** Tilleggsinformasjon for spesielle situasjoner.

## Velkommen

Gratulerer med anskaffelsen av denne datamaskinen! Følgende illustrasjon viser innholdet i pakken med den nye datamaskinen. Ta kontakt med forhandleren hvis noen av delene nedenfor er skadet eller mangler.

### Innhold i pakken

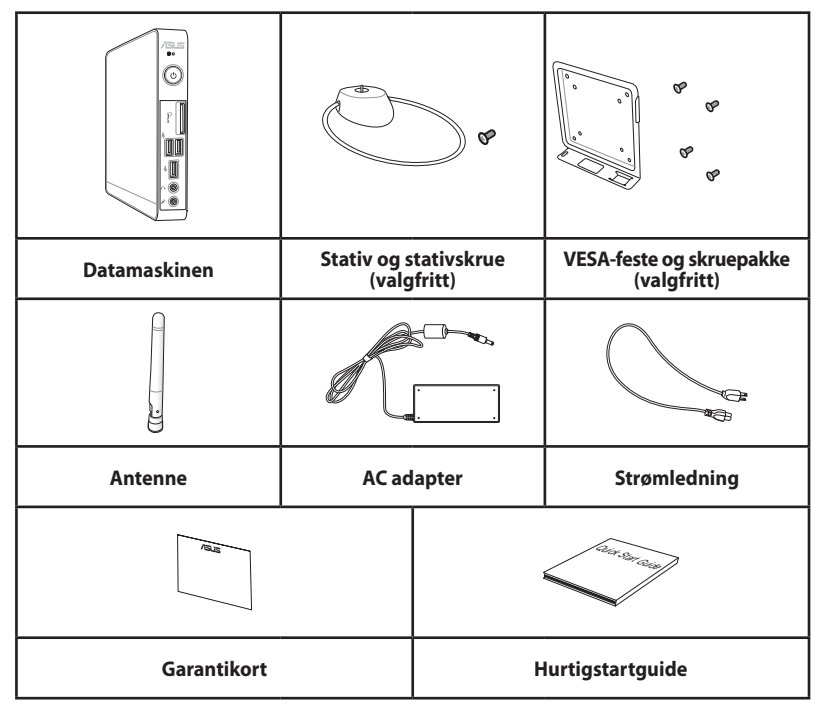

Hvis det oppstår feil på enheten eller de tilhørende komponentene ved normal og forsvarlig bruk i garantiperioden, tas garantikortet med til ASUS Service-senter for erstatning av de defekte komponentene.

# Bli kjent med datamaskinen

### Forfra

Du finner en beskrivelse av komponentene på denne siden i skjemaet nedenfor.

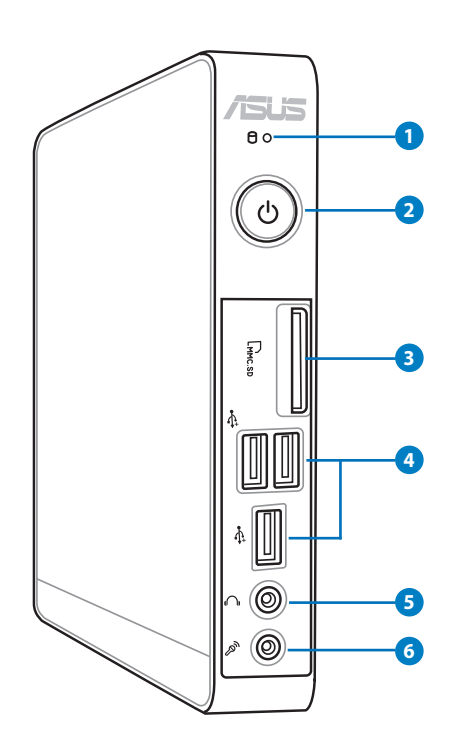

### **1 Lampe for harddisk**

Harddisklampen blinker når data blir lagret på eller lest fra harddisken.

#### **2 Strømbryter**

Strømbryteren slår strømmen til systemet PÅ og AV.

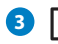

#### **B**  $\lfloor \cdot \rfloor$  Spor til minnekort

Den innebygde minnekortleseren er tilpasset MMC/SD/ SDHC Pro-kort som brukes i digitale kameraer, MP3-spillere, mobiltelefoner og PDAer.

#### **USB-port 4**

USB-porten (Universal Serial Bus) er kompatibel med USB-enheter, som f.eks. tastaturer, pekeverktøy, kameraer og eksterne harddisker. USB tillater flere enheter å kjøre samtidig på en enkel datamaskin, med utstyrsenheter som fungerer som ytterligere tilkoblingssteder eller hub-er.

#### **Hodetelefon-/Lydutgang-kontakt 5**

tommers stereohodetelefonkontakten (3,5mm) brukes for å koble systemets lyd-utsignal til forsterker eller hodetelefoner.

#### **Mikrofon-kontakt 6**

Mikrofon-kontakten er designet for å koble til mikrofonen som brukes for videokonferanser, stemmeberetninger eller enkle lydopptak.

### Sett fra baksiden

Du finner en beskrivelse av komponentene på denne siden i skjemaet nedenfor.

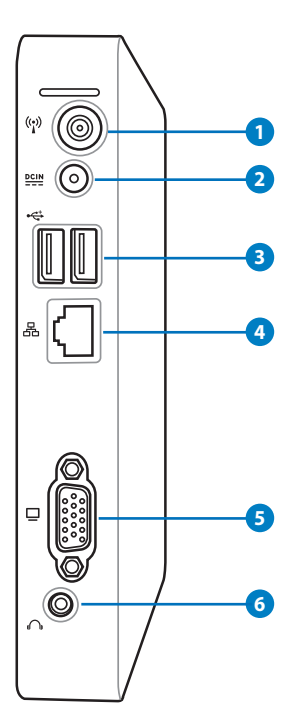

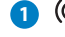

#### **1 Trådløs antennekontakt**

Denne kontakten brukes for tilkobling av den medfølgende antennen for å forbedre den trådløse forbindelsen.

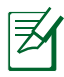

Antennen kan installeres/fjernes etter behov. Fest antennen på PC-en for et bedre signalmottak når Wi-Fi er i bruk.

#### **Strømtilførsel (DC 19V) 2**

Den leverte strømadapteren konverterer AC-strøm til DCstrøm for bruk med denne kontakten. Strøm levert gjennom denne kontakten leverer strøm til PC-en. For å forhindre skade på PC-en, bruk alltid strømadapteren som følger med.

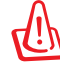

Strømadapteren kan bli svært varmt under bruk. Adapteren må ikke tildekkes, og den må holdes vekk fra kroppen.

#### **3 USB port**

USB (Universal Serial Bus)-porten er kompatibel med USB-enheter som tastatur, musenheter, kameraer og harddisker.USB tillater flere enheter å kjøre samtidig på en enkel datamaskin, med utstyrsenheter som fungerer som ytterligere tilkoblingssteder eller hub-er.

#### **4 LAN port**

Den åttepinnede RJ-45 LAN-porten støtter en standard Eternett-kabel for tilkobling til et lokalt nettverk.

#### **5 Skjermutgang (Monitor)**

Den 15-pins D-sub skjermporten støtter en standard VGA-kompatibel enhet som for eksempel en monitor eller projektor for å muliggjøre visning på en større ekstern skjerm.

#### **6 Hodetelefon-/Lydutgang-kontakt**

tommers stereohodetelefonkontakten (3,5mm) brukes for å koble systemets lyd-utsignal til forsterker eller hodetelefoner.

### Visningen ovenfra

Se diagrammet under for å identifisere komponentene på siden av systemet.

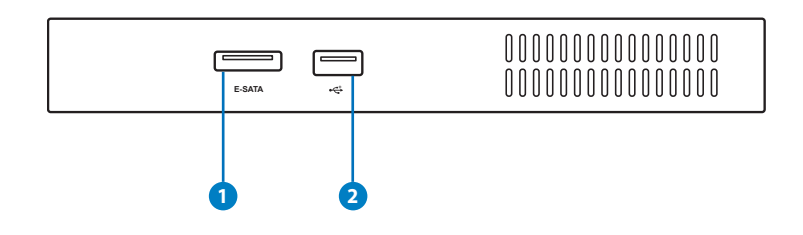

#### **1 E-SATA e-SATA-port**

Ekstern SATA eller eSATA tillater ekstern tilkobling av Serial-ATA-enheter som opprinnelig er ment for bruk inni datamaskinen. Opptil 6 ganger raskere enn eksisterende USB 2.0 og 1394 for eksterne lagringsplasser og er også enkel å koble til med skjermede kabler og kontakter på opptil to meter.

#### **2 USB-port**

USB (Universal Serial Bus)-porten er kompatibel med USBenheter som tastatur, musenheter, kameraer og harddisker. Med USB kan flere enheter kjøres samtidig på en enkel datamaskin, med noe periferutstyr som fungerer som ekstra innstikksplasser eller hub.

# **Norsk**

### Sett nedenfra

Du finner en beskrivelse av komponentene på denne siden i skjemaet nedenfor.

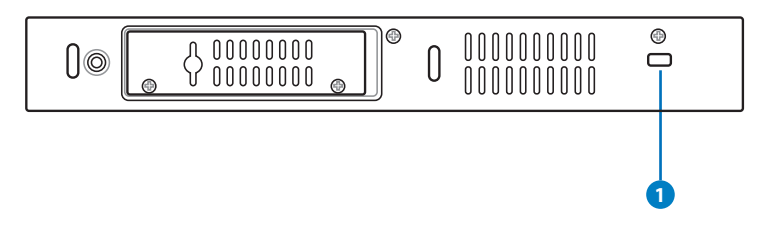

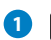

#### **1** Kensington®-låseport

Kensington®-låseporten gjør at PC-en kan sikres med Kensington®-kompatible sikkerhetsprodukter. Disse sikkerhetsproduktene inkluderer vanligvis en metallkabel og lås som forhindrer at PC-en fjernes fra en fast gjenstand.

# Posisjonere PC-en din

### Installasjon på støttefot (valgfritt)

Reise opp datamaskinen med det valgfrie stativet. Slik gjør du det:

- 1. Finn skruehullet under datamaskinen.
- 2. Sett støttefot-skruen i skruehullet, og skru støttefoten fast til datamaskinen med en mynt.

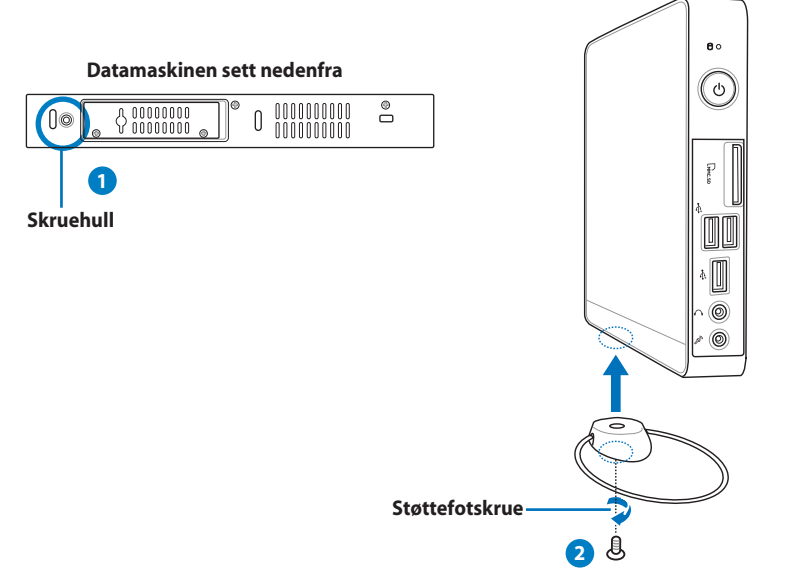

### Installere PC-en til en skjerm (valgfritt)

Du kan også installere datamaskinen på baksiden av en monitor. Slik gjør du det:

1. Fest VESA-monteringen til skjermen med fire skruer (HNM/M4 x 8).

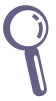

For å feste VESA-monteringen, må skjermen overholde standarden VESA75 eller VESA100.

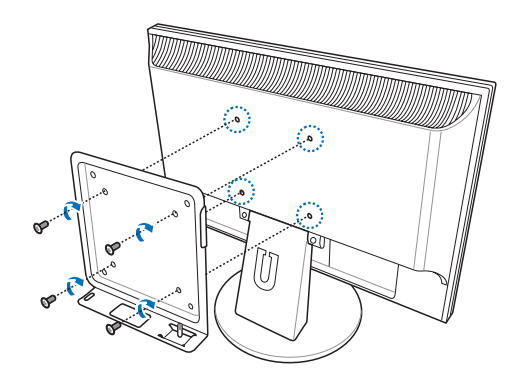

2. Sett datamaskinen riktig innrettet på VESA-montasjen, og fest datamaskinen til VESA-montasjen med en mynt.

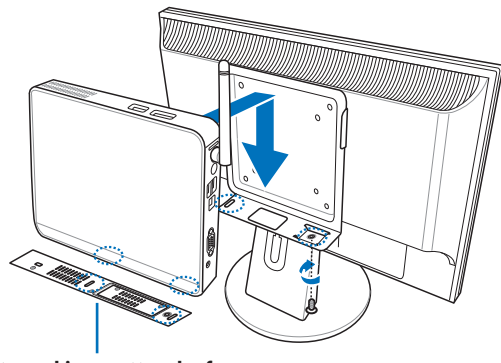

**Datamaskinen sett nedenfra**

## Sette opp PC-en din

Du må koble til eksterne enheter før du kan bruke EB-serien PC.

### Tilkobling av skjerm

Koble en ende av VGA-kabelen til en LCD-skjerm ( **1** ) og den andre enden til **skjermutgang-porten** på bakpanelet til systemet ( **2** ).

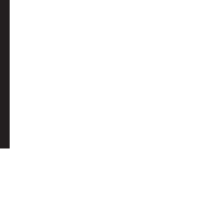

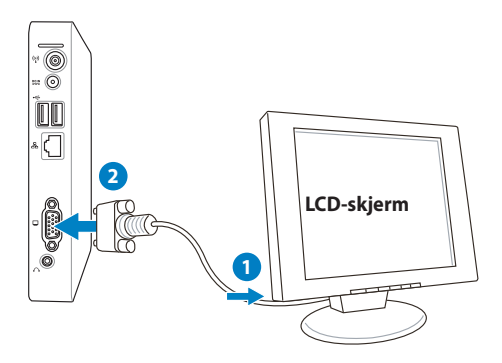

### Tilkobling av USB-enheter

Koble til USB-enheter som trådet/trådløse tastatur (varierer etter område), museenheter og skrivere til **USB**-portene på bakpanelet til systemet.

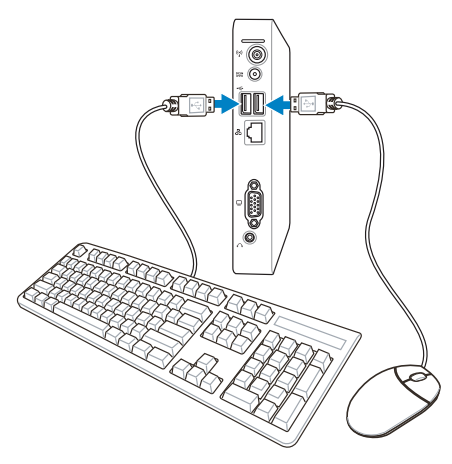

### Tilkobling av nettverksenheter

### **Koble til LAN**

Koble den ene enden av en nettverkskabel til **LAN**-porten på baksiden av systemet og den andre enden til et nettverksnav eller en svitsj.

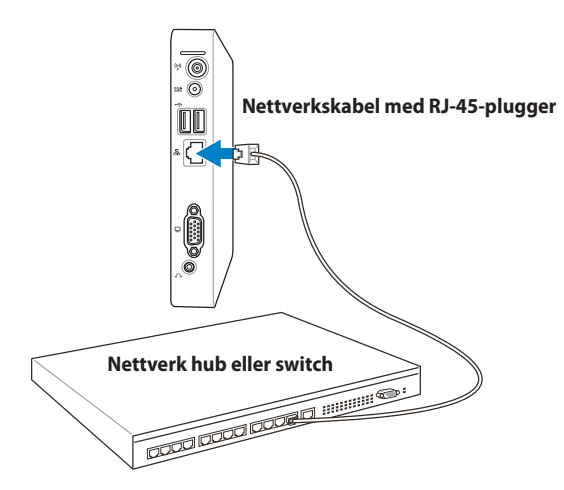

### **Kobler til Wi-Fi via trådløs antenne**

Den trådløse antennen er levert for forsterkning av det trådløse signalet. Antennen kan installeres/fjernes etter behov. Fest antennen på PC-en for bedre signalmottak når Wi-Fi er i bruk.

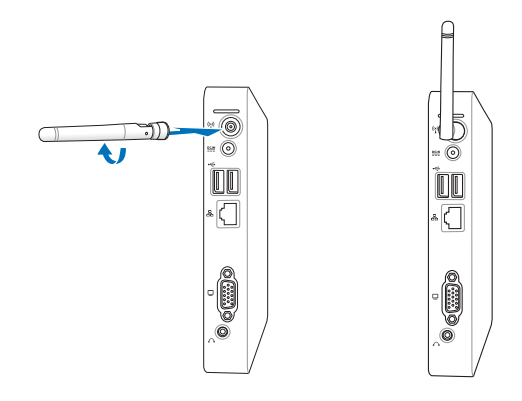

### Slå på systemet

Koble den medfølgende strømadapteren til kontakten for strømtilførsel - **DC IN** - på baksiden av systemet, og trykk **strømbryteren** på framsiden for å slå systemet på.

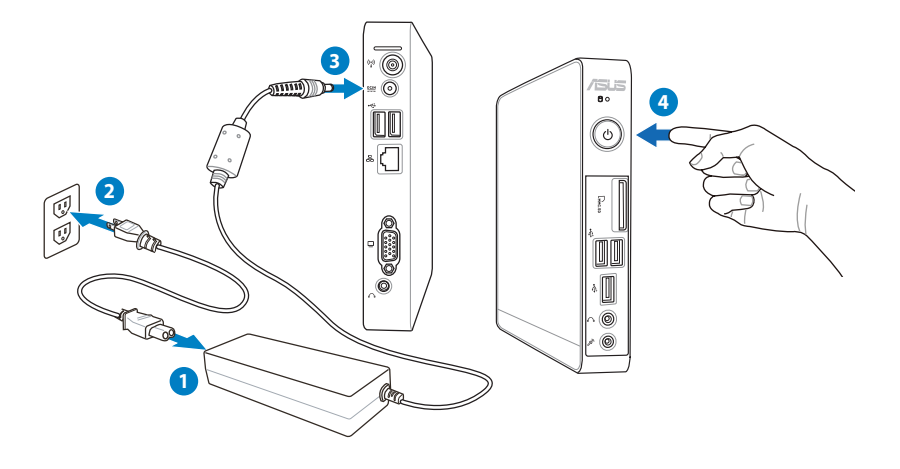

- Når PC-en ikke er i bruk, kobler du fra strømadapteren eller bryteren på stikkontakten for å spare strømforbruket.
- Juster strømbehandlingsinnstillingene i Windows® kontrollpanel. Dette er for å sørge for at PC-en er innstilt til en lav strømforbruksmodus og kan brukes til full funksjon.

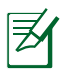

For å gå inn i BIOS-oppsett, trykk gjentatte ganger på **<F2>** under oppstart

# Bruke PC-en din

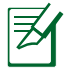

Alle skjermbilder i denne delen er kun ment som en referanse. Faktiske skjermbilder kan variere i ulike operativsystemer. Besøk ASUS-websiden på www.asus.com for den aller siste informasjonen.

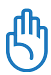

Denne datamaskinen støttes ikke av Windows® 8.

### Konfigurering av trådløs forbindelse

Følg instruksjonene nedenfor for å koble til et trådløst nettverk:

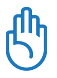

Av sikkerhetshensyn må du IKKE koble maskinen til et usikret nettverk. I et usikret nettverk (uten kryptering) kan uvedkommende se informasjonen du sender og mottar.

- 1. Klikk på det trådløse nettverksikonet med en oransje stjerne i Windows®-meldingsområdet.
- 2. Velg det trådløse tilgangspunktet fra listen som du ønsker å koble til, og klikk **Koble til** for å opprette forbindelsen.

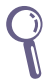

Hvis du ikke kan finne ønsket tilgangspunkt, klikk på **Refresh (Oppdater)**-ikonet <sup>+</sup>**j** i øvre høyre hjørne for å oppdatere og søke i listen igjen..

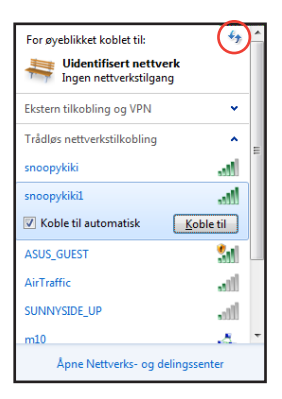

- 3. Når du kobler til kan det hende du må angi et passord.
- 4. Etter at en tilkobling er opprettet, vises tilkoblingen i listen.
- 5. Du kan se ikonet for det trådløse nettverket all i meldingsområdet.

### Konfigurere kablet forbindelse

Følg instruksjonene nedenfor for å etablere et kablet nettverk: **Bruke en dynamisk IP-adresse / PPPoEnettverkstilkobling:**

1. Klikk på nettverksikonet med en gul advarseltrekant **in** i Windows®-meldingsområdet og velg **Åpne nettverks- og delingssenter.**

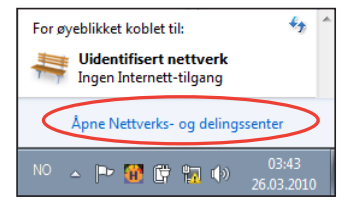

2. Klikk på**Endre adapterinnstillinger** i venstre blå rute.

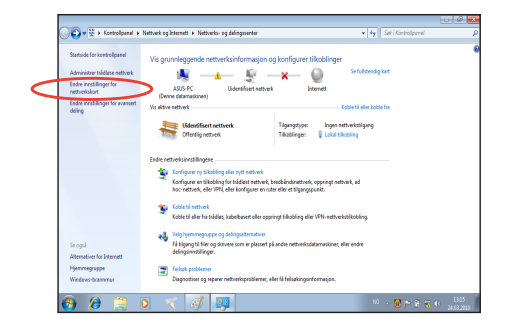

3. Høyreklikk **Lokal tilkobling** og velg **Egenskaper**.

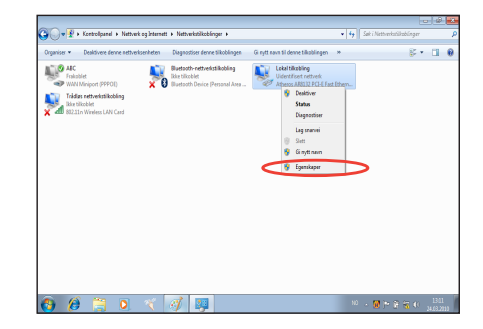

- 4. Klikk på **Internett-protokoll**  5. Klikk på **Motta IP-adresse Versjon 4 (TCP/IPv4)** og klikk **Egenskaper**..
	- **automatisk** og klikk **OK**..

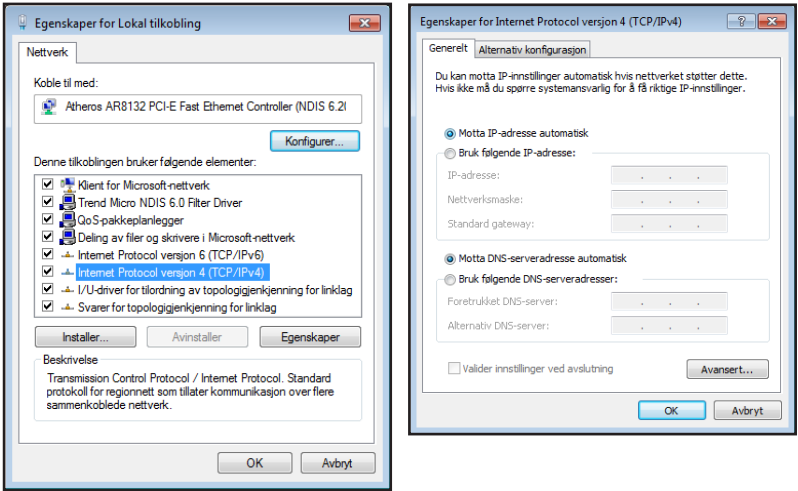

#### **(Fortsett med følgende trinn hvis PPPoE brukes)**

6. Gå tilbake til **Nettverksog delingssente**r og klikk på **Konfigurer ny tilkobling eller nytt nettverk.**

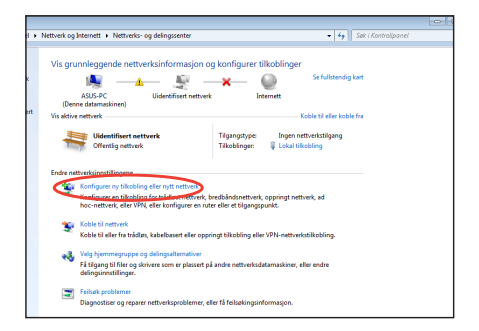

7. Velg **Koble til Internett** og klikk **Neste**.

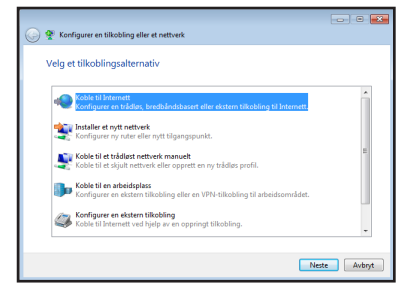

9. Skriv inn brukernavn, passord og tilkoblingsnavn. Trykk **Koble til.**

8. Velg **Bredbånd (PPPoE)** og klikk **Neste.**

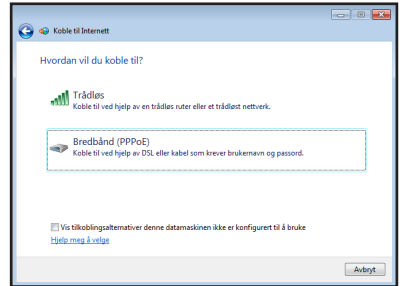

10. Klikk **Lukk** for å avslutte konfigurasjonen.

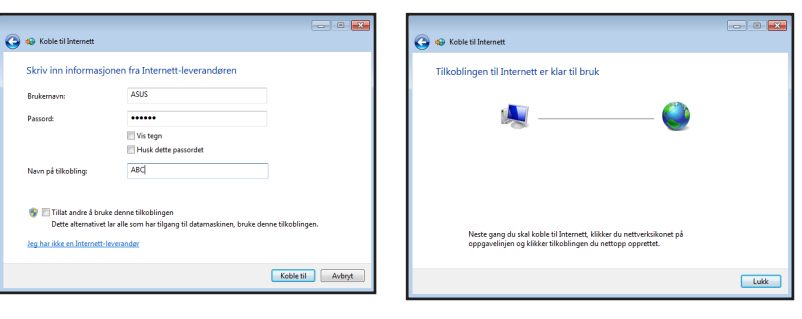

11. Klikk på nettverksikonet i oppgavelinjen og klikk på tilkoblingen du nettopp opprettet.

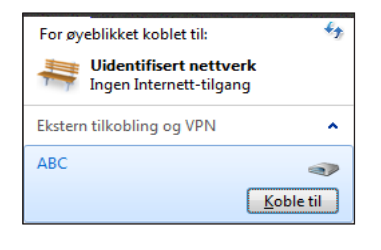

12. Skriv inn brukernavn og passord. Klikk **Koble til** for å koble til Internett.

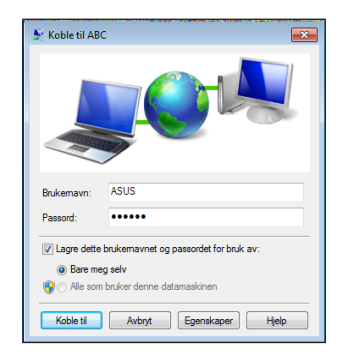

### **Bruke en statisk IP-adresse**

- 1. Gjenta trinn 1-4 i Bruke en dynamisk IP-adresse for å starte den statiske IPnettverkskonfigurasjonen.
- 2 Klikk på **Bruk følgende IPadresse**.
- 3. Legg inn IP-adressen, subnettmaske og gateway fra din tjenesteleverandør.
- 4. Hvis nødvendig, angi foretrukket DNS-serveradresse og alternativ adresse.

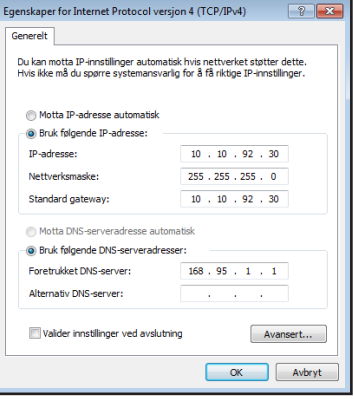

5. Etter at du har tastet inn de relevante verdiene, klikk OK for å bygge opp nettverkstilkoblingen.

### ASUS Easy Update (lettvinn oppdatering)

ASUS Easy Update er et programvareverktøy som automatisk registrerer og laster ned nyeste BIOS, drivere og programmer for PC-en.

1. Høyreklikk **ASUS Easy Update**-ikonet i systemstatusfeltet til Windows ٌ.

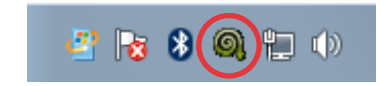

- 2. Velg **Schedule** for å sette hvor ofte du vil oppdatere systemet.
- 3. Velg **Update** for å aktivere oppdateringen.

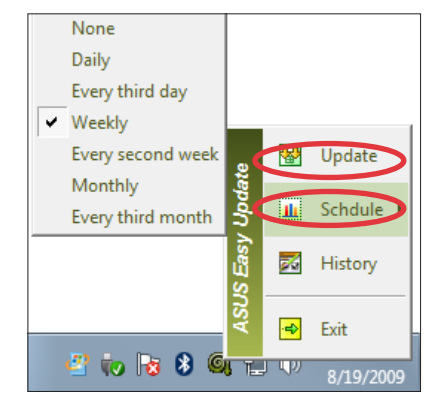

4. Klikk **OK** for å vise elementene du kan laste ned.

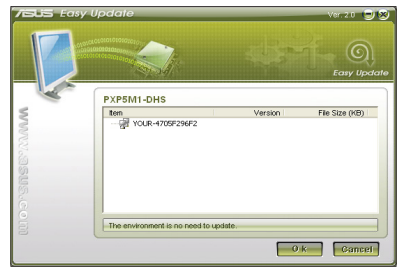

5. Merk av for elementet/ene du vil laste ned og klikk **OK**.

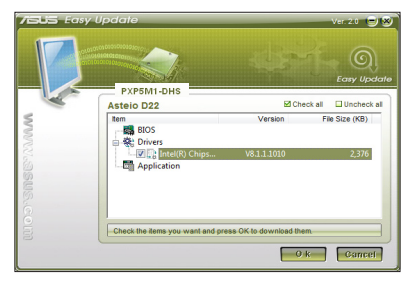

### **Bruke den skjulte partisjonen**

Gjenopprettingspartisjonen inneholder et bilde av operativsystemet, drivere og verktøy som er installert på systemet på fabrikken. Gjenopprettingspartisjonen tilbyr en nøye gjenopprettingsfunksjon som raskt gjenoppretter operativsystemet til fabrikkinnstilling, avhengig av at harddisken er i god arbeidstilstand. Før du bruker gjenopprettingspartisjonen, kopier datafilene (som Outlook PSTfiler) til en USB-enhet eller nettverksstasjon og skriv ned tilpassede konfigurasjonsinnstillinger (som nettverksinnstillinger).

### **Gjenopprette Windows OS til fabrikkstandardpartisjonen (F9 Recovery)**

- 1. Trykk [F9] under oppstart.
- 2. Velg **Windows setup [EMS Enabled]** (Windows-oppsett [EMS deaktivert]) når dette elementet vises og trykk [Enter].
- 3. Velg språket og klikk på **Next (Neste)**.
- 4. Velg **Recover the OS to the Default Partition (Gjenvinn OS fra standardpartisjon)** og klikk på **Next (Neste)**.
- 5. Fabrikkens standardpartisjon vil bli vist. Klikk på **Next (Neste)**.
- 6. Data om standardpartisjon vil bli fjernet. Klikk på **Recover (Gjenvinn)** for å starte systemgjenvinningen.

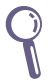

Du vil miste alle dine data på den valgte partisjonen. Sørg på forhånd for sikkerhetskopiering (backup) av dine viktigste data.

7. Når gjenvinningen er fullført og vellykket, klikk på **Reboot (Omstart)** for å omstarte systemet.

### **Sikkerhetskopiering av fabrikkens standardinnstillingsdata til en USB-stasjon (F9 Backup)**

- 1. Gjenta trinn 1-3 i det forrige avsnittet.
- 2. Velg **Backup the Factory Environment to a USB Drive (Sikkerhetskopier fabrikkinnstilling til en USB-stasjon)** og klikk på **Next (Neste)**.
- 3. Koble en USB-lagringsenhet til PC-en din for å starte sikkerhetskopieringen av fabrikkens standardinnstilling.
- 序

肜

Størrelsen på den tilkoblede USB-enheten må helst være større enn 20GB. Den faktiske størrelsen kan avhenge av PC-modellen din.

4. Velg en ønsket USB-lagringsenhet hvis mer enn én USBlagringsenhet er koblet til PC-en og klikk på **Neste**.

> Hvis det allerede finnes en partisjon med tilstrekkelig størrelse i den valgte USB-lagringsenheten (for eksempel en partisjon som er blitt brukt som sikkerhetskopieringpartisjonen), vil systemet viser denne partisjonen automatisk og gjenbruke den ved sikkerhetskopiering.

5. Basert på de forskjellige situasjonene i forrige trinn, vil data på den valgte USB-lagringsenheten eller på den valgte partisjonen bli fjernet. Klikk på **Backup (Sikkerhetskopier)** for å starte sikkerhetskopiering.

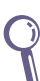

Du vil miste alle dine data på den valgte USB-lagringsenheten eller på den valgte partisjonen. Sørg på forhånd for sikkerhetskopiering (backup) av dine viktigste data.

6. Når sikkerhetskopiering av fabrikkinnstillingen er fullført og vellykket, klikk på **Reboot (Omstart)** for å omstarte systemet.

### Bruk av USB-lagringsenheten (USB Restore)

Når gjenvinningspartisjonen på systemet ditt har kræsjet, bruk USB-lagringsenheten for å gjenopprette systemet til fabrikkens standardpartisjon eller fabrikkinnstillingsdata for hele harddisken.

- 1. Koble til USB-lagringsenheten som du ønsker å sikkerhetskopiere fabrikkinnstillingsdata til.
- 2. Trykk på <F8> for oppstart og **Velg oppstartsenhet**-skjermen vises. Velg USB:XXXXXXX for å starte opp fra den tilkoblede USBlagringsenheten.
- 3. Velg språket og klikk på **Next (Neste)**.
- 4. Velg **Restore (Gjenopprett)** og klikk på **Next (Neste).**
- 5. Velg en oppgave og klikk på **Next (Neste)**. Oppgavevalg:

 **Kun gjenopprette OS til standardpartisjon** Velg dette hvis du simpelthen ønsker å gjenopprette OS til fabrikkens standardpartisjon. Dette valget sletter alle data på systempartisjonen "C" og beholder partisjonen "D" uendret.Etter at du klikker på **Next (Neste)**, vil fabrikkens standardpartisjon bli vist. Klikk på **Next (Neste)** igjen.

#### **Gjenopprette hele harddisken**

 Velg dette alternativet hvis du vil gjenopprette PC-en til fabrikkstandardtilstanden. Valget sletter alle data fra harddisken og oppretter en ny systempartisjon som stasjon "C", en tom partisjon som stasjon "D" og en gjenvinningspartisjon.

- 6. Data på fabrikkens standardpartisjon eller på hele harddisken vil bli fjernet avhengig av valget du foretok i forrige trinn. Klikk på **Restore (Gjenopprett)** for å starte prosessen.
- 7. Når gjenopprettingen er fullført og vellykket, klikk på **Reboot (Omstart)** for å omstarte systemet.

### Kontaktinformasjon for ASUS

#### **ASUSTeK COMPUTER INC.**

Adresse 15 Li-Te Road, Beitou, Taipei, Taiwan 11259 Telefon +886-2-2894-3447<br>Faks +886-2-2 Faks +886-2-2890-7798 E-post info@asus.com.tw<br>Webside www.asus.com.tw www.asus.com.tw

#### **Brukerstøtte**

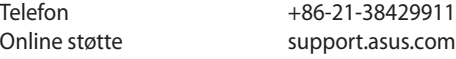

#### **ASUS COMPUTER INTERNATIONAL (Amerika)**

Adresse 800 Corporate Way, Fremont, CA 94539, USA Telefon +1-510-739-3777  $+1-510-608-4555$ Webside usa.asus.com

#### **Brukerstøtte**

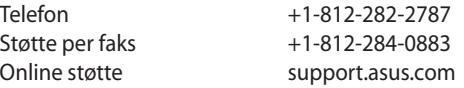

#### **ASUS COMPUTER GmbH (Tyskland og Østerrike)**

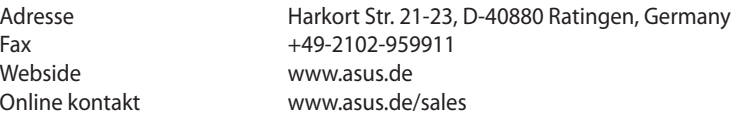

#### **Brukerstøtte**

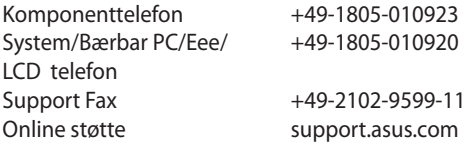

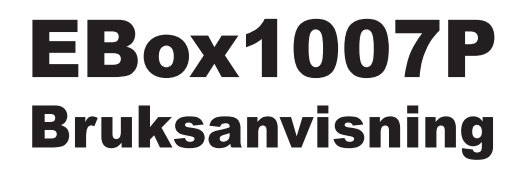

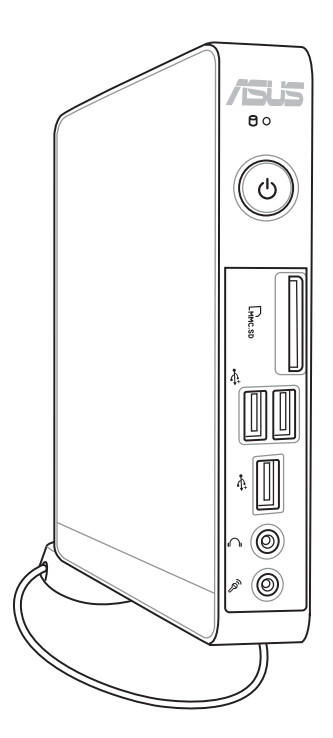

SW7312

Första utgåvan V1 April 2012

#### **Upphovsrätt © 2012 ASUSTeK COMPUTER INC. Alla rättigheter förbehållna.**

Ingen del av den här manualen, inräknat produkter och programvara som beskrivs i den, får reproduceras, överföras, kopieras, sparas i ett återvinningssystem eller översättas till något språk i någon form eller på något sätt, förutom dokumentation som behålls av köparen i uppbackningssyfte, utan skriftlig tillåtelse från ASUSTeK COMPUTER INC. ("ASUS").

Produkter och företagsnamn som nämns i bruksanvisningen kan vara eller inte vara respektive ägares registrerade varumärken eller upphovsrättsskyddade och används enbart för identifieringssyfte. Alla varumärken är de respektive ägarnas egendom.

Varje ansträngning har gjorts för att försäkra att innehållet i bruksanvisningen är korrekt och uppdaterad. Men tillverkaren garanterar ingenting beträffande innehållets riktighet och reserverar sig rätten att göra ändringar utan föregående information.

### **Innehåll**

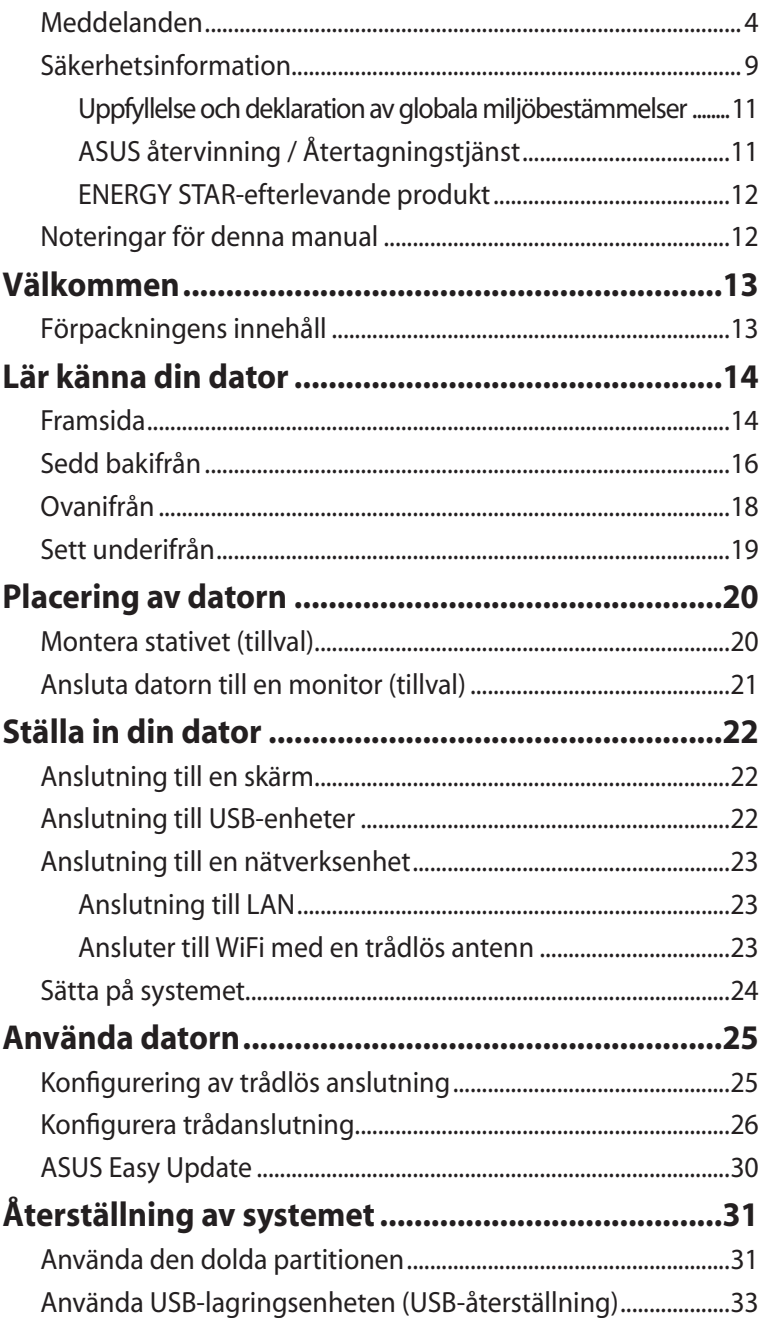

### <span id="page-139-0"></span>Meddelanden

### **Informationsmeddelande om överensstämmelse med FCC (Federal Communications Commission Statement)**

Apparaten uppfyller paragraf 15 i FCC:s regler. Funktionen är underkastad följande två villkor:

- Apparaten får inte orsaka skadlig interferens och
- Apparaten måste acceptera alla typer av mottagen interferens inklusive interferens som kan orsaka oönskad funktion.

Utrustningen har testats och funnits uppfylla gränserna för en Klass B digital apparat, i enlighet med paragraf 15 i FCC:s regler. Gränserna har utformats för att ge rimligt skydd mot skadlig interferens i bostadsområde. Utrustningen genererar, använder och avger frekvensenergi och kan, om den inte installeras och används i enlighet med tillverkarens instruktioner, orsaka skadlig interferens på radiokommunikationer. Men det finns ingen garanti att interferensen inte inträffar i en speciell installation. Om utrustningen inte orsakar skadlig interferens på radio- eller TV-mottagning som kan bestämmas genom att sätta på eller stänga av utrustningen, uppmanas användaren att korrigera interferensen med en eller flera av följande åtgärder:

- Vrid eller flytta mottagarantennen.
- Öka avståndet mellan utrustning och mottagare.
- Anslut utrustningen till en kontakt på en annan krets än den där mottagaren är ansluten.
- Kontakta säljaren eller en erfaren radio-/TV-tekniker för hjälp.

**VARNING:** Varningstext från FCC: Ändringar eller modifieringar som inte uttryckligen godkänts av den part, som är ansvarig för uppfyllandet av villkoren, kan upphäva användarens rätt att använda utrustningen.

#### *Varning för RF-exponering*

Denna utrustning måste installeras och användas i enlighet med medföljande instruktioner, och antennen/antennerna som används för denna sändare måste monteras på ett avstånd av minst 20 cm från varje person. De får inte placeras eller användas tillsammans med annan antenn eller sändare. Slutanvändare och installatörer måste ges instruktioner om antennmontering och villkor för sändarens drift för att på ett tillfredsställande sätt kunna uppfylla krav på RF-exponering.

### **Deklaration om överensstämmelse (R&TTE Direktivet 1999/5/EG)**

Följande poster har fullföljts och anses relevanta och tillräckliga:

- Nödvändiga krav som i [Artikel 3]
- Skyddskrav för hälsa och säkerhet som om [Artikel 3.1a]
- Testning för elektrisk säkerhet enligt [EN 60950]
- Skyddskrav för elektromagnetisk kompabilitet i [Artikel 3.1b]
- Testning av elektromagnetisk kompabilitet i [EN 301 489-1] & [EN 301]
- Testning enligt [489-17]
- Effektiv användning av radiospektrat som i [Artikel 3.2]
- Återkommande radiotester enligt [EN 300 328-2]

### **CE Märkesvarning**

# $C \in$

#### **CE märkning för enheter utan trådlös LAN/Bluetooth**

Den levererade versionen av denna enhet uppfyller kraven hos EEC direktiven 2004/108/EG "Elektromagnetisk kompatibilitet" och 2006/95/EC "Lågspänningsdirektivet"

# $C \in \mathbb{O}$

### **CE märkning för enheter med trådlös LAN/ Bluetooth**

Denna utrustning uppfyller kraven hos Direktiv 1999/5/EG för Europeiska parlamentet och kommissionen från den 9 mars 1999 om radioutrustning och telekommunikationsutrustning och om ömsesidigt erkännande av utrustningens överensstämmelse.

### **Trådlös driftkanal för olika domäner**

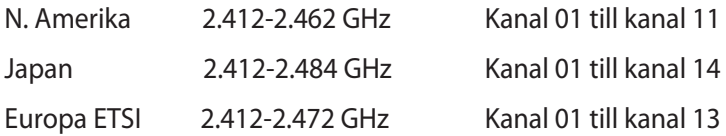

### **Frankrike begränsade trådlösa frekvensband**

En del områden i Frankrike har begränsade frekvensband.Det värsta fallet av max tillåten ström inomhus är:

- 10mW för hela 2.4 GHzbandet (2400 MHz–2483.5 MHz)
- 100mW för frekvenser mellan 2446.5 MHz och 2483.5 MHz

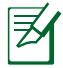

Kanalerna 10 till 13 inbegripet verkari bandet 2446.6 MHz till 2483.5 MHz.

Det finns få möjligheter till användning utomhus: På privat egendom eller på den privata egendomen för offentliga personer, är användning föremål för en preliminär tillåtelseprocedur från Försvarsministeriet, med max tillåten ström på 100mW i bandet 2446.5–2483.5 MHz.Användning utomhus på allmän egendom är inte tillåtet.

I avdelningarna som listas nedan för hela 2.4 GHzbandet:

- Max tillåten ström inomhus är 100mW
- Max tillåten ström utomhus är 10mW

Avdelningar inom vilka användning av 2400–2483.5 MHzbandet är tillåtet med en EIRP på mindre än 100mW inomhus och mindre än 10mW utomhus:

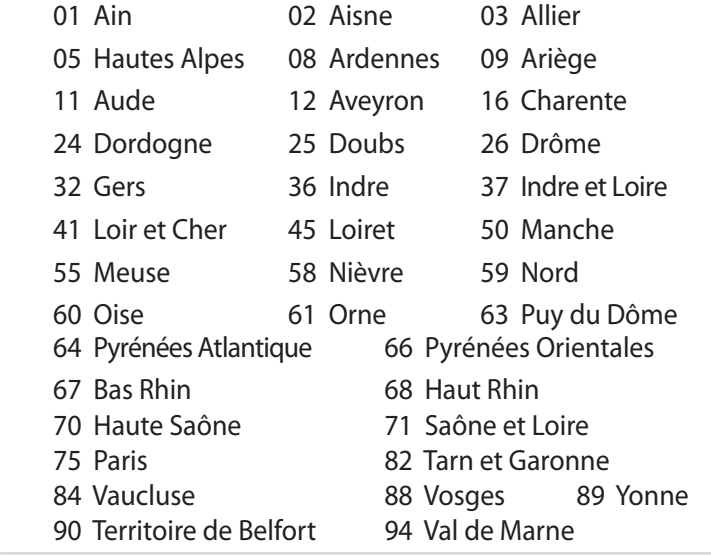

Det här kravet kommer med stor sannolikhet att ändras med tiden, och göra det möjligt för dig att använda ditt trådlösa LANkort inom fler områden i Frankrike.Vänligen kontrollera med ART för senaste information (www.arcep.fr).

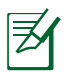

Ditt WLANkort sänder mindre än 100mW, men mer än 10mW.

### **Informationsmeddelande om överensstämmelse med Canadian Department of Communications (Canadian Department of Communications Statement)**

Denna digitala apparat överskrider inte Klass B-gränserna för radiobrus från digital apparat, som anges i Radio Interference Regulations of the Canadian Department of Communications.

Denna Klass B digitala apparat uppfyller kanadensiska ICES-003

### **IC:s strålningsexponeringsdeklaration för Kanada**

Denna utrustning uppfyller IC:s strålningsgränsvärden som fastställts för en okontrollerad miljö. För fortsatt uppfyllande av IC RF-exponeringskrav ska direktkontakt med sändarantennen under sändning undvikas. Slutanvändare måste följa de specifika driftsinstruktionerna för tillfredsställande uppfyllelse av radiostrålningskraven.

Hantering gäller under följande två villkor:

- Denna enhet får inte orsaka störningar och
- Denna enhet måste acceptera störningar, inklusive störningar som kan orsaka oönskad funktion hos enheten.

### **REACH**

Uppfyller REACH (Registration, Evaluation, Authorization, and Restriction of Chemicals (Registrering, Värdering, Behörighet och Begränsning)) reglerande regelverk, vi publicerar de kemiska substanserna i våra produkter på ASUS REACH webbsida på http:// csr.asus.com/english/REACH.htm.
### Säkerhetsinformation

Datorn är utformat och testad att uppfylla de senaste normerna för säkerhet för informationsteknisk utrustning. För att garantera din säkerhet är det emellertid viktigt att du läser igenom följande säkerhetsinstruktioner.

### **Installation av systemet**

- Läs igenom och följ alla instruktioner i dokumentationen innan du startar ditt system.
- Använd inte denna produkt nära vatten eller en värmekälla såsom en radiator.
- Montera systemet på en stabil yta med det medföljande stativet. Använd aldrig systemet utan ställningen.
- Öppningarna i höljet är till för ventilationen. Blockera inte eller täck inte över dessa öppningar. Se till att det finns tillräckligt med utrymme runt systemet för ventilationen. För aldrig in föremål av något slag i ventilationsöppningar.
- Använd denna produkt i en miljö med en omgivande temperatur mellan 0 ˚C och 35 ˚C.
- Om du använder en förlängningssladd, se till att den totala ampereklassificeringen för enheten som kopplas in i förlängningssladden inte överstiger dess ampereklassificering.

### **Skötsel under användning**

- Gå inte på strömsladden eller låt något föremål stå på den.
- Spill inte vatten eller annan vätska på ditt system.
- När systemet är avstängt strömmar det ändå en liten mängd ström i enheten. Koppla alltid från all spänning, modem och nätverkskablar från strömuttaget innan systemet rengörs.
- Om du upptäcker följande tekniska problem med produkten, koppla ifrån strömsladden och kontakta en kvalificerad servicetekniker eller din återförsäljare.
- Strömsladden eller kontakten är skadad.
	- Strömsladden eller kontakten är skadad.
- Vätska har spillts i systemet.
- Systemet fungerar inte ordentligt trots att du följt driftsinstruktionerna.
- Systemet har tappats eller höljet är skadat.
- Systemets prestanda ändras.

#### **Varning för litiumjonbatteri**

**VARNING:** Risk för explosion om batteriet inte byts på rätt sätt. Byt bara mot samma eller likvärdig typ som rekommenderas av tillverkaren. Returnera använda batterier i enlighet med tillverkarens instruktioner.

### **LASERPRODUKT-VARNING**

### **KLASS 1 LASERPRODUKT**

### **INGEN DEMONTERING Garantin gäller inte om produkten har demonterats av användare**

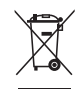

**KASTA INTE** datorn i de vanliga hushållssoporna. Denna produkt har konstruerats för att möjliggöra korrekt återanvändning av delar och för återvinning. Symbolen med den överkorsade soptunnan indikerar att produkten (elektriska och elektroniska utrustningar samt knappcellsbatterier som innehåller kvicksilver) inte får kastas i de vanliga hushållssoporna. Sök efter lokala tjänster för återvinning av produkten.

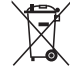

Kasta **INTE** batteriet i hushållssoporna. Symbolen med den överkorsade soptunnan indikerar att batteriet inte får kastas i de vanliga hushållssoporna. Sök efter lokala tjänster för batteriåtervinning.

### **Uppfyllelse och deklaration av globala miljöbestämmelser**

ASUS följer det gröna konstruktionskonceptet för konstruktion och tillverkning av våra produkter och ser till att varje steg i produktens livscykel för en ASUS produkt är i linje med globala miljöbestämmelser. Dessutom redovisar ASUS relevant information baserat på reglerande krav.

Se http://csr.asus.com/english/Compliance.htm för information om redovisning baserat på de krav som ASUS uppfyller:

#### **Japan JIS-C-0950 Materialdeklaration EU REACH SVHC Schweiziska energilagar**

### **ASUS återvinning / Återtagningstjänst**

ASUS återvinning och återtagningsprogram kommer från vårt åtagande för att uppfylla den högsta standarden för att skydda vår miljö. Vi tror på att tillhandahålla lösningar för våra kunder att kunna ta ansvar för återvinning av våra produkter, batterier och andra komponenter samt förpackningsmaterial. Gå till http://csr.asus.com/ english/Takeback.htm för detaljerad information om återvinning för olika regioner.

### **ENERGY STAR-efterlevande produkt**

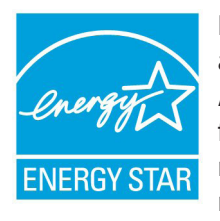

ENERGY STAR är ett samarbetsprogram mellan amerikanska EPA (Environmental Protection Agency) och amerikanska energidepartementet för att hjälpa oss alla att spara pengar och skydda miljön genom energieffektiva produkter och metoder.

Alla ASUS-produkter som är märkta med ENERGY STARlogotypen efterlever ENERGY STAR-standarden, och funktionen för strömhantering är aktiverad som standard. Monitorn och datorn försätts automatiskt i vila efter 15 och 30 minuter av användarinaktivitet. För att väcka datorn klicka med musen eller tryck på någon knapp på tangentbordet.

Gå till http://www.energy.gov/powermanagement för utförlig information om strömhantering och dess fördelar för miljön. Du kan också gå till http://www.energystar.gov för utförlig information om ENERGY STAR-samarbetsprogrammet.

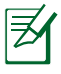

ENERGY STAR stöds INTE på FreeDOS-baserade produkter eller utan OS.

### Noteringar för denna manual

För att försäkra dig om att du utför vissa uppgifter riktigt, ska du observera följande symboler i bruksanvisningen.

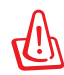

**VARNING!** Viktig information som du MÅSTE följa för att förhindra att du skadas.

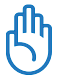

**VIKTIGT!** Instruktioner som du MÅSTE följa för att utföra en uppgift:

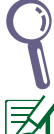

**TIPS:** Tips och användbar information som hjälper dig att utföra en uppgift.

**NOTERA:** Ytterligare information för speciella situationer.

### Välkommen

Grattis till ditt köp av datorn. Följande illustration visar förpackningsinnehållet för din nya dator. Om någon av nedanstående delar är skadad eller saknas, kontakta din försäljare. Om något av föremålen nedan är skadade eller saknas, kontakta din återförsäljare.

### Förpackningens innehåll

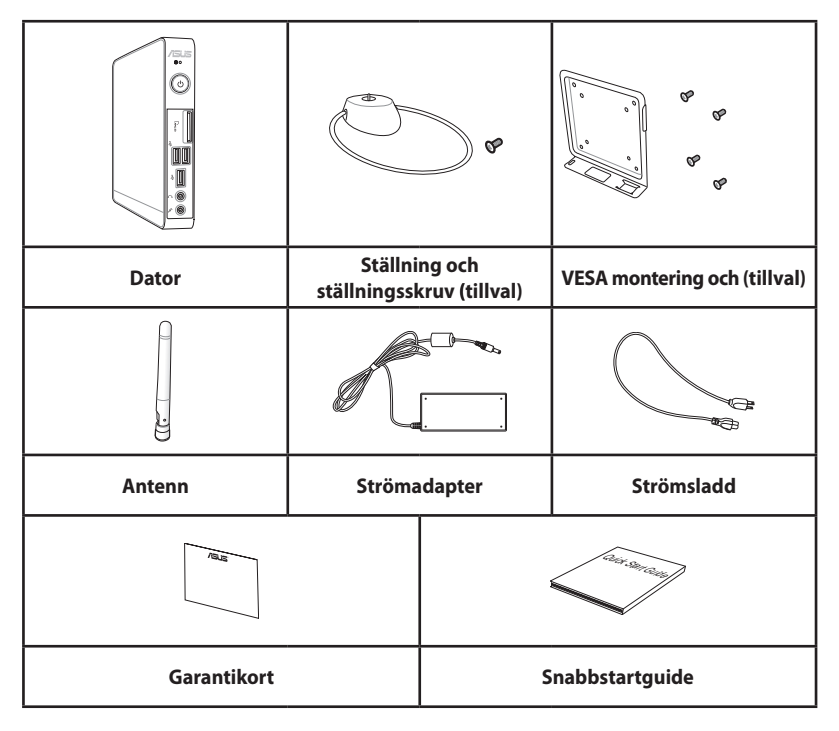

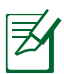

Om enheten eller dess komponenter inte fungerar eller krånglar vid normal och korrekt användning under garantiperioden, lämna den tillsammans med garantikortet till ASUS Servicecenter för byte av de defekta komponenterna.

### Framsida

Se diagrammet nedan för att identifiera delarna på denna sida av systemet.

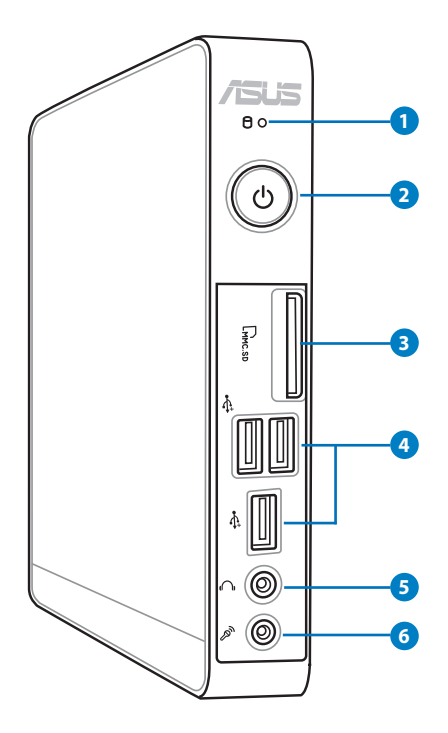

# **Svenska**

### **1 Hårddisk-LED**

Hårddiskens LED-ljus blinkar när data skrivs in eller läses från hårddisken.

### **2 Strömbrytare**

Med strömbrytaren slås systemet PÅ eller AV.

#### **Minneskortenhet 3**

Den inbyggda minneskortläsaren läser MMC/SD/SDHC Pro-kort som används i apparater som digitalkameror, MP3 spelare, mobiltelefoner och PDA.

#### **USB-port 4**

USB (Universal Serial Bus)-enheten är kompatibel med USB-enheter som tangentbord, musenheter, kameror och hårddiskenheter.USB gör att många enheter kan köras samtidigt på en och samma dator med viss kringutrustning som fungerar som ytterligare inkopplingsplatser eller hubbar.

#### **Hörlur/ljudutgång 5**

Det 3,5 mm stereohörlursuttaget används för att ansluta systemets ljudutgångssignal till förstärkta högtalare eller hörlurar. När detta uttag används avaktiveras automatiskt de inbyggda högtalarna.

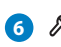

#### **Mikrofonuttag 6**

Mikrofonuttaget är konstruerat för att ansluta mikrofonen som används vid videokonferenser, inspelning av berättarröst eller vanliga ljudinspelningar.

### Sedd bakifrån

Se diagrammet nedan för att identifiera komponenterna på denna sida för systemet.

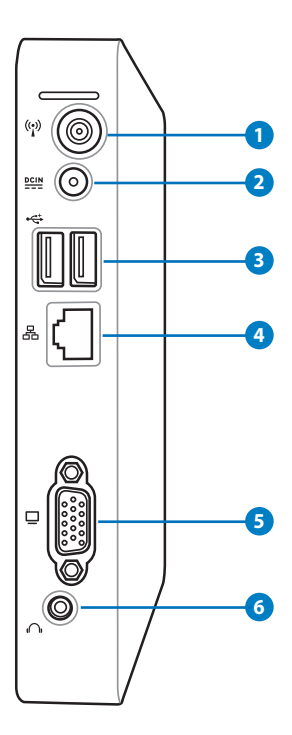

**Svenska**

#### **1 Uttag för trådlös antenn**

Uttaget används för att ansluta medföljande signalmottagaren för trådlös antenn.

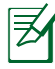

Antennen kan sättas i/tas bort efter behov. Fäst antennen på PC:n för bättre signalmottagning när Wi-Fi används.

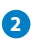

#### **Inström (DC 19V) 2**

Den medföljande strömadaptern konverterar växelström till likström för användning med detta uttag. Strömförsörjning via detta uttag ger ström till datorn. För att förhindra skador på datorn bör alltid medföljande strömadapter användas.

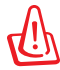

Strömadaptern kan bli varm till het vid användning. Täck inte över adaptern och håll den borta från kroppen.

#### <mark>B</mark> ←⇔2.0USB port

USB (Universal Serial Bus) porten är kompatibel med USBenheter såsom tangentbord, musenheter, kameror och hårddiskar.USB gör att många enheter kan köras samtidigt på en och samma dator med viss kringutrustning som fungerar som ytterligare inkopplingsplatser eller hubbar.

#### **LAN port 4**

Den åtta-pin RJ-45 LAN-porten stödjer en standard Ethernet-kabel för anslutning till ett lokalt nätverk.

#### $\overline{\mathbf{S}}$   $\Box$  Skärm (monitor) utgång

Den 15-pin D-sub monitorporten stödjer en standard VGA-kompatibel enhet såsom en monitor eller projektor för visning på en större extern skärm.

#### **Hörlur/ljudutgång 6**

Det 3,5 mm stereohörlursuttaget används för att ansluta systemets ljudutgångssignal till förstärkta högtalare eller hörlurar. När detta uttag används avaktiveras automatiskt de inbyggda högtalarna.

### Ovanifrån

Se diagrammet nedan för att identifiera systemets komponenter på denna sida.

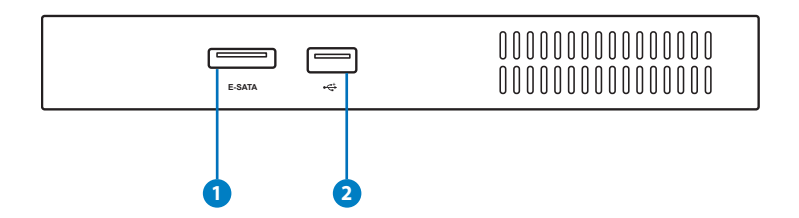

#### **1 E-SATA e-SATA Port**

Extern SATA eller eSATA möjliggör extern anslutning av Serial-ATA enheter som skapats för att användas inuti datorn. Den är upp till sex gånger snabbare är befintlig USB 2.0 och 1394 för externa lagringslösningar och är också inkopplingsbar under drift med skärmade kablar och kontakter på upp till två meter.

#### **2 USB-port**

USB (Universal Serial Bus) porten är kompatibel med USB-enheter såsom tangentbord, musenheter, kameror och hårddiskar. USB möjliggör att flera enheter kan köras samtidigt på en dator med några kringutrustningar fungerande som extra insticksplatser eller hubbar.

### Sett underifrån

Se diagrammet nedan för att identifiera komponenterna på denna sida för systemet.

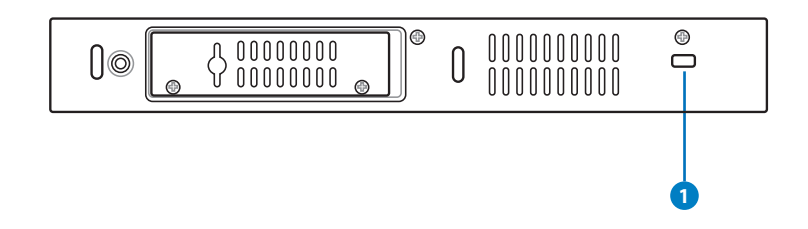

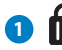

#### **HK** Kensington® låsport

Kensington® låsporten låter Eee PC säkras med Kensington® kompatibla säkerhetsprodukter. Dessa säkerhetsprodukter inkluderar vanligtvis en metallkabel och ett lås som förhindrar att datorn flyttas från en fast plats.

## Placering av datorn

### Montera stativet (tillval)

Ställ upp datorn med den tillvalda ställningen. Så här gör du:

- 1. Leta reda på skruvhålen under datorn.
- 2. Rikta in stativets skruv med PC:ns skruvhål och fäst därefter stativet vid PC:n med ett mynt.

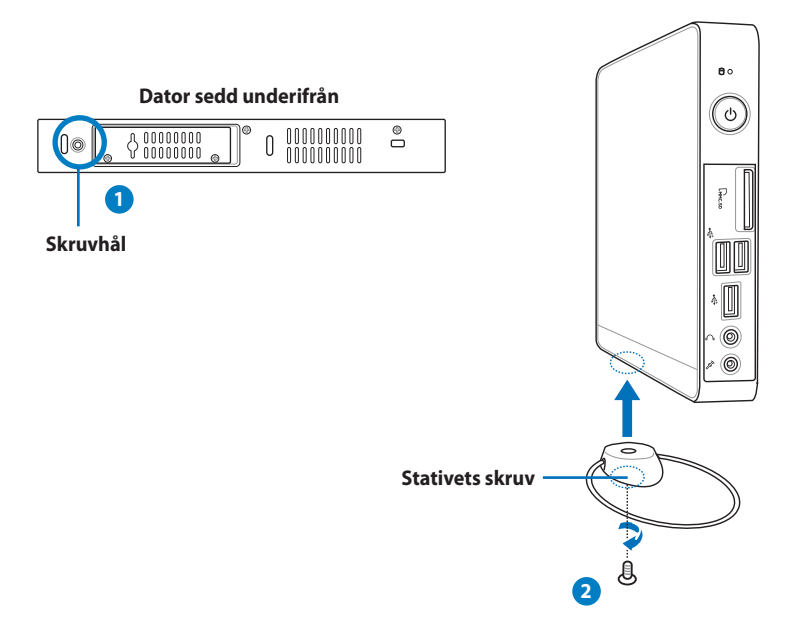

### Ansluta datorn till en monitor (tillval)

Du kan också ansluta datorn till baksidan av en monitor. Så här gör du:

1. Sätt fast VESA monteringssatsen på din monitor med fyra skruvar (HNM/M4 x 8).

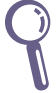

För att fästa VESA monteringssatsen måste din monitor uppfylla VESA75 eller VESA100 standard.

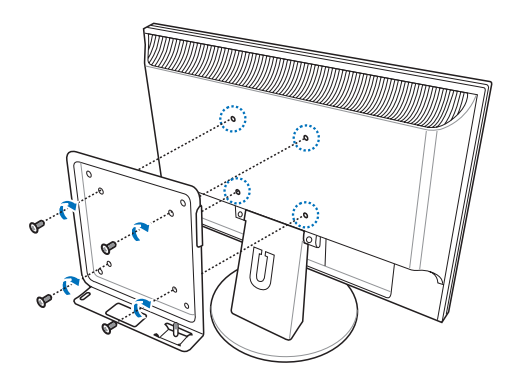

2. Placera din dator på VESA monteringssatsen vågrätt och fäst datorn i VESA monteringssats med ett mynt.

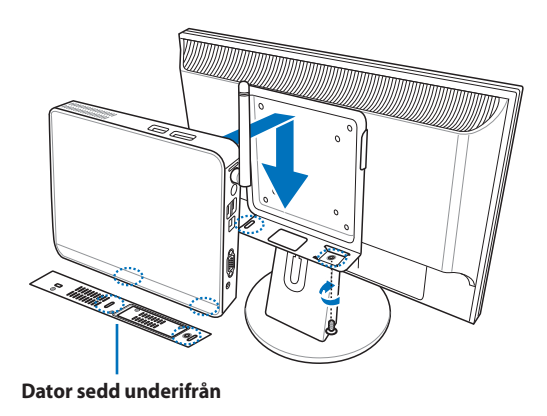

## Ställa in din dator

Du måste ansluta kringutrustningen innan du använder din EBserierna.

### Anslutning till en skärm

Anslut ena änden av den medföljande VGA kabeln till en LCD-monitor ( **<sup>1</sup>** ) och den andra änden till Skärm (monitor) utmatningsporten på systemets bakre panel ( **<sup>2</sup>** ).

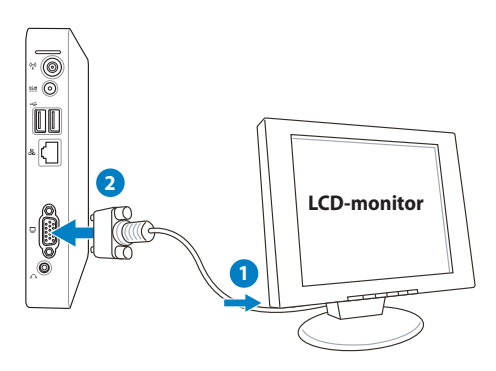

### Anslutning till USB-enheter

Anslut USB-enheter såsom kabelanslutna/trådlösa tangentbord (varierar mellan olika platser), musenheter och skrivare till **USB**portarna på systemets bakre panel.

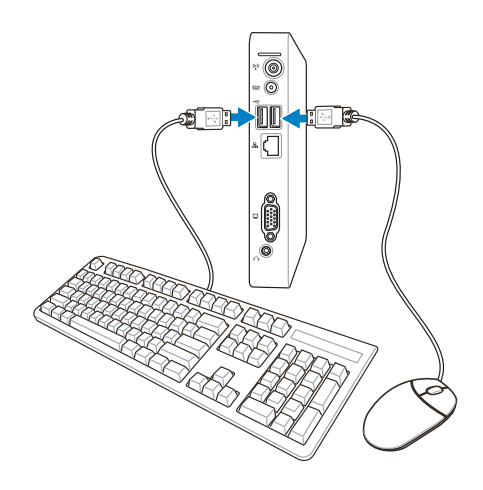

### Anslutning till en nätverksenhet

### **Anslutning till LAN**

Koppla en ände av nätverkskabeln till **LAN**-porten på systemets baksida och den andra änden på en hub eller brytare.

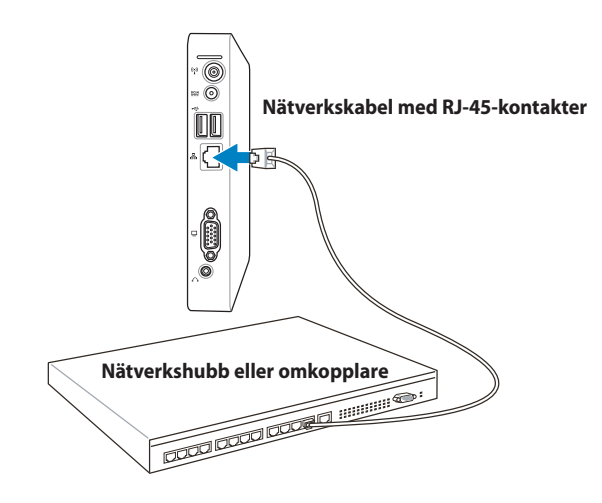

### **Ansluter till WiFi med en trådlös antenn**

Den trådlösa antennen medföljer för att förbättra mottagningen av trådlösa signaler. Antennen kan sättas i/tas bort efter behov. Fäst antennen på datorn för bättre signalmottagning när Wi-Fi används.

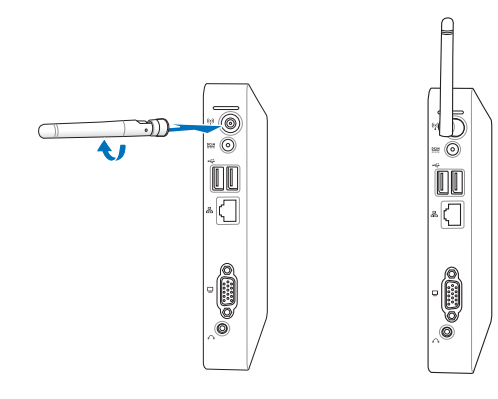

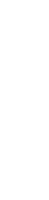

**Svenska**

### Sätta på systemet

Anslut den medföljande AC-adaptern till **DC IN**-kontakten på systemets baksida och tryck därefter på **strömbrytaren** på framsidan, för att sätta på systemet.

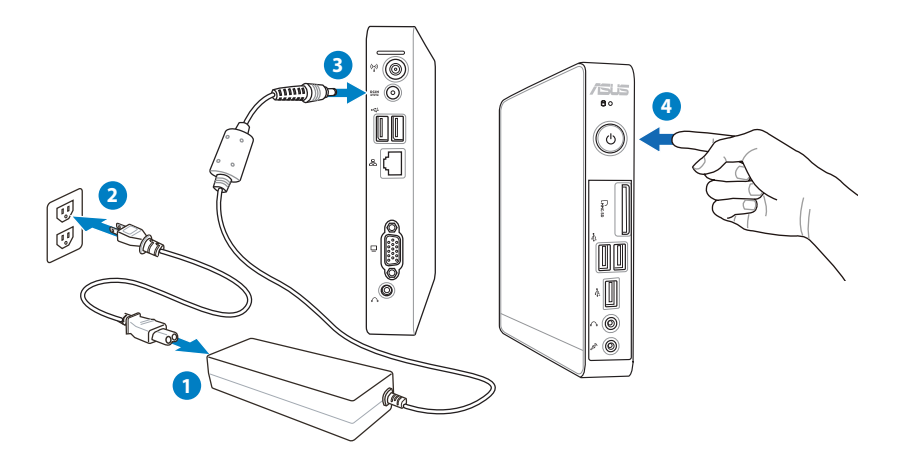

- Koppla ifrån strömadaptern eller stäng av strömkontakten för att minimera strömförbrukningen när datorn inte används.
	- Ändra inställningen för strömhantering i Window® kontrollpanel. Detta för att garantera att din dator är inställd på låg energiförbrukning och samtidigt är fullt funktionsduglig.

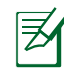

För att gå in i BIOS inställningarna tryck på **<F2>** upprepade gånger under starten.

### Använda datorn

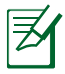

Alla skärmbilder i detta avsnitt ges endast i referenssyfte. Verkliga skärmbilder kan variera mellan olika operativsystem. Besök ASUS Webbplats www.asus.com för senast tillgänglig information.

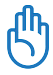

Denna dator stöds inte under Windows® 8.

### Konfigurering av trådlös anslutning

För att ansluta till ett trådlöst nätverk ska du följa nedanstående instruktioner:

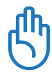

Av säkerhetsskäl, anslut INTE till ett osäkert nätverk. I annat fall kan den skickade informationen utan kryptering vara synlig för andra.

- 1. Klicka på den trådlösa nätverksikonen med en orange stjärna i Windows® meddelandefält.
- 2. Välj den trådlösa anslutningspunkt du vill ansluta till från listan och klicka på **Anslut** för att skapa anslutningen.

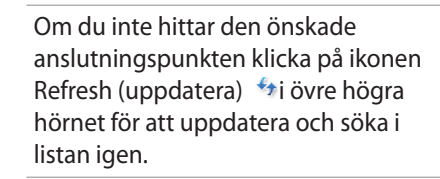

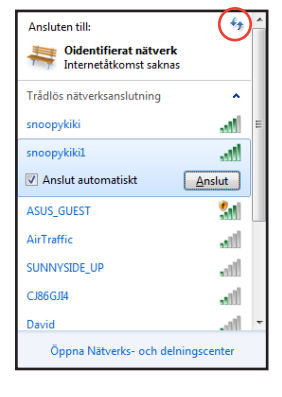

- 3. Vid anslutningen kan du behöva ange ett lösenord.
- 4. När anslutningen har etablerats visas anslutningen i listan.
- 5. Du kan se den trådlösa nätverksikonen all i meddelandefältet.

### Konfigurera trådanslutning

För att etablera ett trådlöst nätverk, följ instruktionerna nedan:

### **Använda en dynamisk IP-adress/ PPPoE nätverksanslutning:**

1. Klicka på nätverksikonen med en gul varningstriangel Windows® meddelandefält och välj **Öppna Nätverks- och delningscenter**.

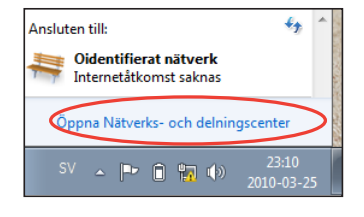

2. Klicka på **Ändra adapterinställningar** i vänstra blå fältet.

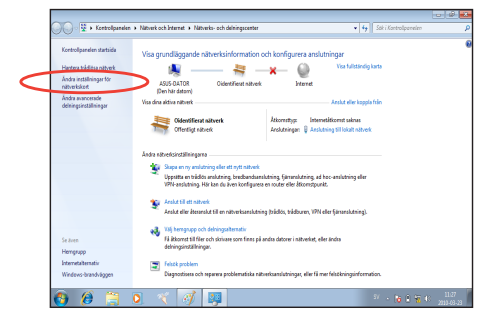

3. Högerklicka på **Anslutning till lokalt nätverk** och välj **Egenskaper**.

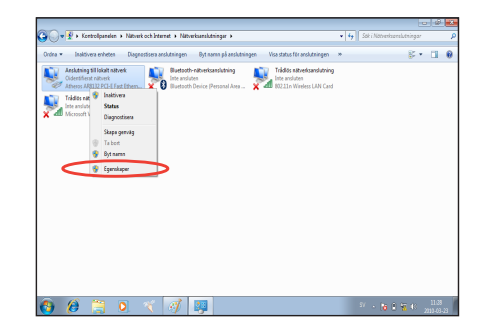

4. Klicka på **Internetprotokoll Version 4(TCP/IPv4)** och klicka på **Egenskaper**.

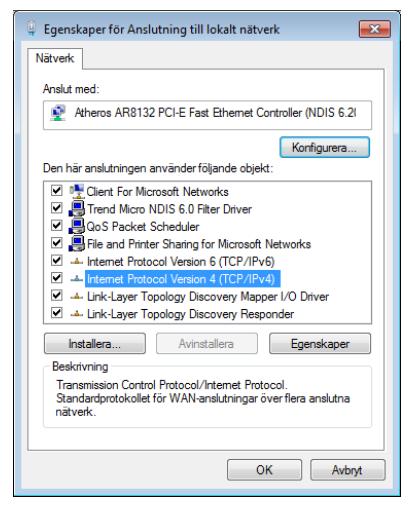

5. Klicka i **Erhåll en IP-adress automatiskt** och klicka sedan på **OK**.

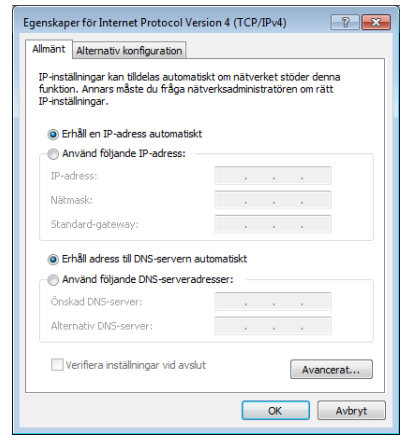

#### *(Fortsätt med följande steg om PPPoE används)*

6. Återgå till **Nätverks- och delningscenter** och klicka sedan på **Skapa en anslutning eller ett nätverk.**

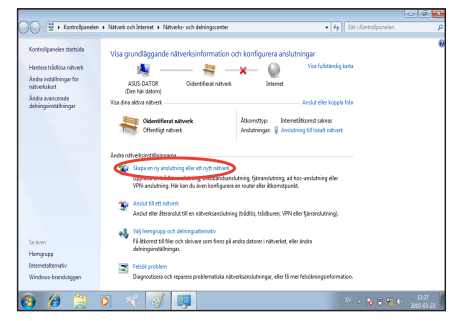

7. Välj **Anslut till Internet** och klicka på **Nästa**.

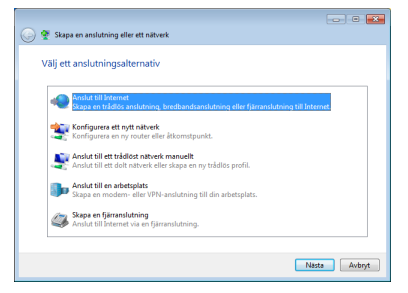

9. Ange ditt användarnamn och lösenord och anslutningsnamn. Klicka på **Connect (anslut).**

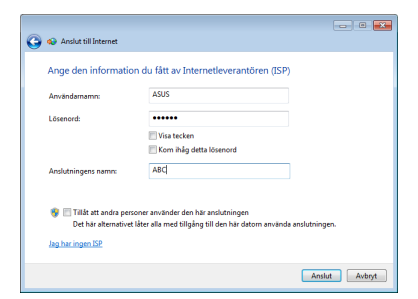

11. Klicka på nätverksikonen i aktivitetsfältet och klicka på den anslutning som du just skapade.

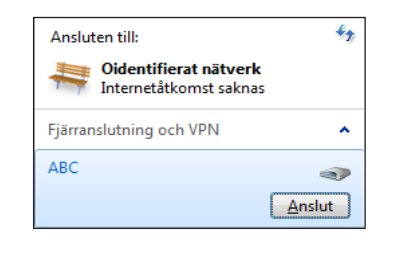

8. Välj **Bredband (PPPoE)** och klicka på **Nästa**.

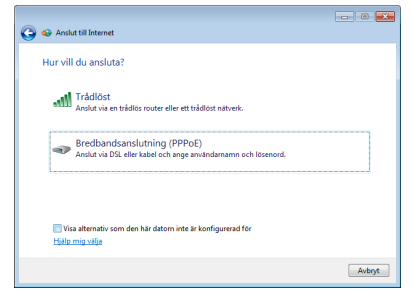

10. Klicka på **Close (stäng)** för att avsluta konfigurationen.

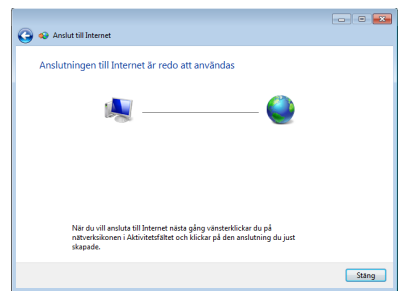

12. Ange ditt Användarnamn och Lösenord. Klicka på **Anslut** för att ansluta till Internet.

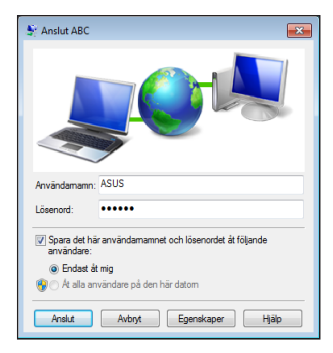

### **Använda en statisk IP-adress:**

- 1. Upprepa steg 1-4 i Using a dynamic IP (Använda en dynamisk IP) för att starta konfigurationen av det statiska IP-nätverket.
- 2 Klicka på **Använd följande IPadress.**
- 3. Ange IP-adressen, Subnet mask och Gateway från din internetleverantör.
- 4. Om så behövs ange Önskad DNS-serveradress och alternativ adress.
- 5. När alla värden matats in klicka på OK för att skapa nätverksanslutningen.

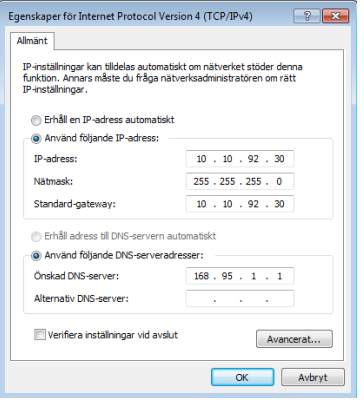

### ASUS Easy Update

ASUS Easy Update är ett programverktyg som automatiskt upptäcker och laddar ned det senaste BIOS, drivrutiner och program för din dator.

1. Från Windows® meddelandefält högerklickar du på ikonen **ASUS Easy Update (ASUS uppdatering)**.

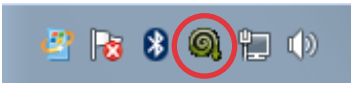

- 2. Välj **Schedule (Schemalägg)**  för att ställa in hur ofta du vill uppdatera ditt system.
- 3. Välj **Update** (**Uppdatera)** för att aktivera uppdateringen.

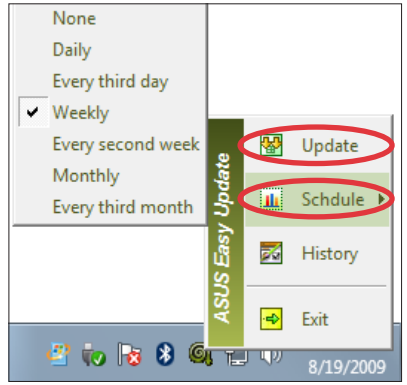

4. Klicka på **OK** för att visa de poster som du kan ladda ned.

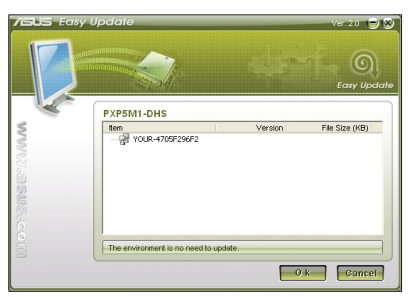

5. Markera de poster som du vill ladda ned och tryck på **OK**.

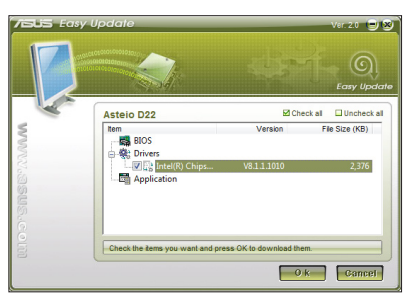

# Återställning av systemet

### Använda den dolda partitionen

Återställningspartitionen innehåller en bild av operativsystemet, drivrutinerna och tillbehör som är installerade i ditt system från fabrik. Återställningspartitioner ger en omfattande återställninglösning som snabbt återställer ditt systems program till dess ursprungsstatus, förutsatt att din hårddisk fungerar som den ska. Innan du använder återställningspartitionen bör du kopiera dina datafiler (såsom Outlook PST filer) till en USB-enhet eller en nätverksenhet och notera alla anpassade konfigurationer (såsom nätverksinställningar).

### **Återställning av Windows OS till standardpartitionen från fabrik (F9 återställning)**

- 1. Tryck på [F9] under start.
- 2. Välj **Windows setup [EMS Enabled**] när denna post visas och tryck på [Enter].
- 3. Välj önskat språk och klicka på **Nästa**.
- 4. Välj Återställ OS till standardpartitionen och klicka på **Nästa**.
- 5. Standardpartitionen från fabrik kommer att visas. Klicka på **Nästa**.
- 6. Data på standardpartitionen kommer att rensas. Klicka på **Återställ** för att starta systemåterställningen.

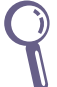

Du kommer att förlora alla dina data på den valda partitionen. Se till att du säkerhetskopierar dina viktiga data innan.

7. När återställningen är klar tryck på **Reboot** för att starta om systemet.

### **Säkerhetskopiera Fabriksstandard datamiljö till en USB-enhet (F9 säkerhetskopiera)**

- 1. Upprepa steg Step 1-3 i föregående avsnitt.
- 2. Välj **Säkerhetskopiera fabriksmiljön till en USB-enhet** och klicka på **Nästa**.
- 3. Anslut en USB-enhet till din dator och påbörja säkerhetskopieringen fabriksstandardmiljön.

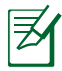

Storleken som krävs på den anslutan USB-lagringsenheten bör vara större än 20GB. Den verkliga storleken kan variera beroende på din datormodell.

4. Välj en önskad USB-lagringsenhet om du har fler än en USBlagringsenhet ansluten till din dator och klicka på **Nästa.**

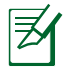

Om det redan finns en partition med korrekt storlek på den valda USB-lagringsenheten (exempelvis en partition som har används som säkerhetskopieringspartition) kommer systemet att visa denna partition automatiskt och återanvända den för säkerhetskopiering.

5. Baserat på de olika situationerna i föregående steg kommer data på den valda USB-lagringsenheten eller på den valda partitionen att rensas bort. Klicka på **Säkerhetskopiera** för att börja säkerhetskopiera.

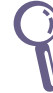

Du kommer att förlora alla data på den valda USB-lagringsenheten eller på den valda partitionen. Se till att du säkerhetskopierar dina viktiga data innan.

6. När säkerhetskopieringen av standardmiljön från fabrik är klar tryck på **Reboot** för att starta om systemet.

### Använda USB-lagringsenheten (USB-återställning)

När återställningspartitionen i ditt system kraschar använd då USB-lagringsenheten för att återställa systemet till fabriksstandardpartitionen eller fabriksdatamiljön till hela hårddisken.

- 1. Anslut USB-lagringsenheten som du säkerhetskopierade fabriksdatamiljön till.
- 2. Tryck på <F8> vid start och skärmen **Välj bootenhet** visas. Välj USB:XXXXXX för att starta från den anslutna USBlagringsenheten.
- 3. Välj önskat språk och klicka på **Nästa**.
- 4. Välj **Återställ** och klicka på **Nästa**.
- 5. Välj en uppgift och klicka på Nästa. Uppgiftsalternativ:

#### **Återställ endast OS till standardpartitionen**

 Välj detta alternativ om du enkelt vill återställa OS till fabriksstandardpartitionen. Detta alternativ raderar alla data på systempartitionen "C" och behåller partition "D" oförändrad.

När du klickar på **Nästa** kommer standardpartitionen från fabrik att visas. Klicka på **Nästa** igen.

#### **Återställ hela hårddisken**

Välj detta alternativ om du vill återställa din dator till standardstatus från fabrik. Detta alternativ kommer att radera all data på din hårddisk och skapa en ny systempartition som enhet "C", en tom partition som "D" och en återställningspartition.

- 6. Data på standardpartitionen från fabrik eller på hela hårddisken kommer att rensas beroende på vilket alternativ du valde i föregående steg. Klicka på **Återställ** för att starta uppgiften.
- 7. När återställningen är klar tryck på **Reboot** för att starta om systemet.

### **ASUS kontaktinformation**

#### **ASUSTeK COMPUTER INC.**

Adress 15 Li-Te Road, Peitou, Taipei, Taiwan 11259<br>Telefon 11259<br>Telefon Telefon +886-2-2894-3447  $\begin{array}{r}\n\text{Fax} \\
\text{F-mail} \\
\text{F-mail} \\
\text{F=486-2-2890-7798\n\end{array}$ E-mail<br>Webbsida info@asus.com.tw<br>www.asus.com.tw www.asus.com.tw

#### **Teknisk support**

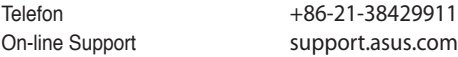

#### **ASUS COMPUTER INTERNATIONAL (Amerika)**

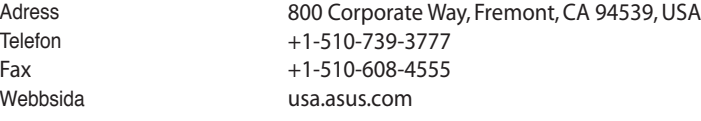

#### **Teknisk support**

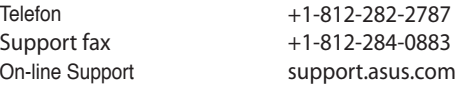

#### **ASUS COMPUTER GmbH (Tyskland och Österrike)**

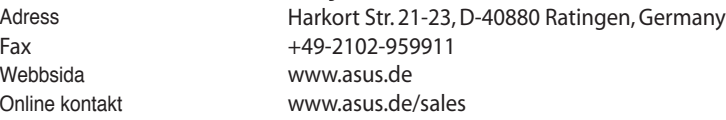

#### **Teknisk support**

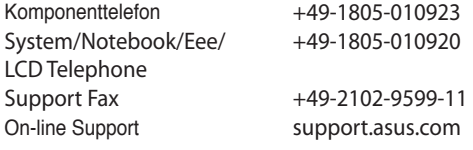